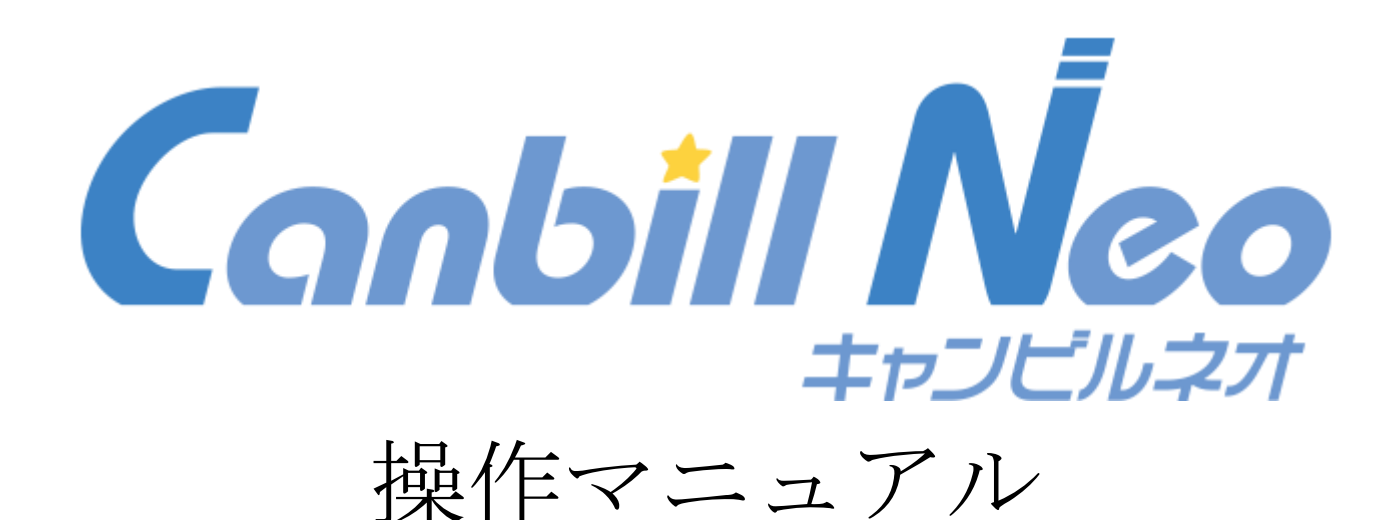

# ~ ダイジェスト版 ~

基本操作編

平成 29 年 4 月 第 2 版

### <span id="page-1-0"></span>**はじめに**

- 登録商標について Microsoft は、米国 MicrosoftCorporation の米国およびその他の国における登録商標です。 その他一般に、会社名、製品名は各社の商標または登録商標です。 動作環境 OS:Windows 7、Windows8.1(デスクトップモード) ブラウザ:Internet Explorer 10、Internet Explorer 11、Google Chrome Office:Microsoft Office Excel 2010 PDF:Adobe Reader、Acrobat PDF、Adobe Acrobat Reader DC メモリ容量:2GB 以上 ● サポート窓口 受付時に「事業所番号」をお伺いします。お手元にご用意の上ご連絡ください。 営業時間:月曜日~金曜日 10:00~17:00 (祝日、年末·年始を除く) 電話:0570-00-1195(一部の IP 電話からは接続できない場合があります) FAX:03-6734-0532 メール:canbillneo-help@care-com.co.jp お問い合わせを頂く際(メール・FAX ともに)下記必要事項をご記載の上、ご連絡ください。 事業所名称/事業所番号/担当者名/電話番号/お問い合わせ内容 営業窓口(ご契約内容の確認、利用料金の確認、サービスの申し込み・終了等)
- 営業時間:月曜日~金曜日 9:00~17:30(祝日、年末・年始を除く) 電 話:03-3662-3490 F A X:03-3662-3491

### <span id="page-1-1"></span>**本書の使い方**

- 本書の目的 本書は Canbill Plus と Canbill Neo の違いと、Canbill Neo の基本的な操作方法について説明をします。 また、本書は Canbill Neo を使用して操作を行う方を対象としています。
- 本書の画面イメージ

本書は Internet Explorer10、Microsoft Office Excel2010、Adobe Reder XI を使用し、説明を行ってい ます。画像は説明のため、一部加工しております。

### <span id="page-1-2"></span>**入力規則**

- <span id="page-1-3"></span>半角入力:英数字入力箇所(誕生日、日付、電話番号、E メールアドレス 等)
- 全角入力:日本語入力箇所(英数、記号も含む)

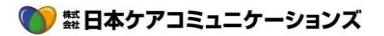

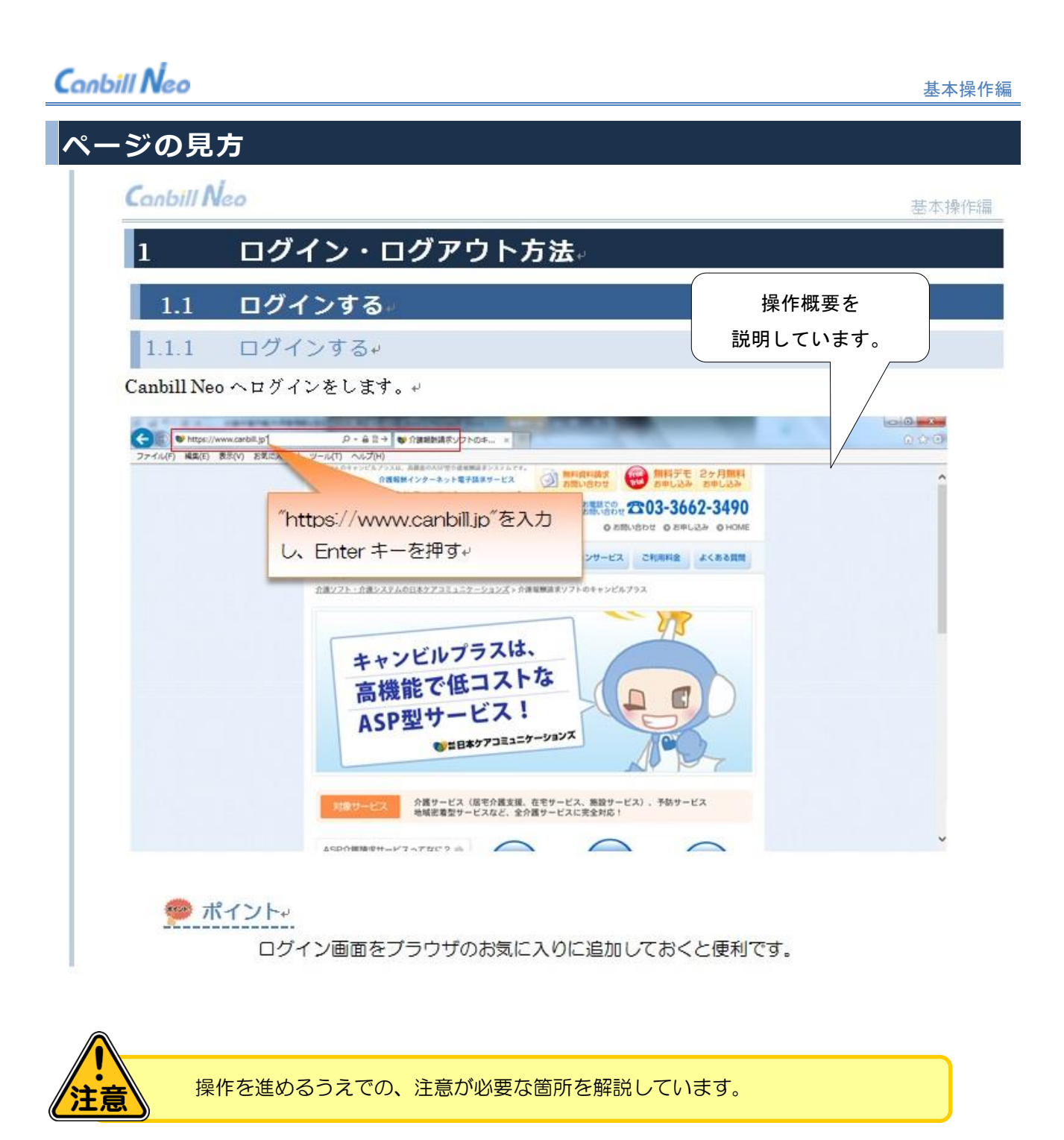

### ※※ ポイント

操作を進めるうえでの、特に重要となるポイントを解説しています。

### 参考

操作を進めるうえでの手順や関連情報等を補足しています。

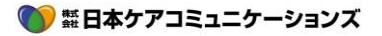

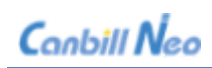

<span id="page-3-0"></span>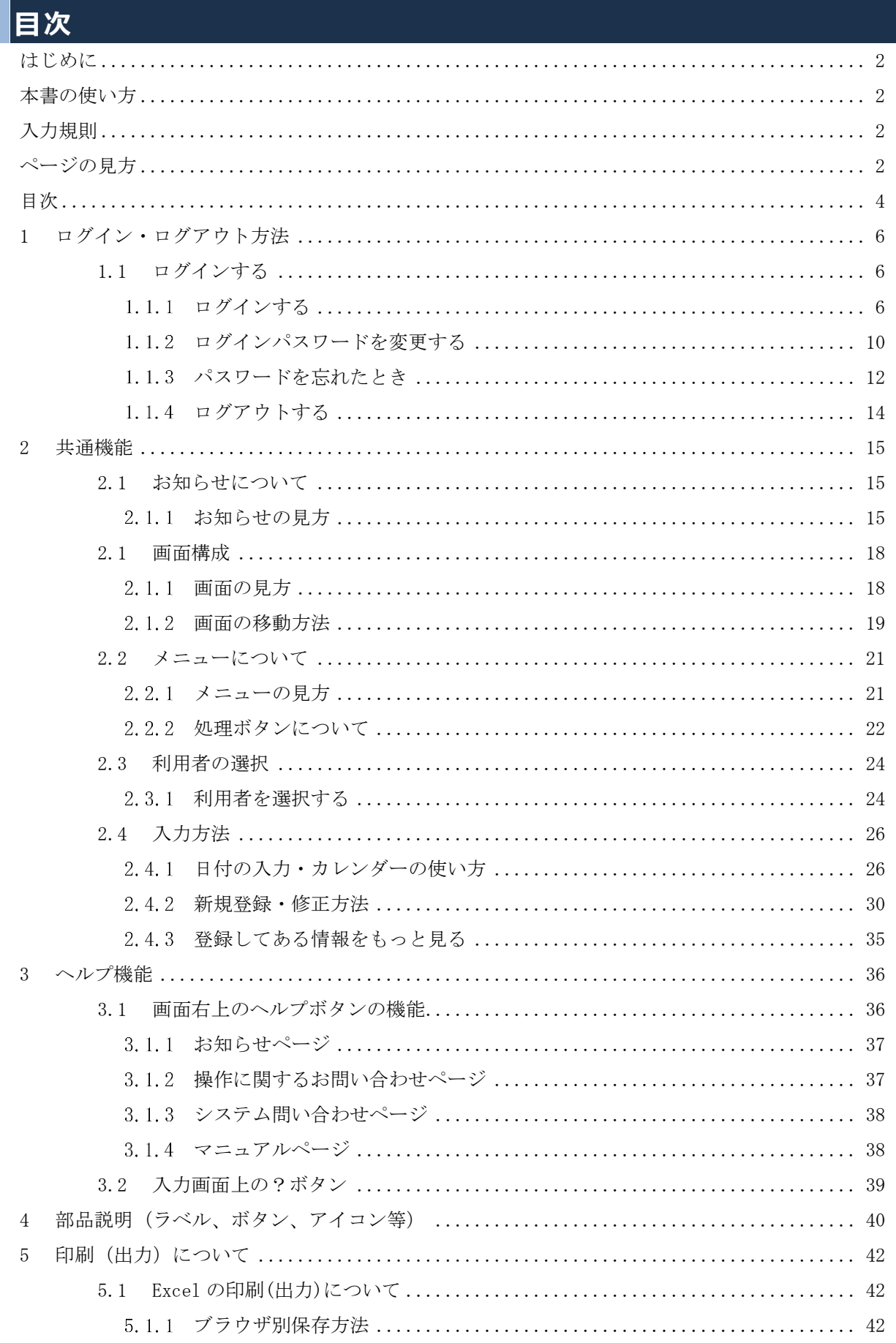

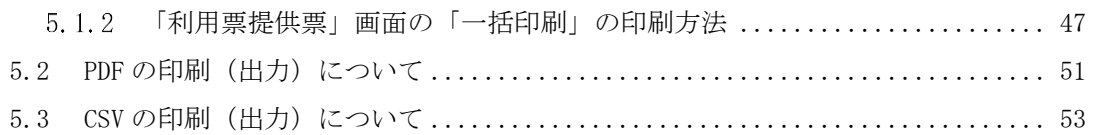

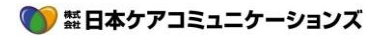

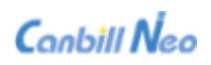

# <span id="page-5-0"></span>1 **ログイン・ログアウト方法**

# <span id="page-5-1"></span>1.1 **ログインする**

### <span id="page-5-2"></span>1.1.1 ログインする

Canbill Neo へログインをします。

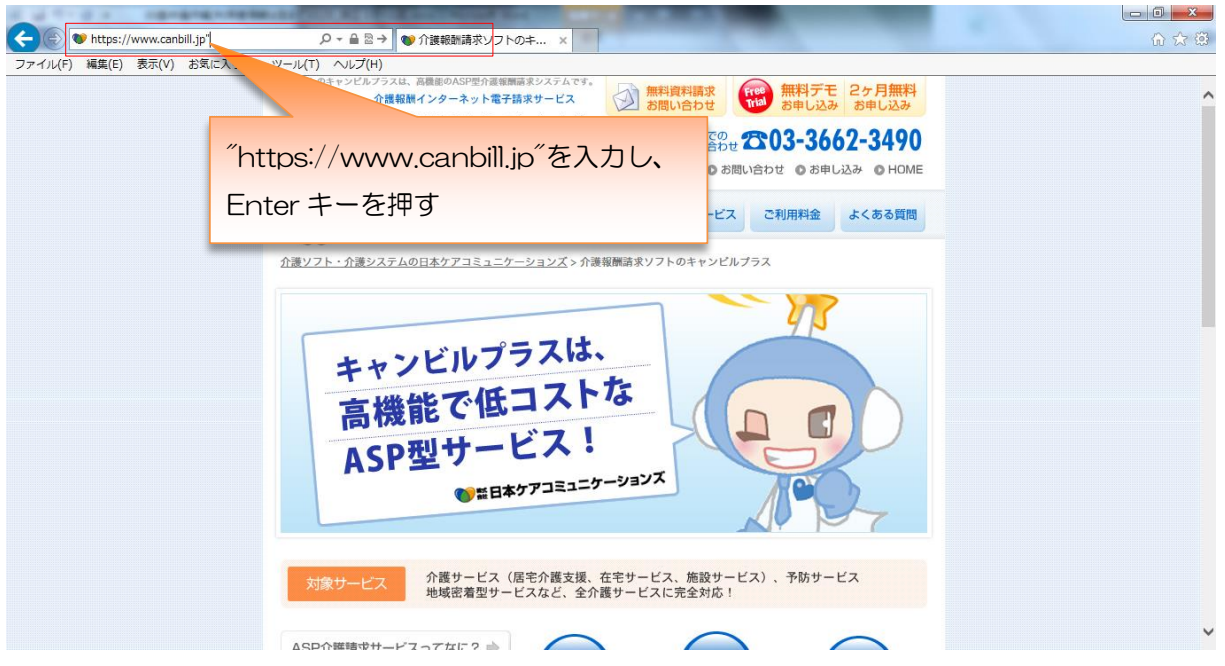

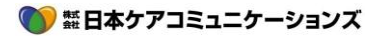

Canbill Neo

E意

**> 法人番号、ログイン ID、パスワードはすべて半角英数で入力します。その他** 明細書の項目は各サービスによって異なります。

▶ 10回間違えるとロックがかかり30分経過しないとログイン出来なくなりま す。パスワードを忘れた時は、[1.1.3\(](#page-11-0)P10)を参照してください。

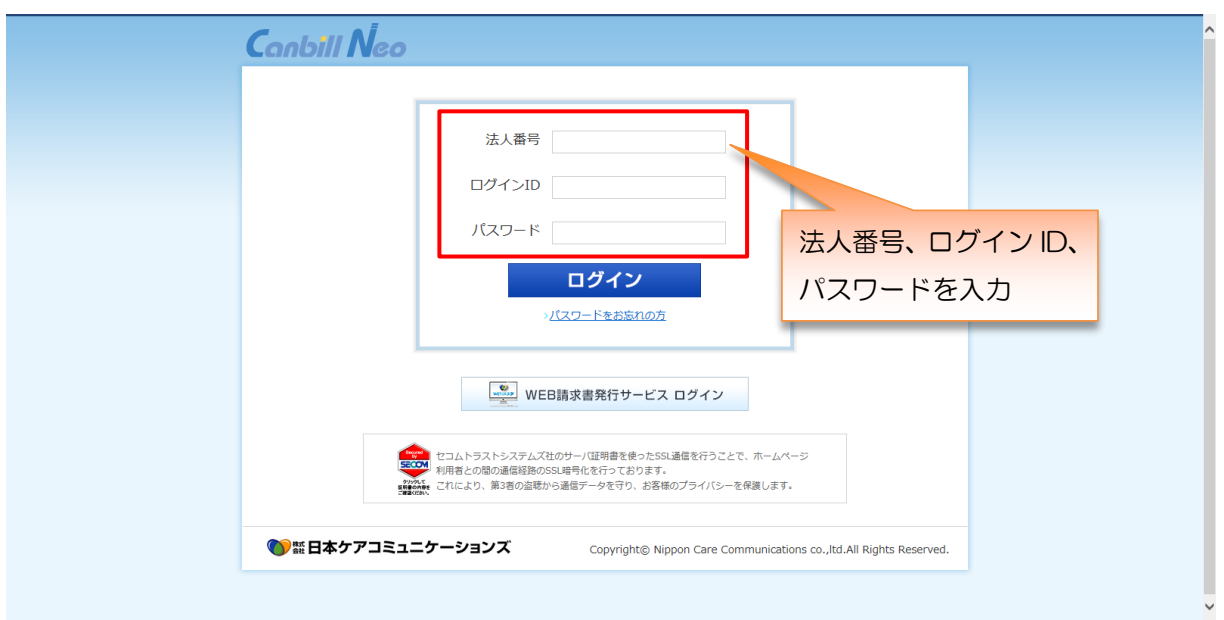

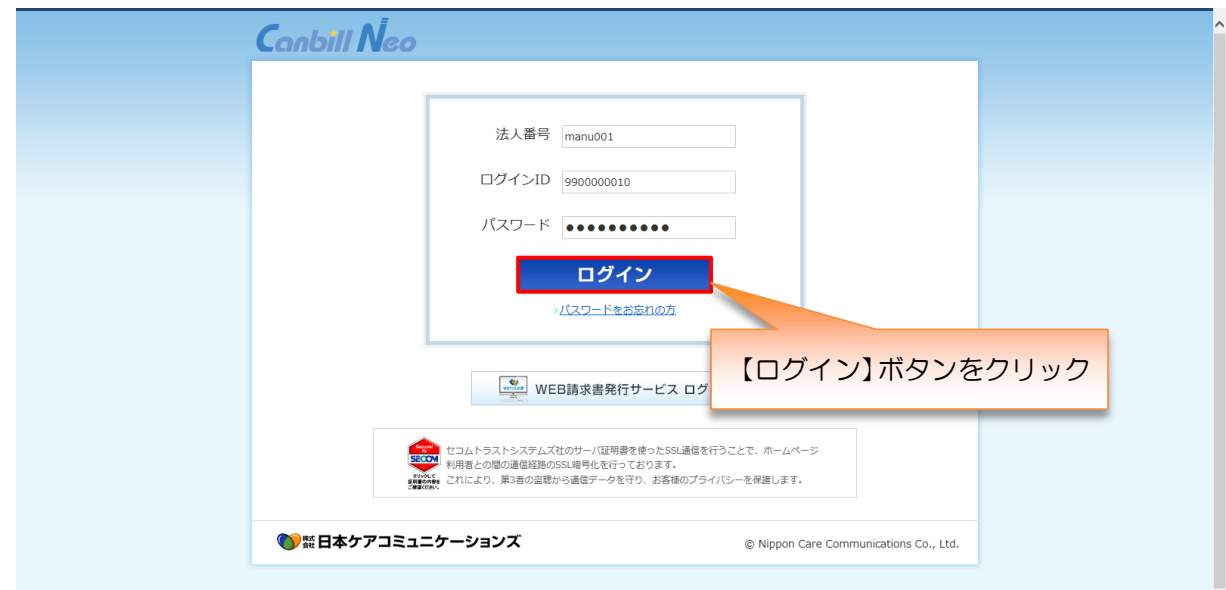

# ※ ポイント

ログイン画面をインターネットのお気に入りに追加しておくと便利です。

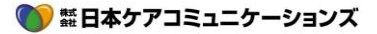

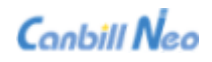

パスワードが正しく入力されていないと、ログイン失敗の画面が表示されます。その場合は 下記の点に注意して再入力をお試しください。

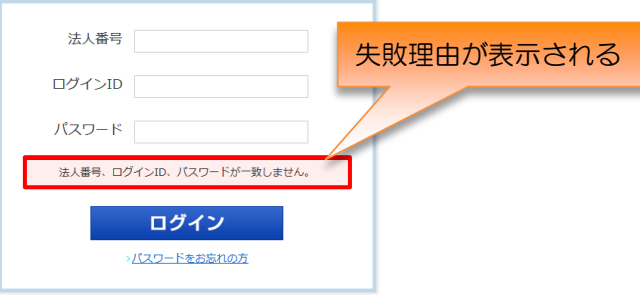

① ローマ字が大文字で入力されてしまう

→Caps Lock がオンになっています。 [Shift]キー+「Caps Lock」キーを押してオフにします。

② 数字が入力出来ない

→Num Lock がオンになっています。「NumLock」キーを押してオフにします。

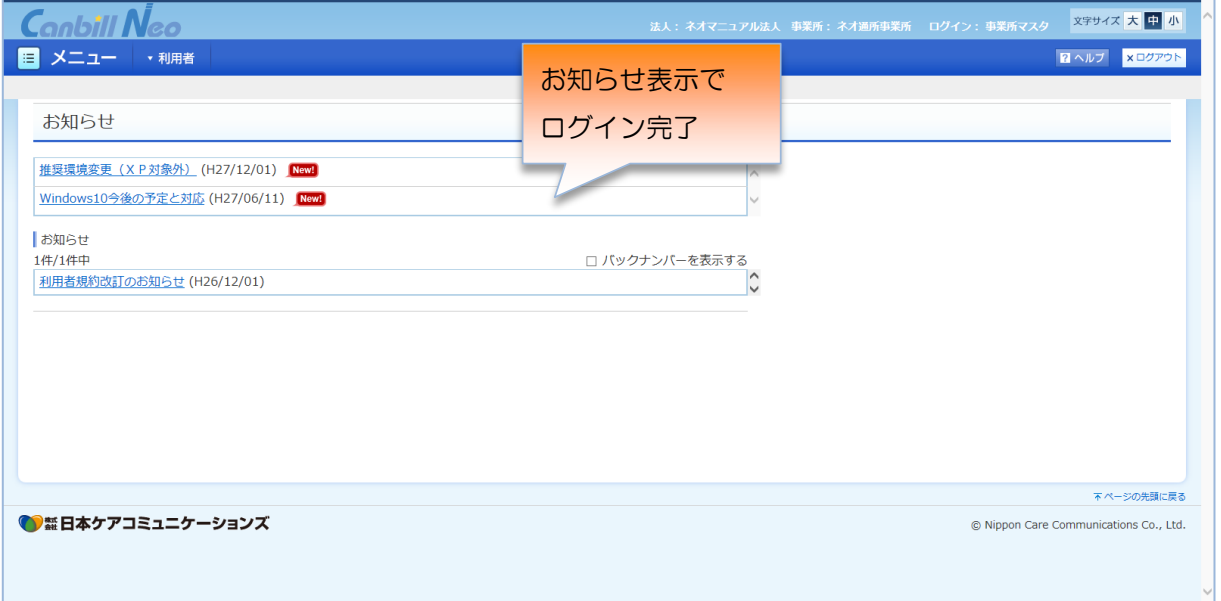

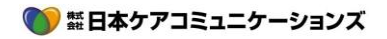

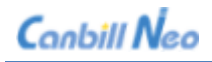

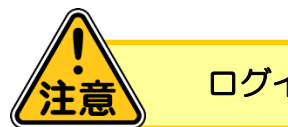

ログイン後の注意点

● Canbill Neo は、メニューや画面上の各ボタンをクリックし画面を切り替えます。ブラウザの戻るボタン は使用しないでください。

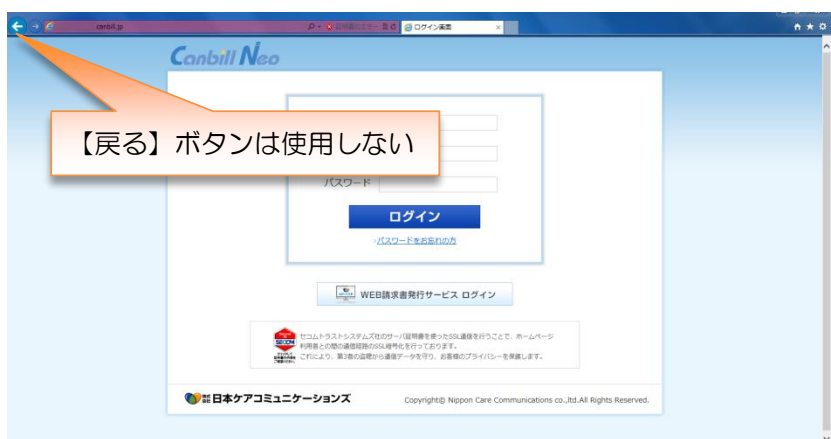

- 画面の切り替え、登録、修正等の作業を行わず 40 分を経過するとタイムアウトとなります。入力中の内 容が消失しますでこまめに登録してください。
- Canbill Neo を終了する時は、ブラウザの閉じるボタンを使用せず【ログアウト】ボタンをクリックして 終了します。(「1.1.4 ログアウトする」を参照)

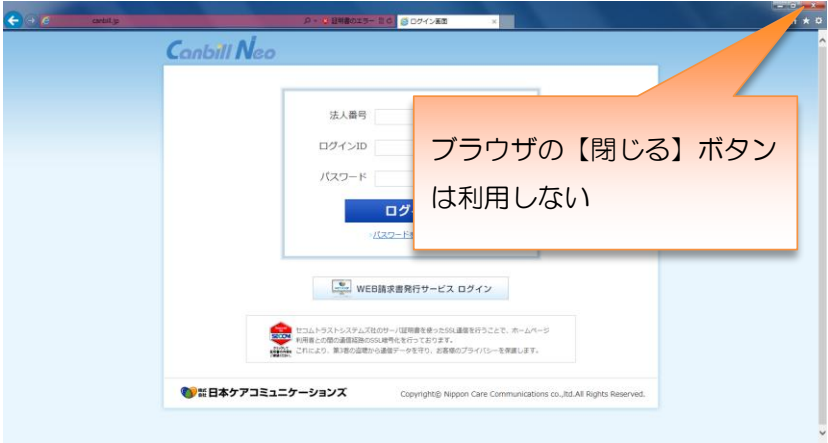

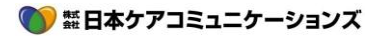

### <span id="page-9-0"></span>1.1.2 ログインパスワードを変更する

Canbill Neo のログインパスワードの有効期限は 90 日です。パスワードのルールに従って有効期限内にパス ワードの変更を行います。

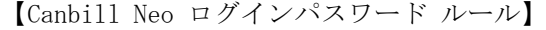

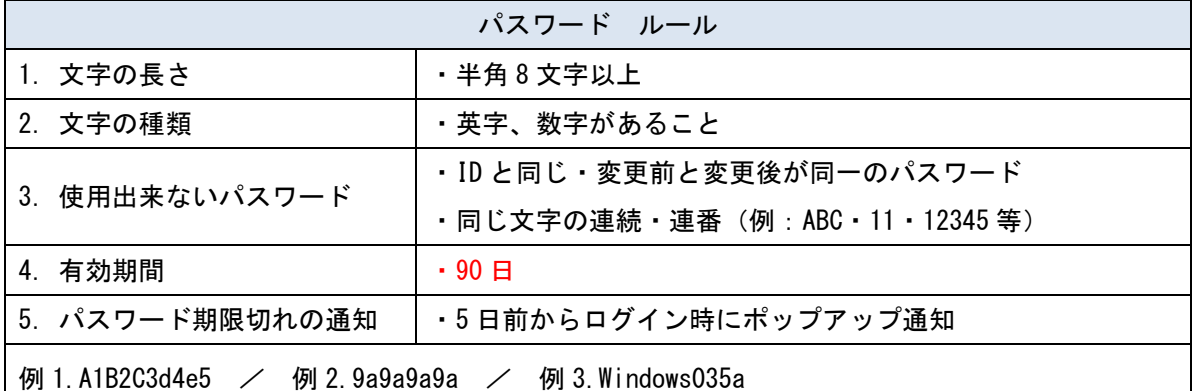

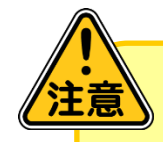

パスワードを忘れた場合には、リマインダー(1.1.3 パスワードを忘れたとき) を使用してパスワードの再設定をすることが出来ます。 ただし、登録のメールアドレスが使用不可の場合、パスワードの確認方法がなく なります。その場合パスワードの再発行は有料となるため、適切な管理をお願い いたします。

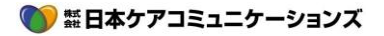

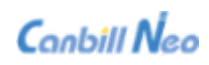

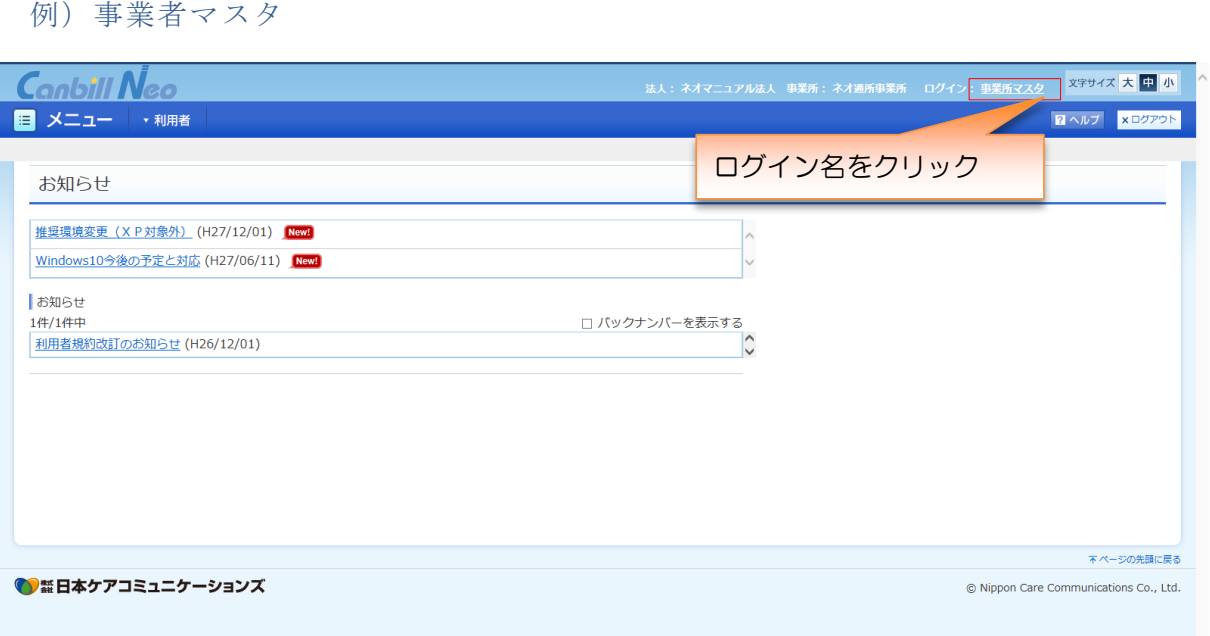

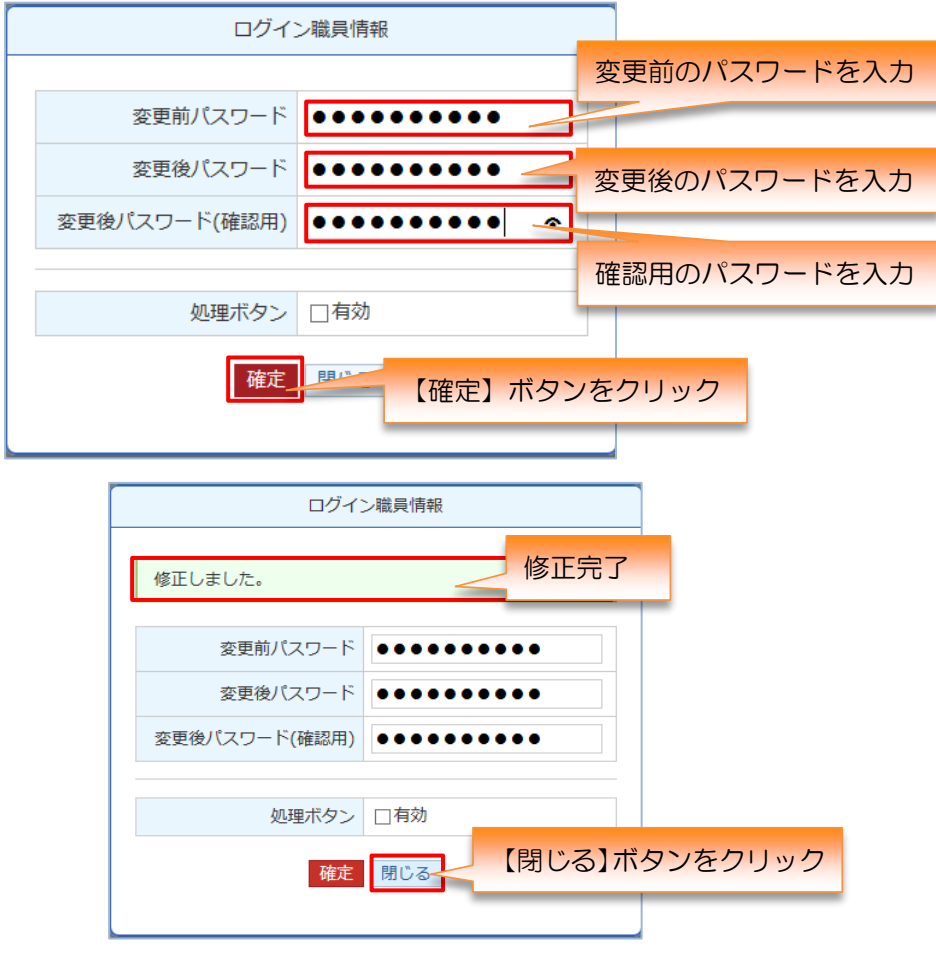

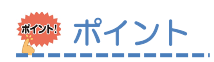

処理ボタン機能については「2.2.2 処理ボタンについて」を参照

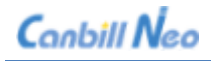

### <span id="page-11-0"></span>1.1.3 パスワードを忘れたとき

設定用パスワードをメールで受信し、通知されたパスワードでログインをします。

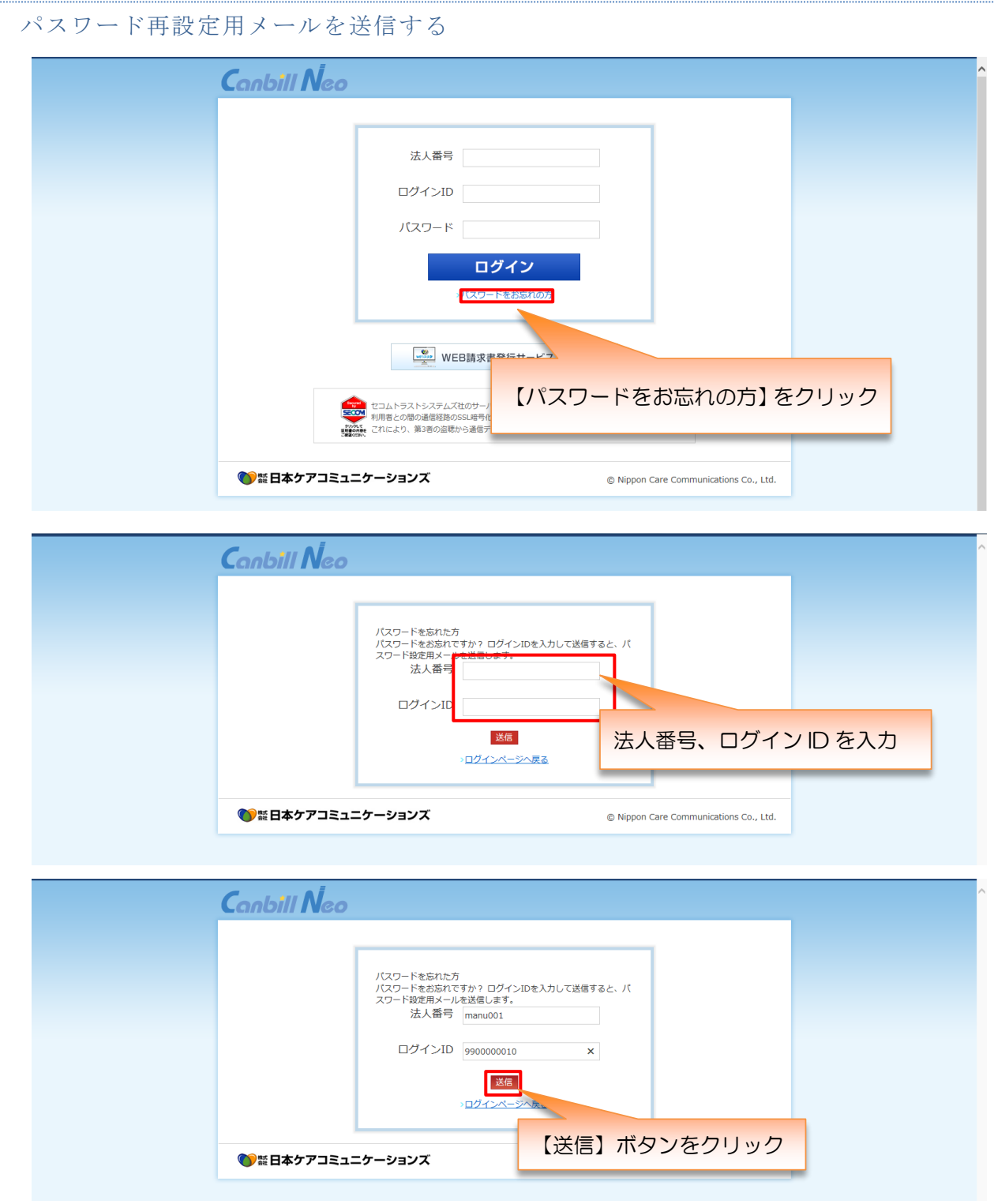

## ※ ポイント

送信されるメールアドレスは、【メニュー→1.基本情報登録→事業所情報画面】にて ご確認いただけます。送信後はメールをご確認ください。

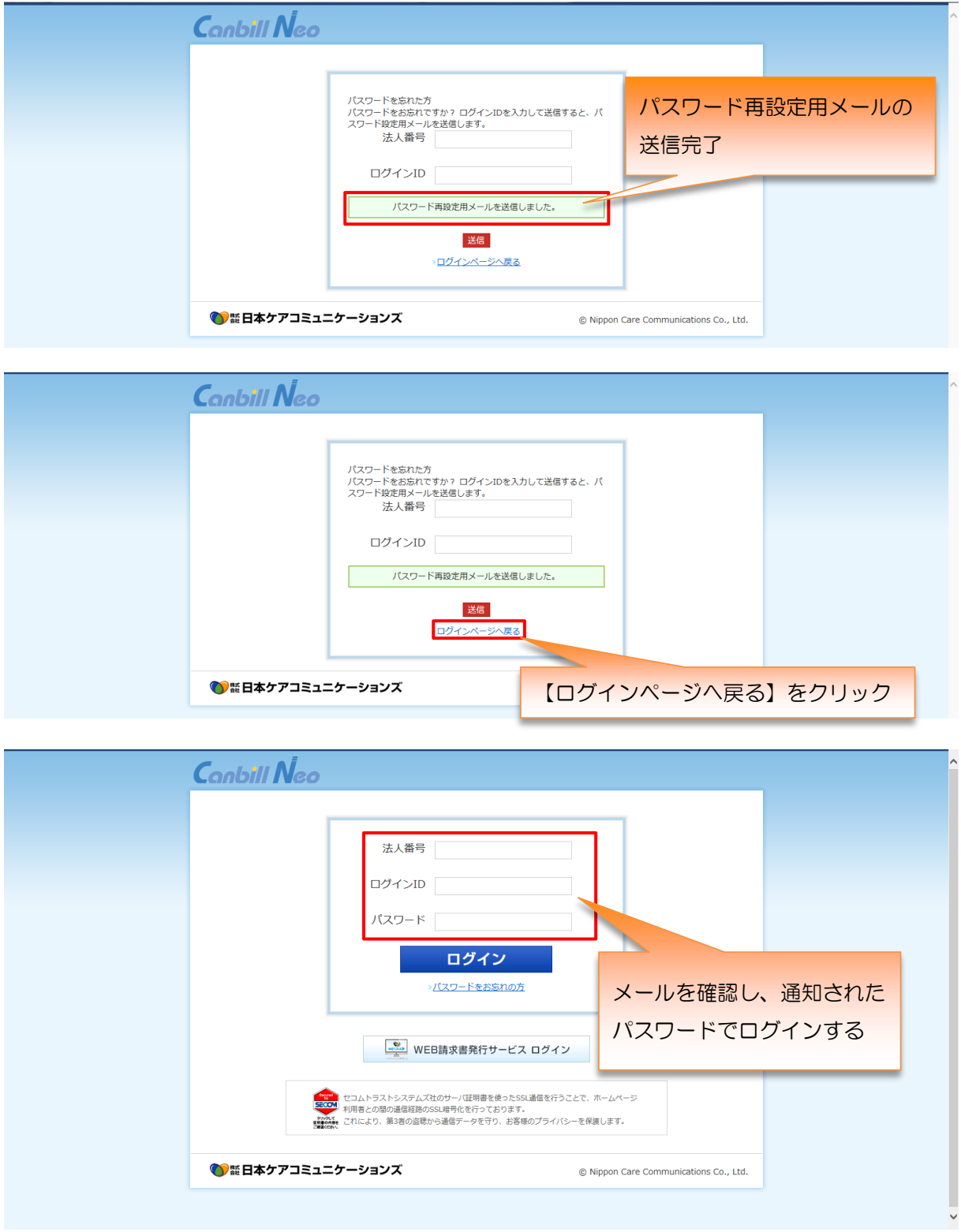

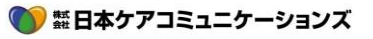

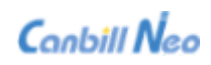

### <span id="page-13-0"></span>1.1.4 ログアウトする

Canbill Neo からログアウトをします。

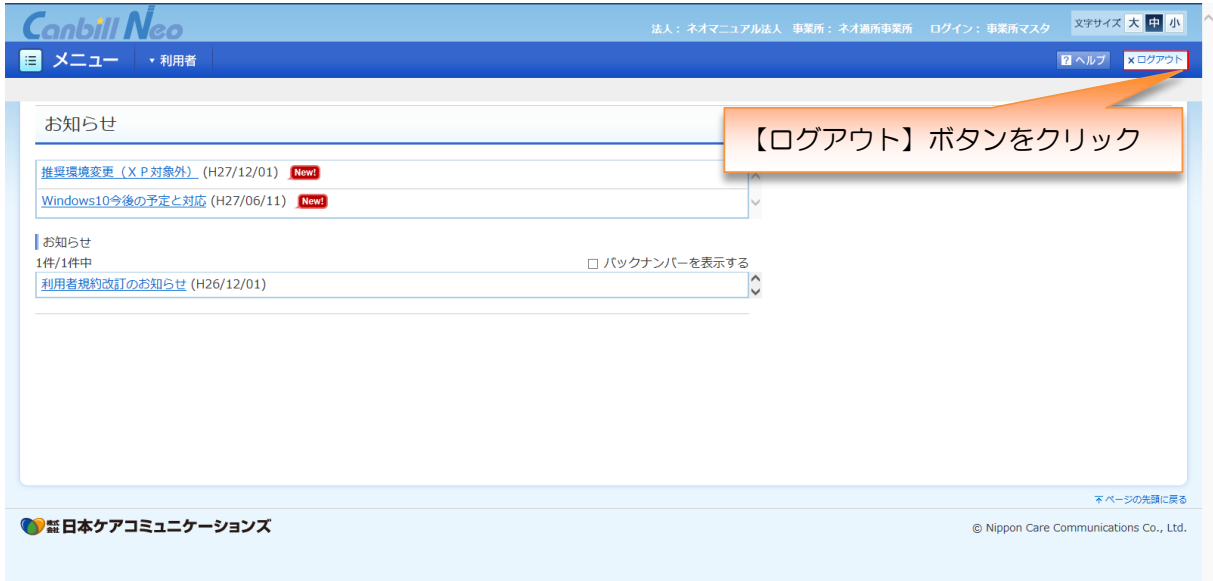

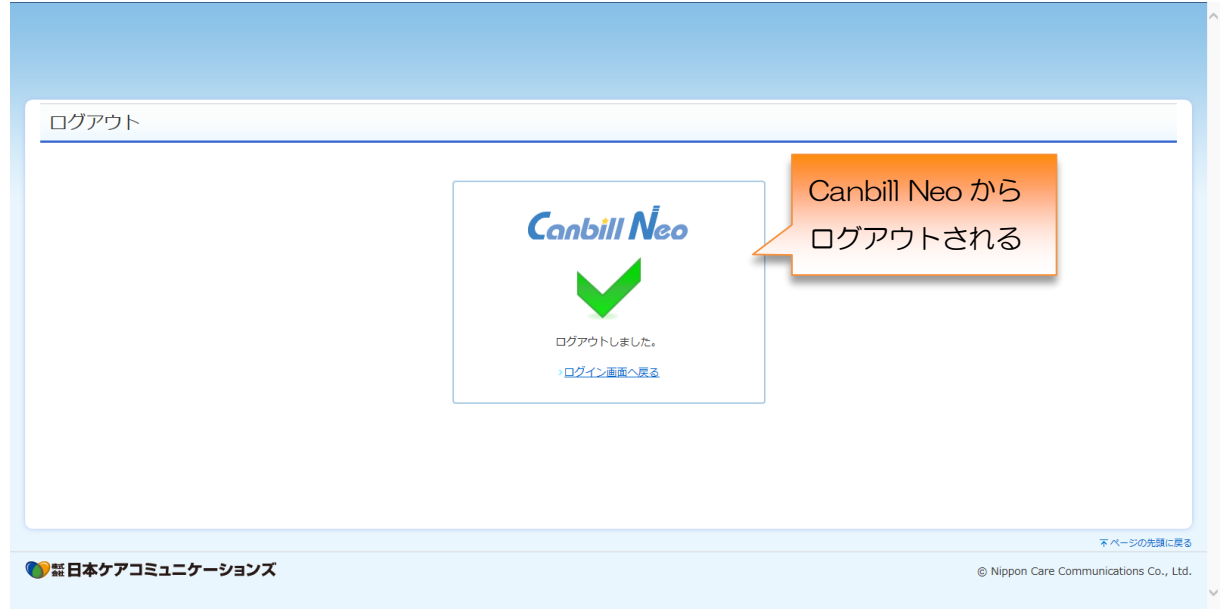

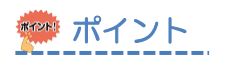

作業が終わったら、ログアウトする習慣をつけておきましょう。

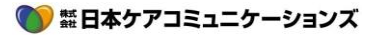

### <span id="page-14-0"></span>2 **共通機能**

### <span id="page-14-1"></span>2.1 **お知らせについて**

#### <span id="page-14-2"></span>2.1.1 お知らせの見方

日本ケアコミュニケーションズからのお知らせを表示します。

定期メンテナンス、臨時ヘルプデスク開設等の情報が掲載されます。

ログイン後は、新しいお知らせがないか必ず確認しましょう。

#### お知らせ全体の見方

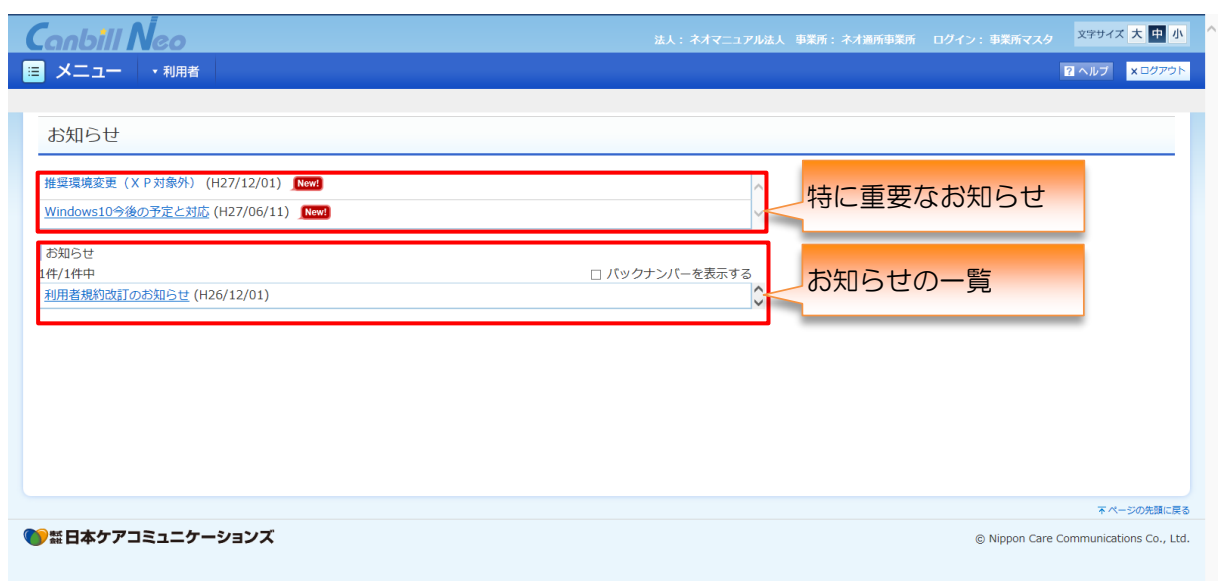

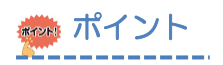

お知らせページは、画面左上の Conbill Neo をクリックすると、いつでも表示できます。

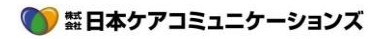

#### 掲載内容を確認する

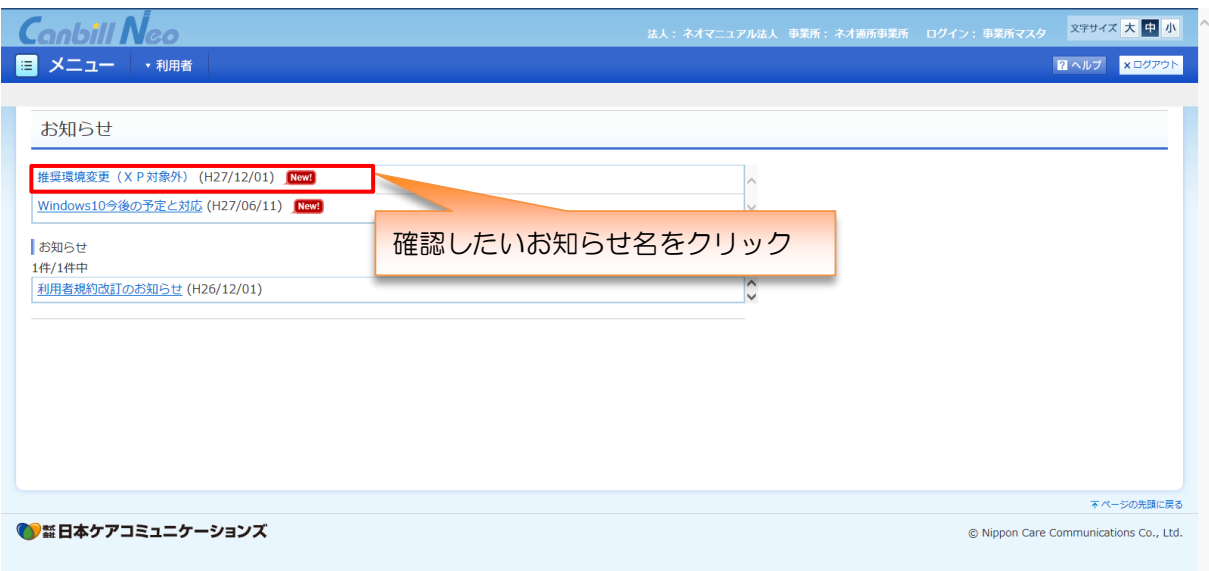

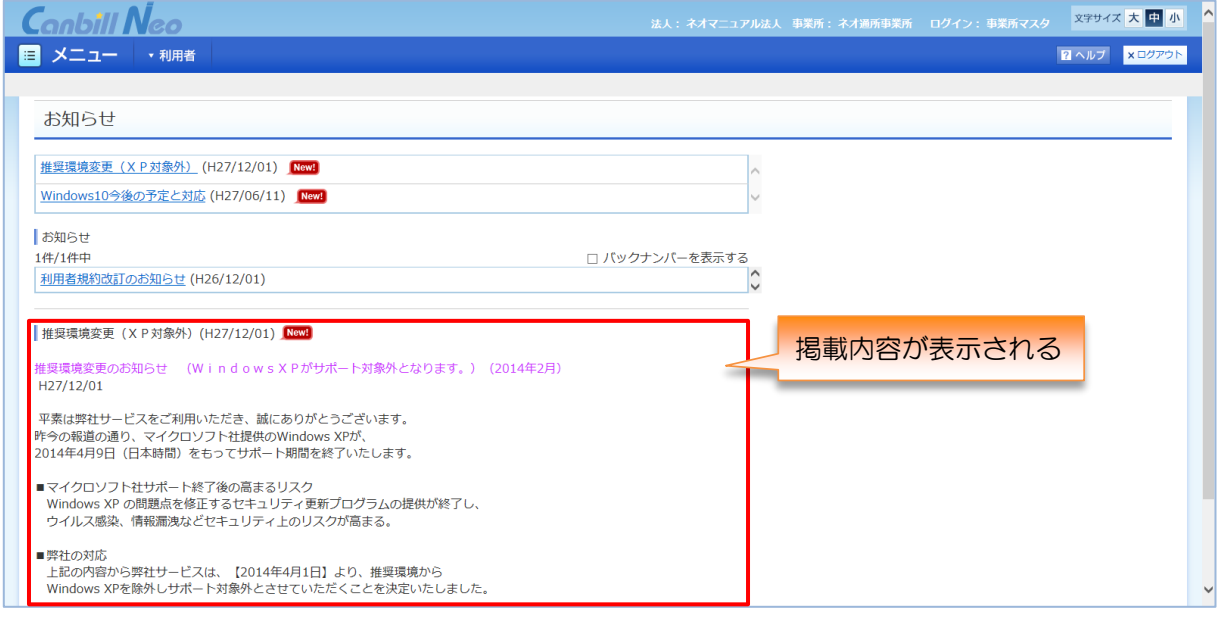

※ ポイント

新しく掲載されたお知らせには Kewal がつきます。一定期間経過すると Kewal が消えます。

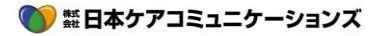

### お知らせバックナンバーをみる

過去に掲載されたお知らせを確認します。

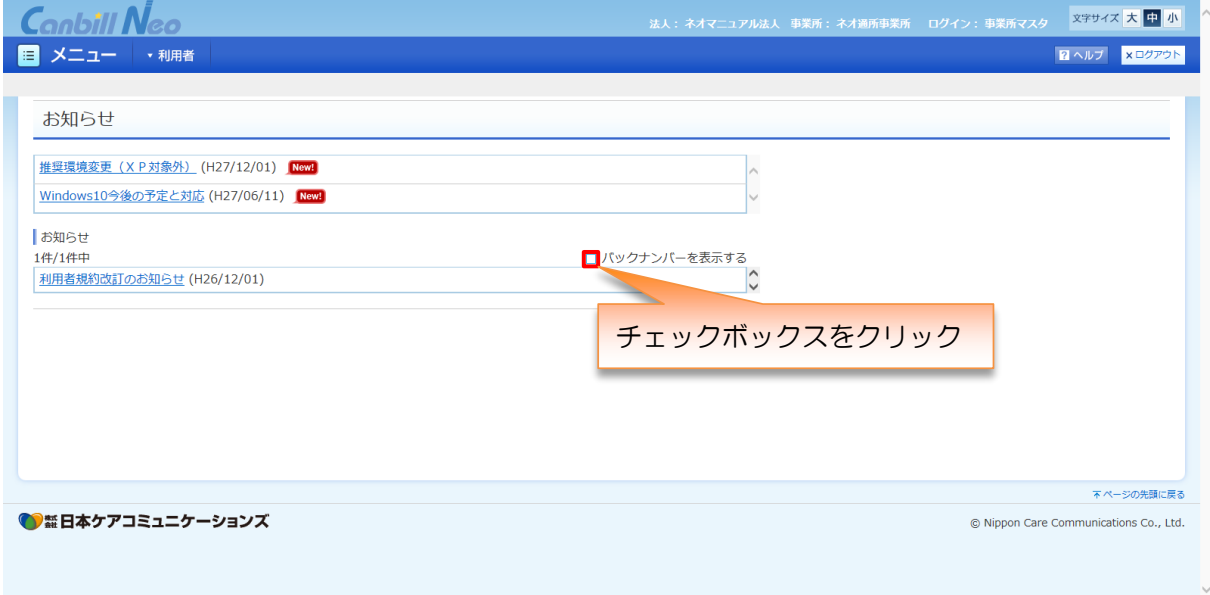

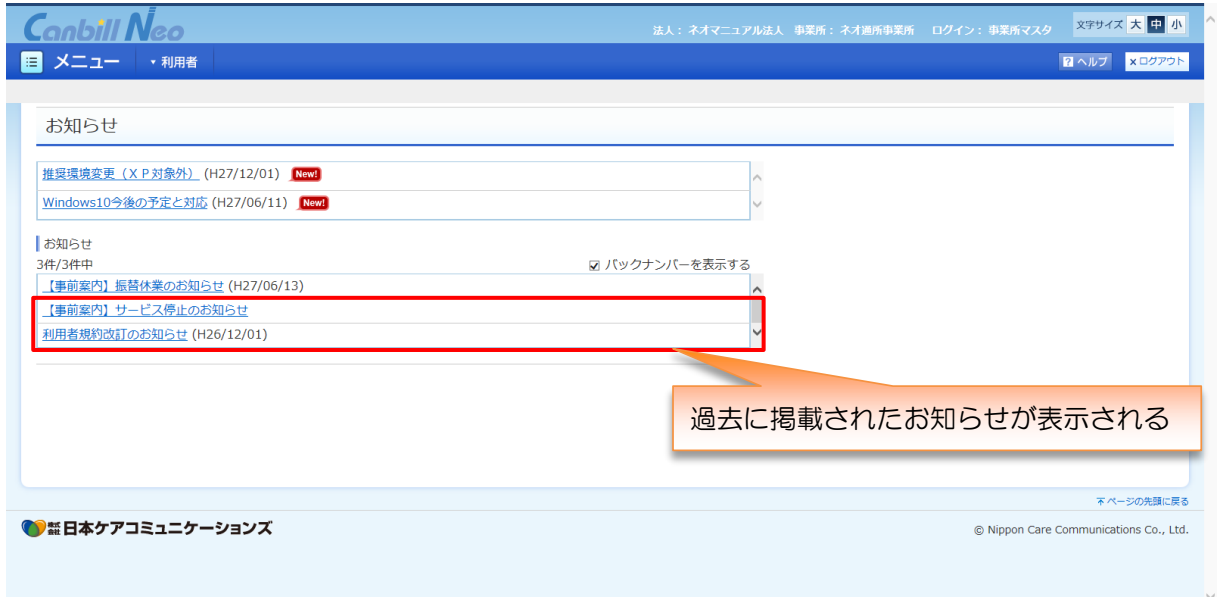

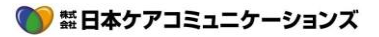

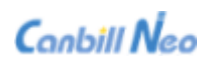

### <span id="page-17-0"></span>2.1 **画面構成**

メニューの見方、画面遷移についての説明です。

<span id="page-17-1"></span>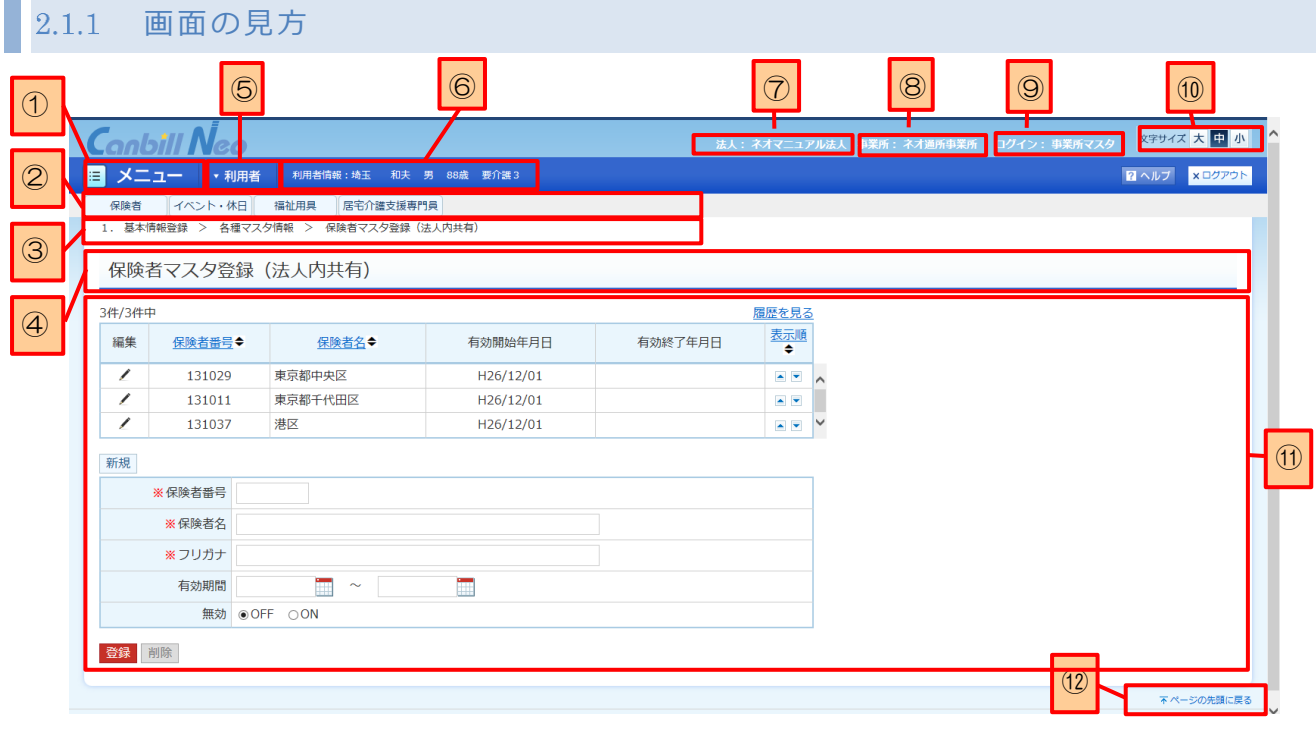

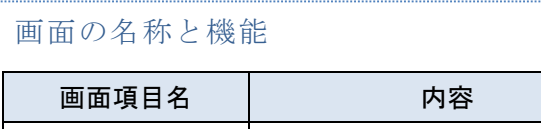

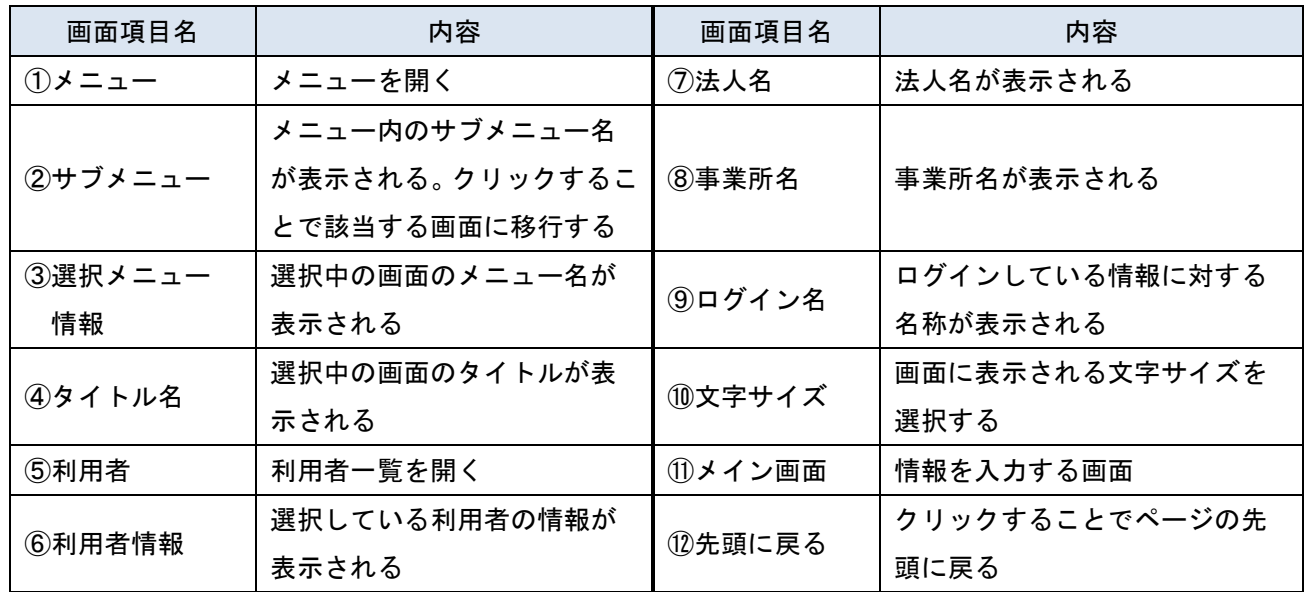

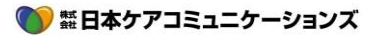

### <span id="page-18-0"></span>画面の移動方法

画面の移動はサブメニューとタブから移動を行います。

### サブメニュー切り替え

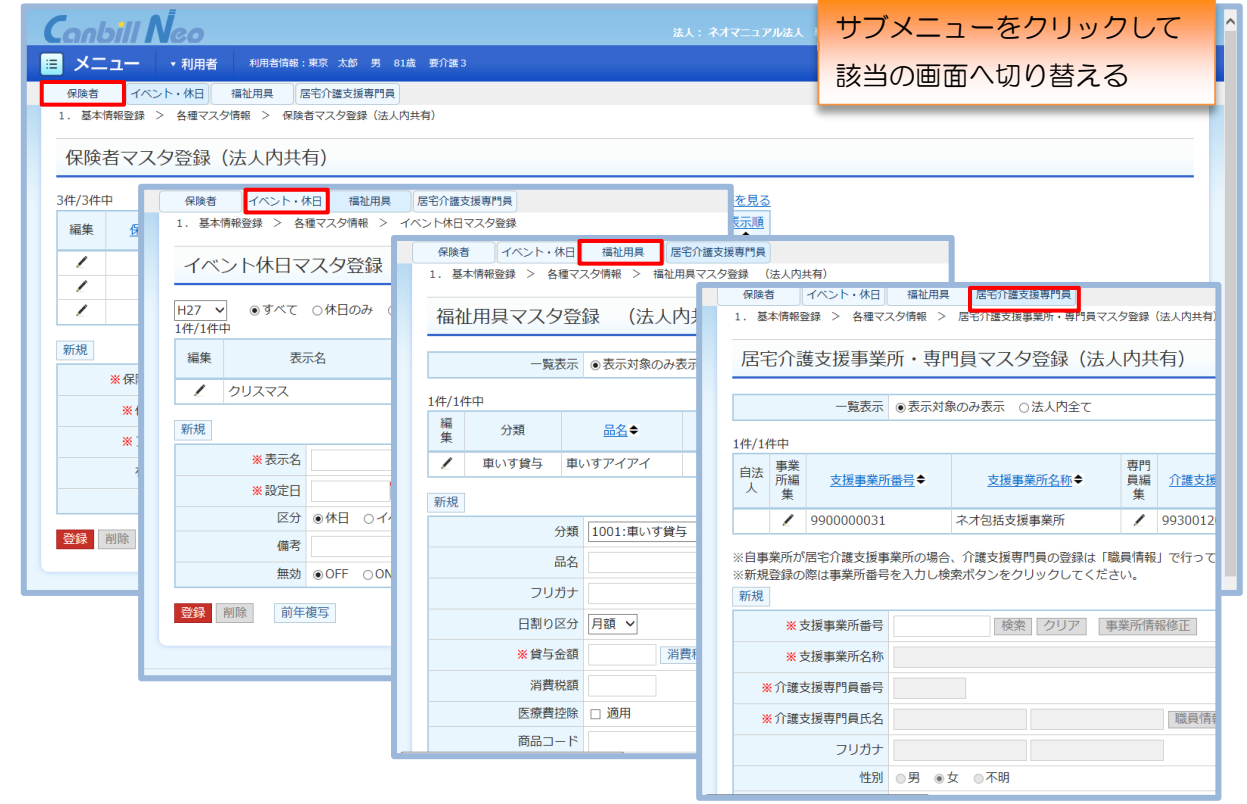

### タブ切り替え

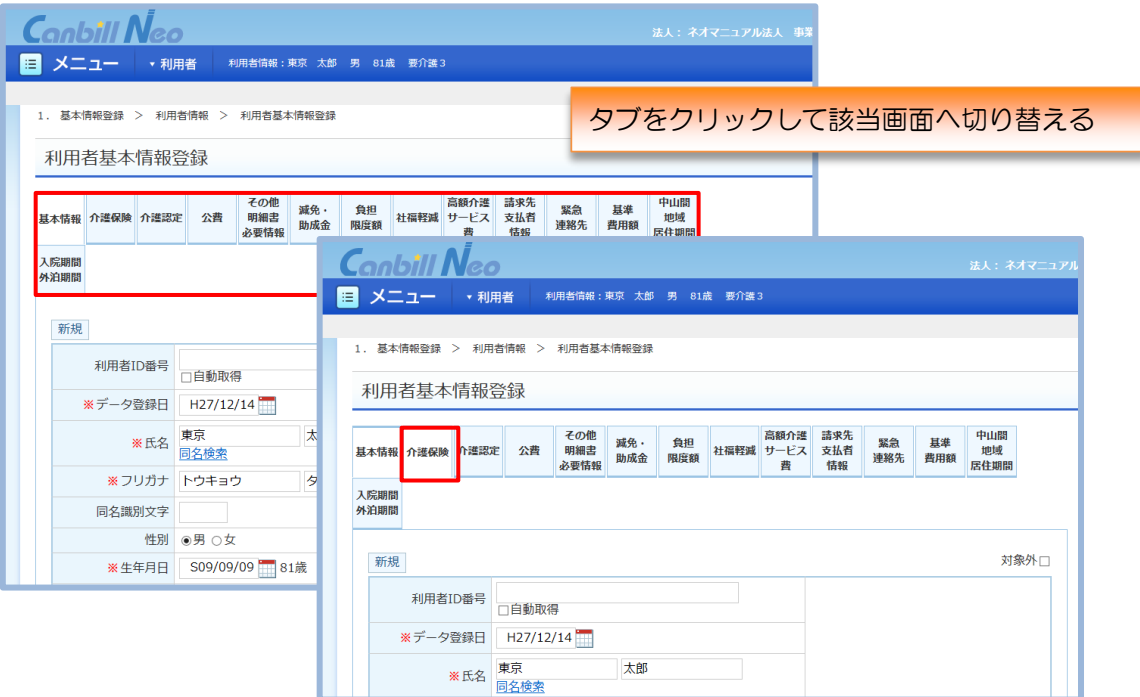

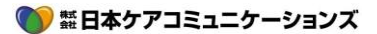

# ※ ポイント

自分が開いている画面は、選択メニュー情報、タイトル名で確認できます。

参考

選択されている画面はタブの色が白くなります。

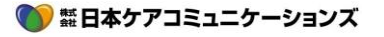

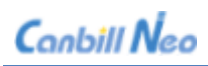

# <span id="page-20-1"></span><span id="page-20-0"></span>2.2 **メニューについて** 2.2.1 メニューの見方

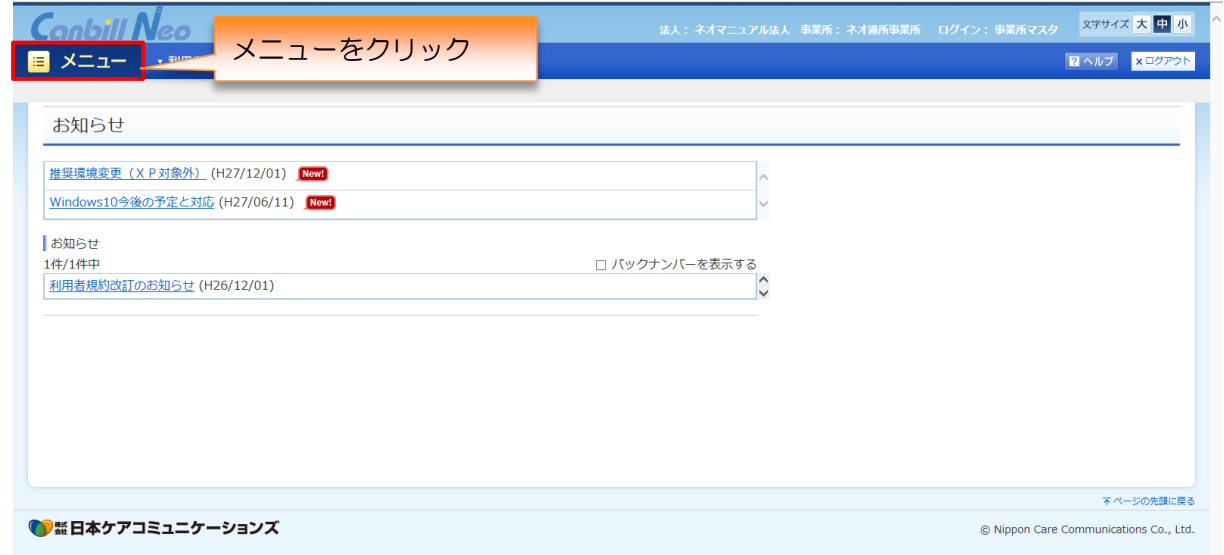

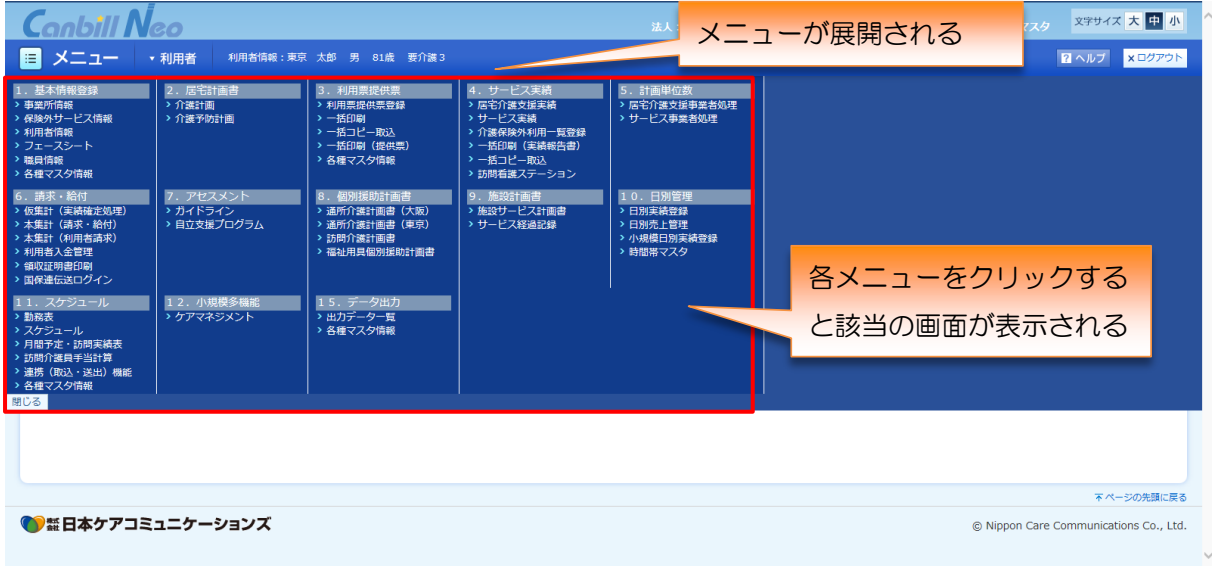

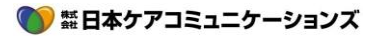

#### 各メニューの簡易説明

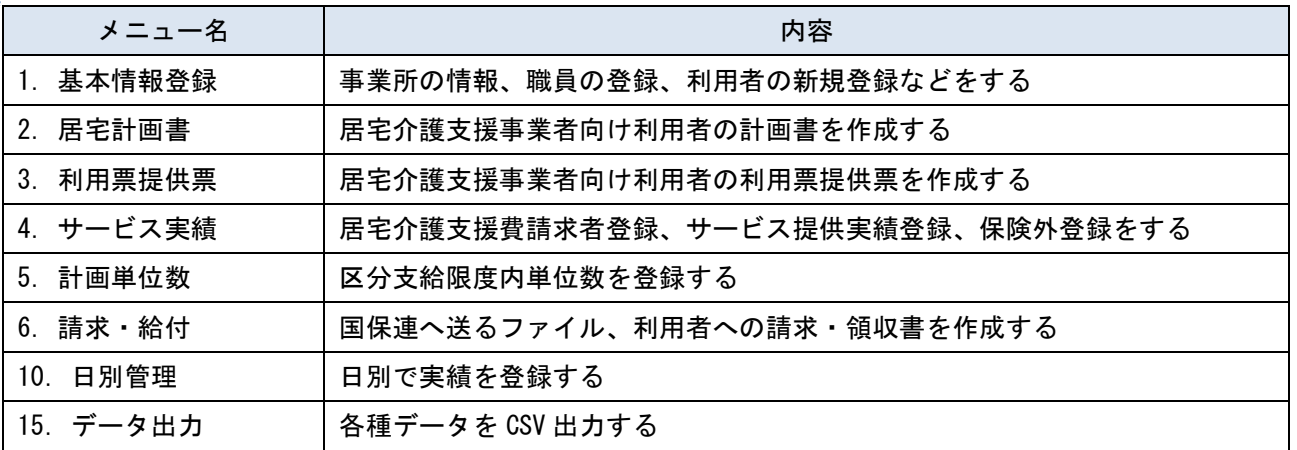

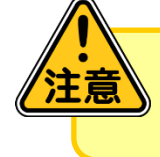

▶ 事業所が行っているサービス(契約内容)によって、表示されるメニューが異な ります。

## ※ ポイント

- メニュー画面を閉じる時は、以下の 3 つの方法があります。
- > メニュー画面の左下の 閉じる ボタンをクリックします。
- > Bメニュー ボタンをクリックします。
- メニュー画面以外の余白をクリックします。

#### <span id="page-21-0"></span> $2.2.2$ 処理ボタンについて

Canbill Neo では、スムーズに操作ができるように登録・修正などの、作業ボタンを 2 か所に表示します。 処理ボタンは画面をスクロールしても右下に表示されます。

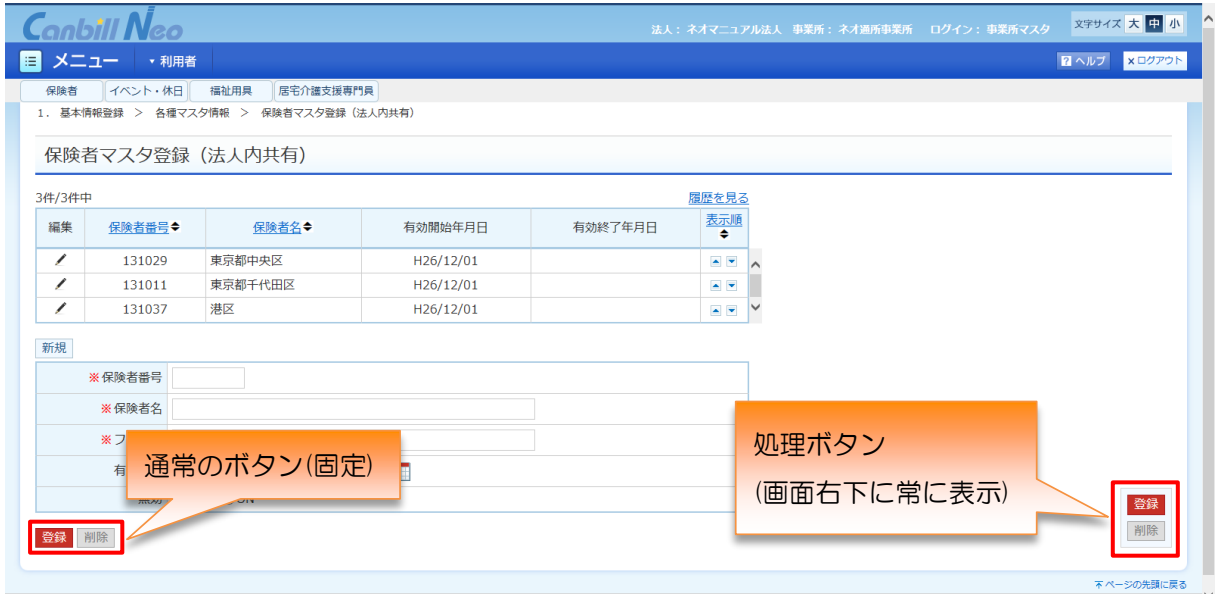

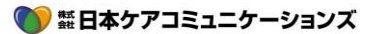

### 処理ボタンを表示する

処理ボタンはログイン職員情報画面上でログイン ID ごとに表示/ 非表示の設定が行えます。

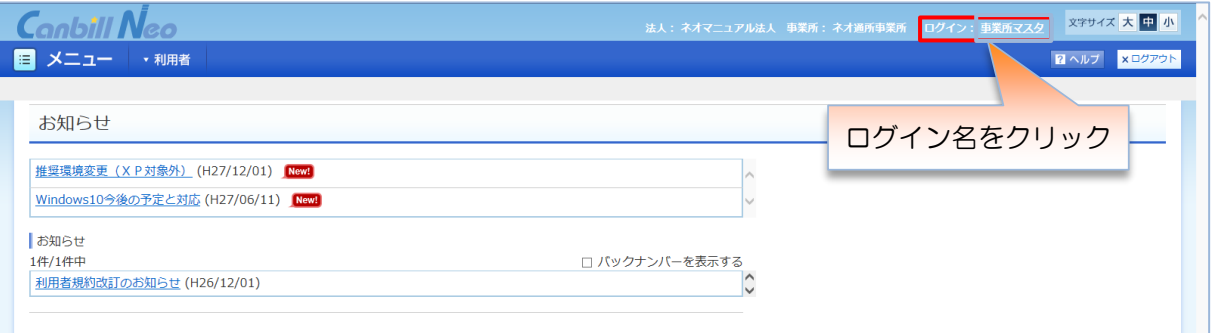

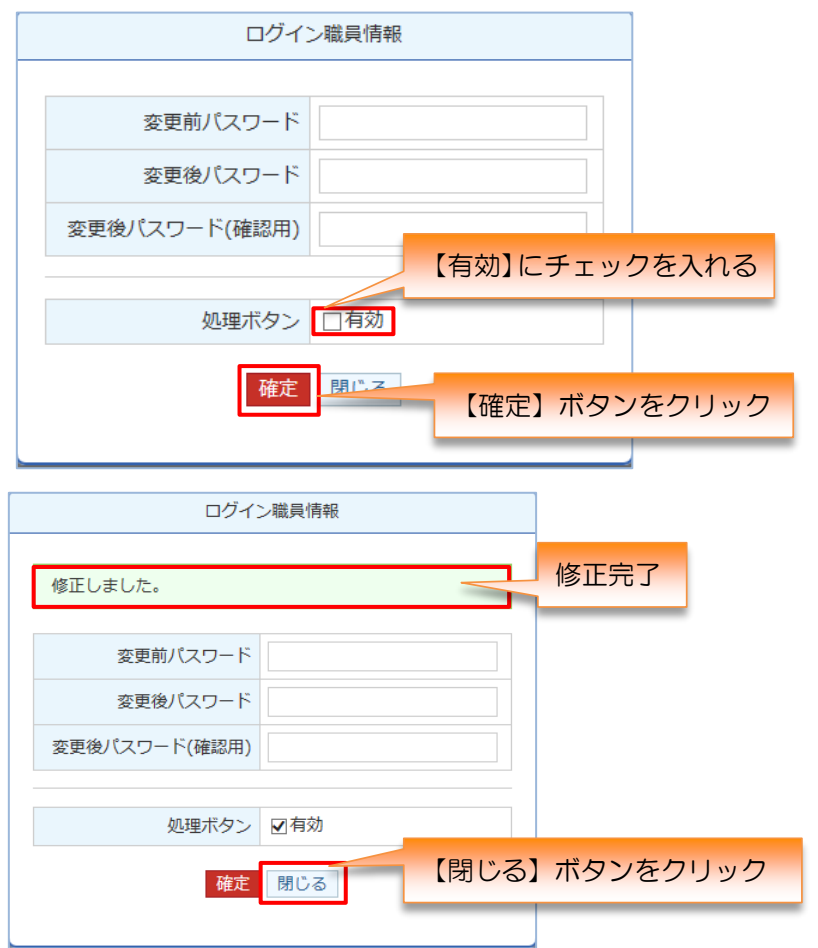

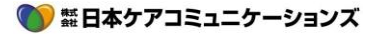

### <span id="page-23-0"></span>2.3 **利用者の選択**

#### <span id="page-23-1"></span> $2.3.1$ 利用者を選択する

利用者の一覧から利用者を選択する方法です。選択すると、右上に選択中の利用者の情報が表示されます。

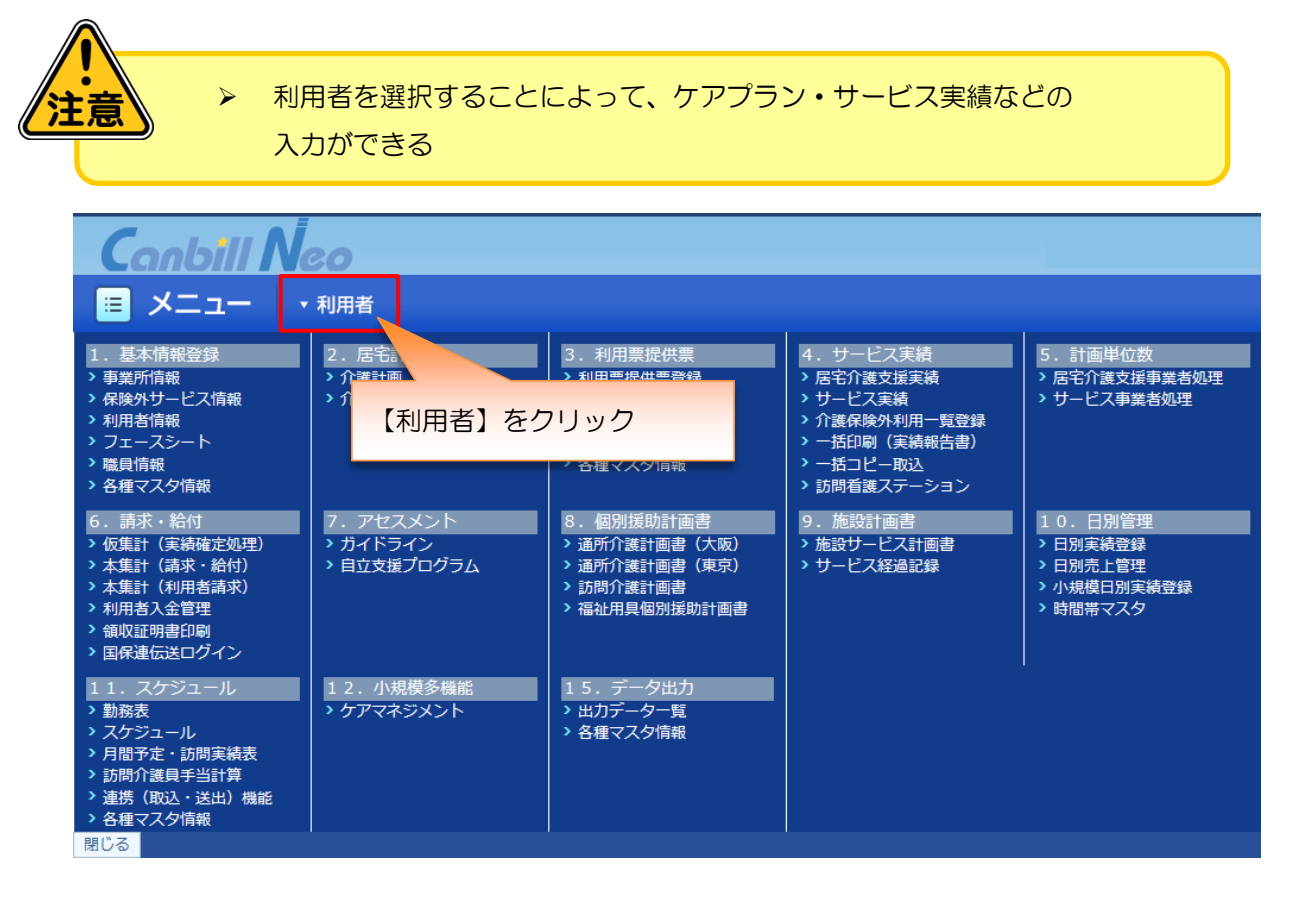

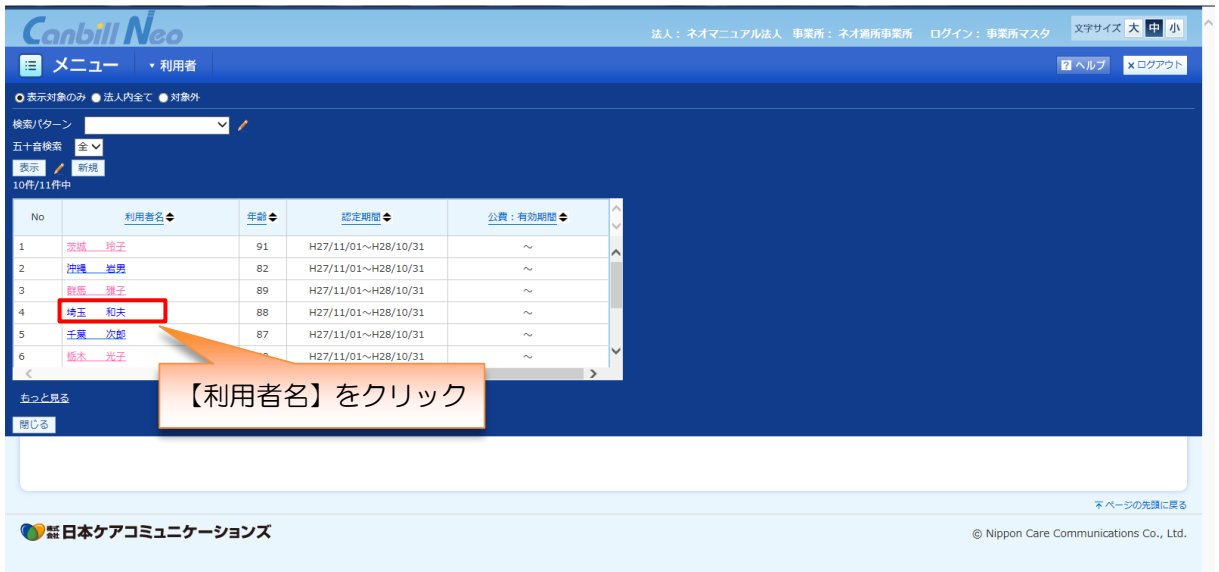

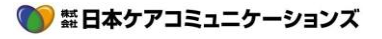

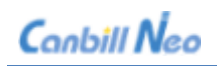

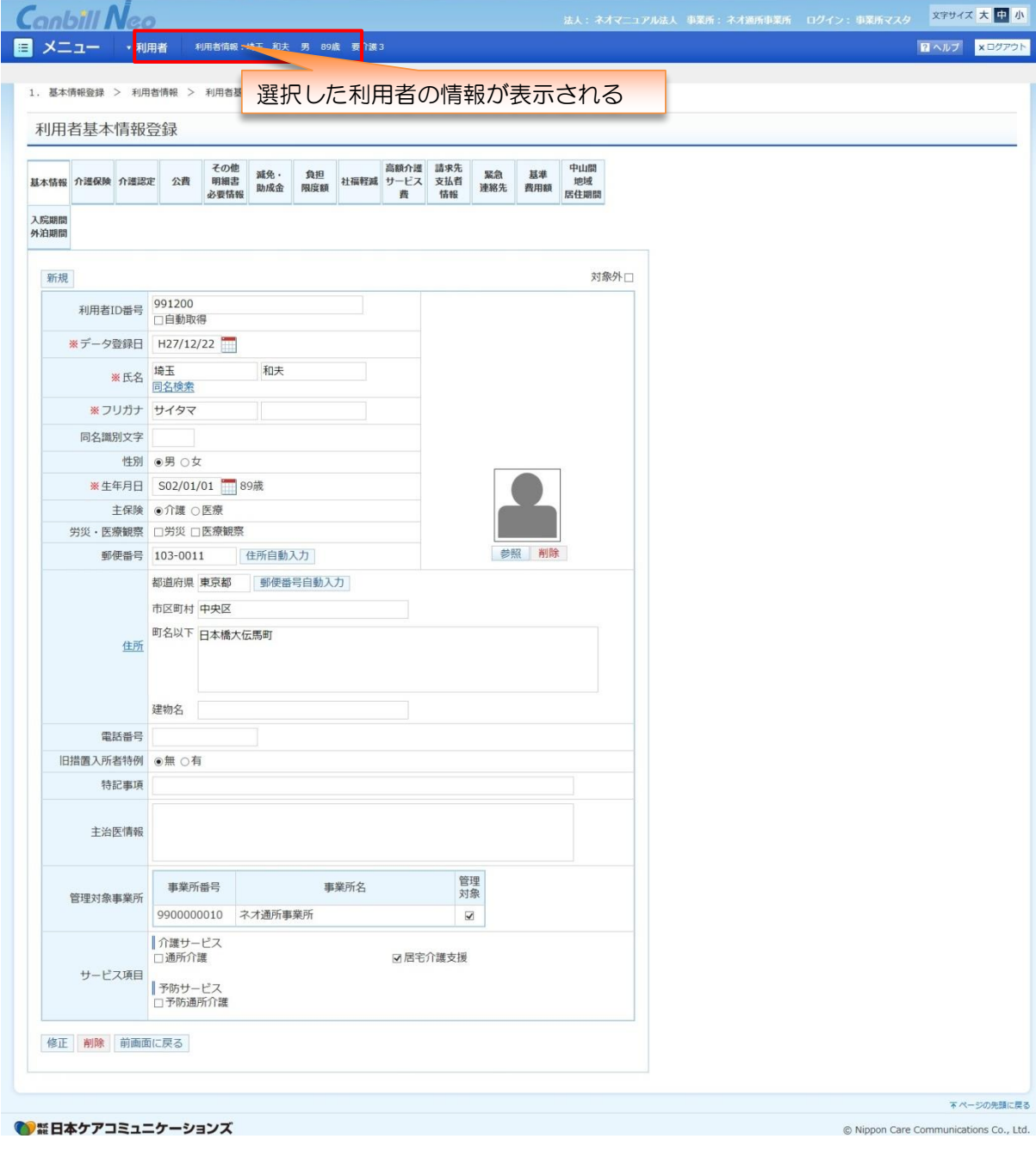

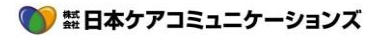

### <span id="page-25-0"></span>2.4 **入力方法**

<span id="page-25-1"></span>2.4.1 日付の入力・カレンダーの使い方

日付の入力は「手入力」または「カレンダー入力」どちらでも行えます。

また、カレンダー入力には年月日を入力するものと、年月を入力するものの 2 種類あります。

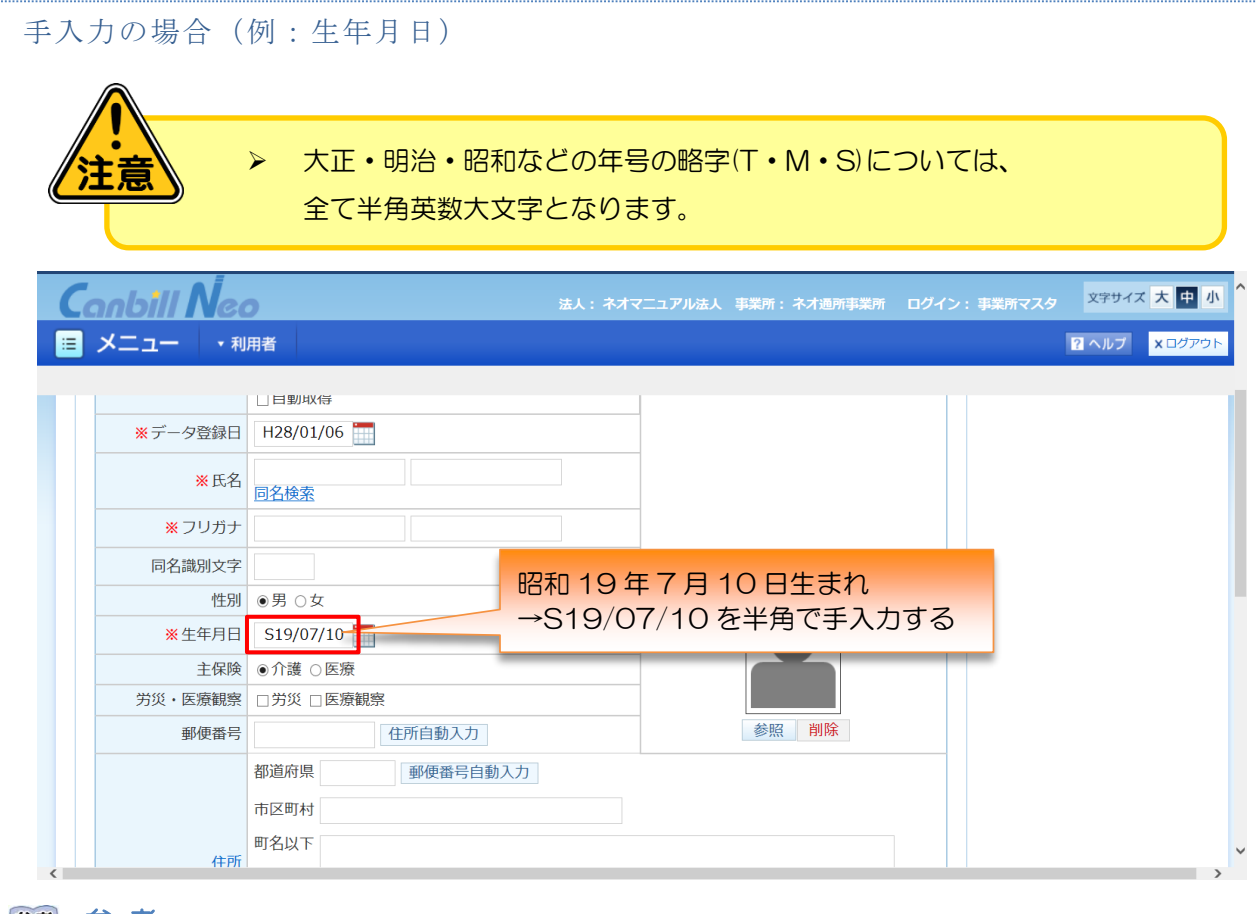

### 参考

M:明治 T:大正 S:昭和 H:平成

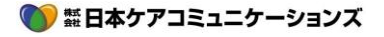

### カレンダーで年月日を入力(例:認定年月日)

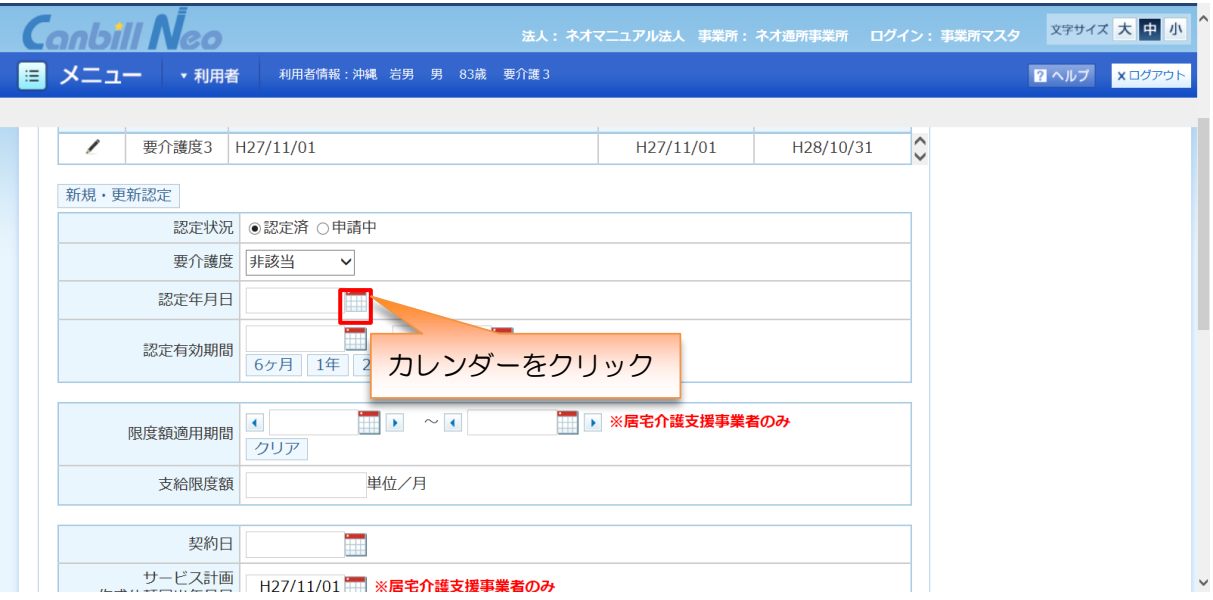

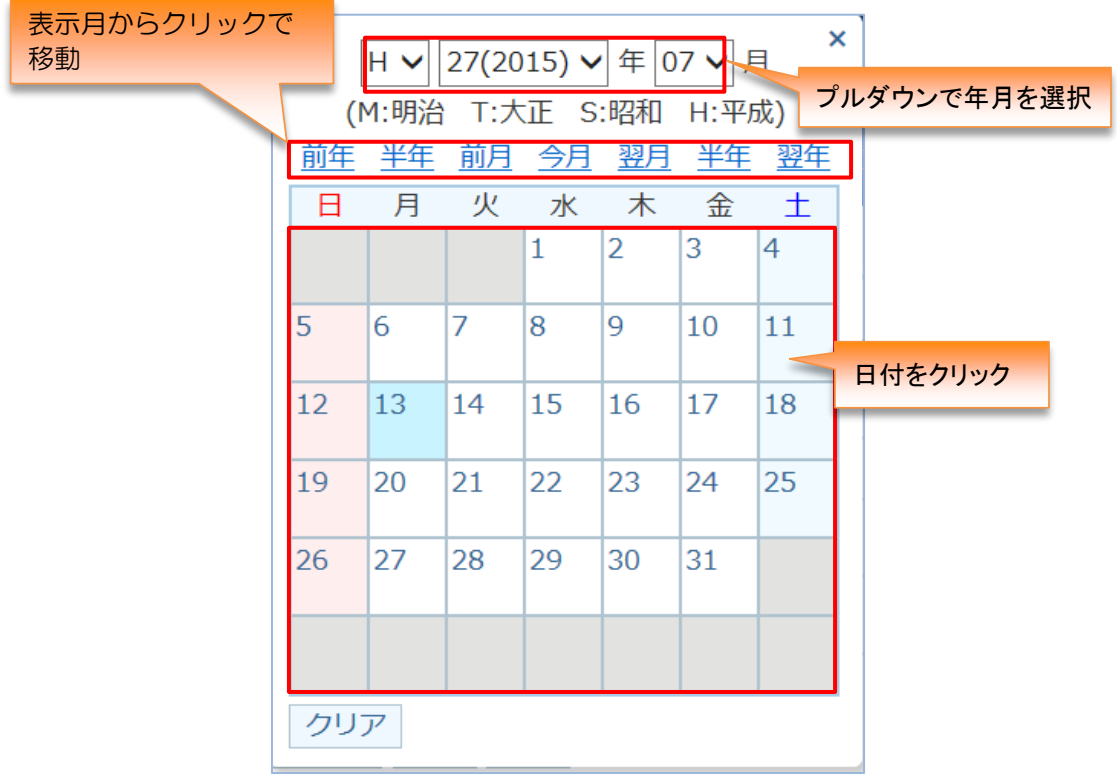

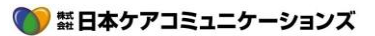

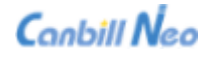

## 参考

年を選ぶ際、前後 10 年が選択可能。それ以外の年を選ぶ場合、一旦±10 年を選択すると、 そこからさらに±10 年が選択可能です。

(例)H28(2016)を選択すると、 H28(2016)年が基準となります。

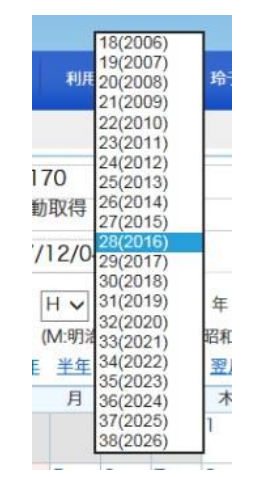

H18(2006)を選択すると、 H18(2006)年が基準となります。

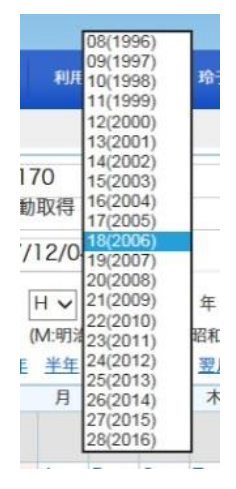

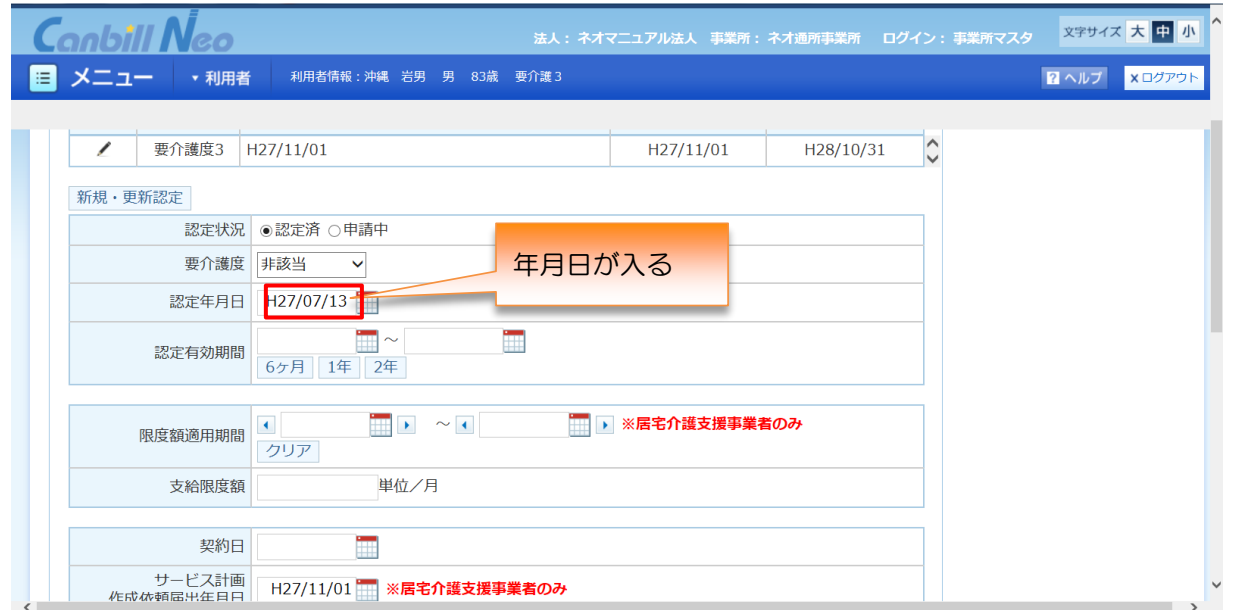

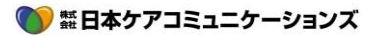

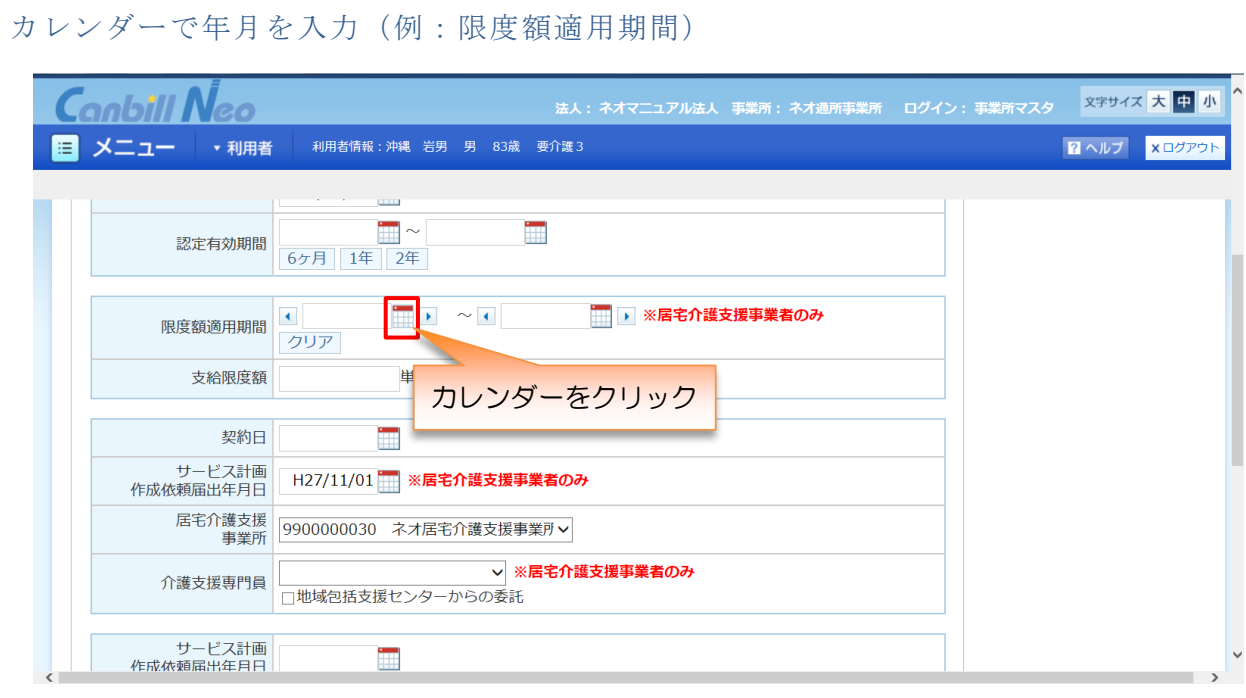

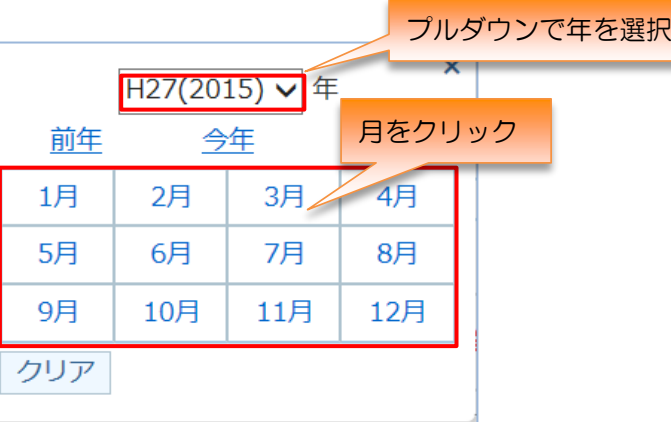

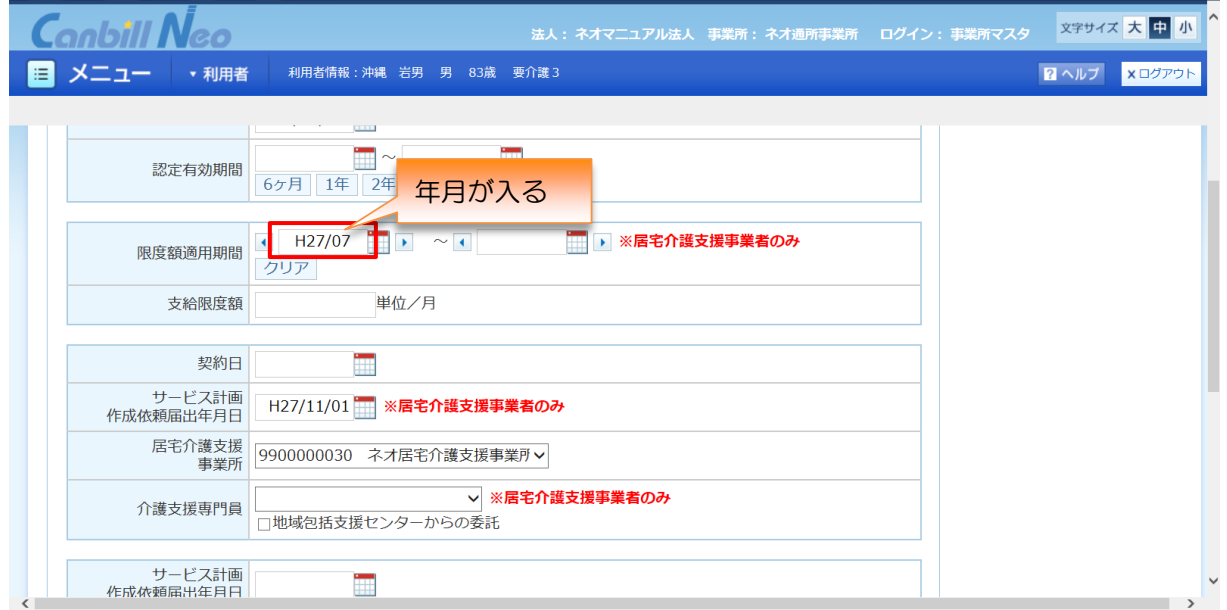

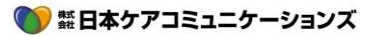

#### <span id="page-29-0"></span>新規登録・修正方法

基本的な登録・修正方法を説明します。操作方法は各マスタ画面共通です。

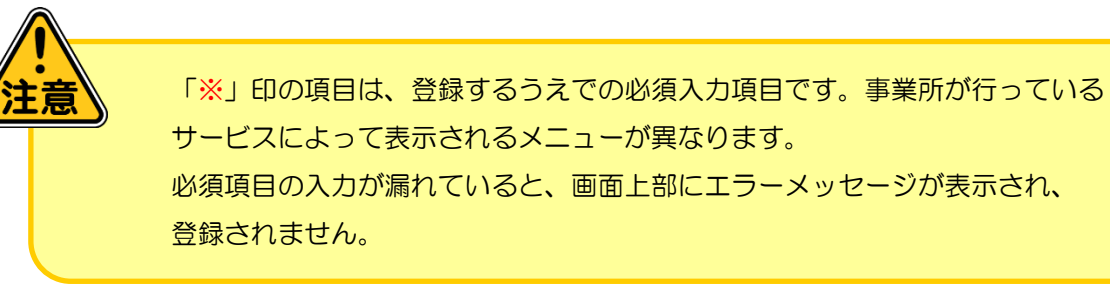

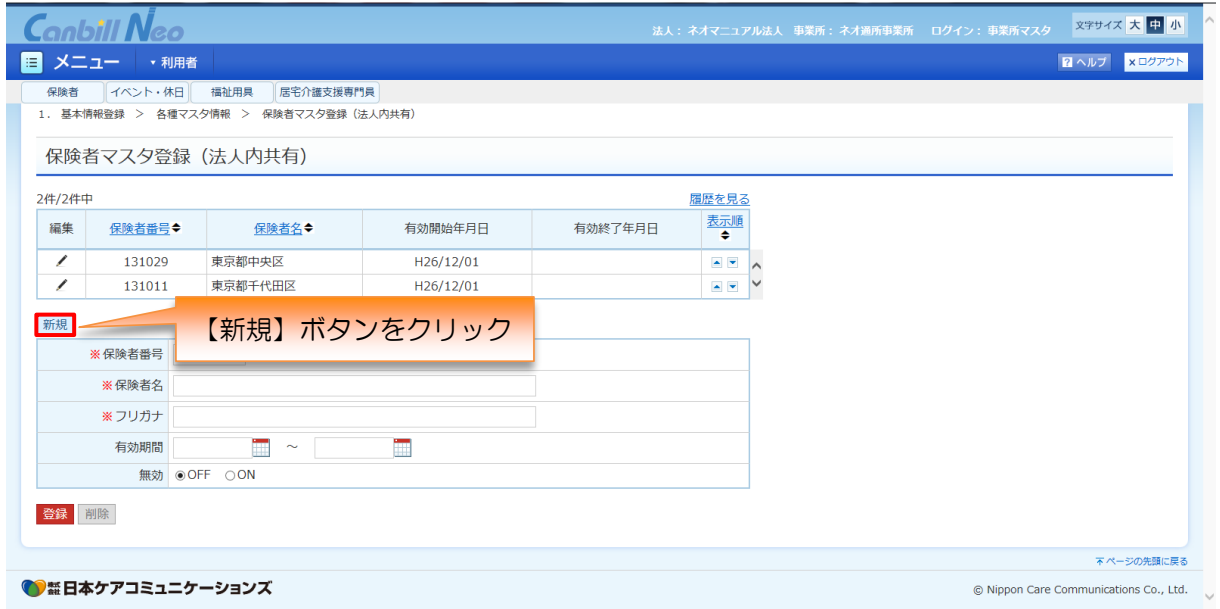

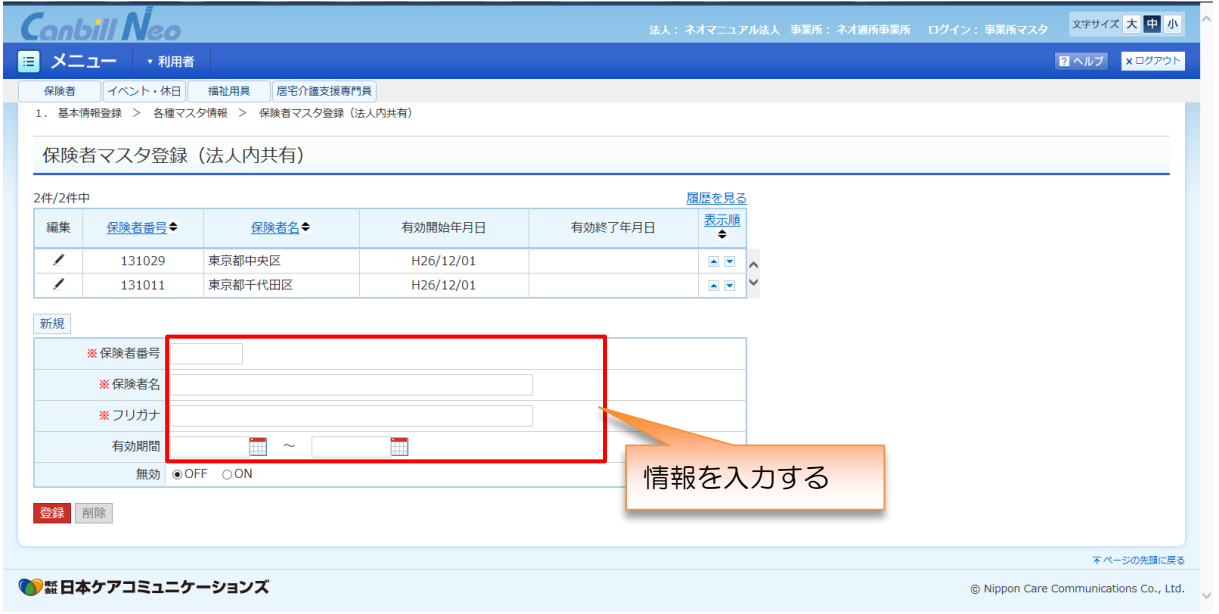

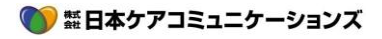

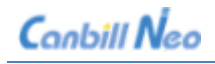

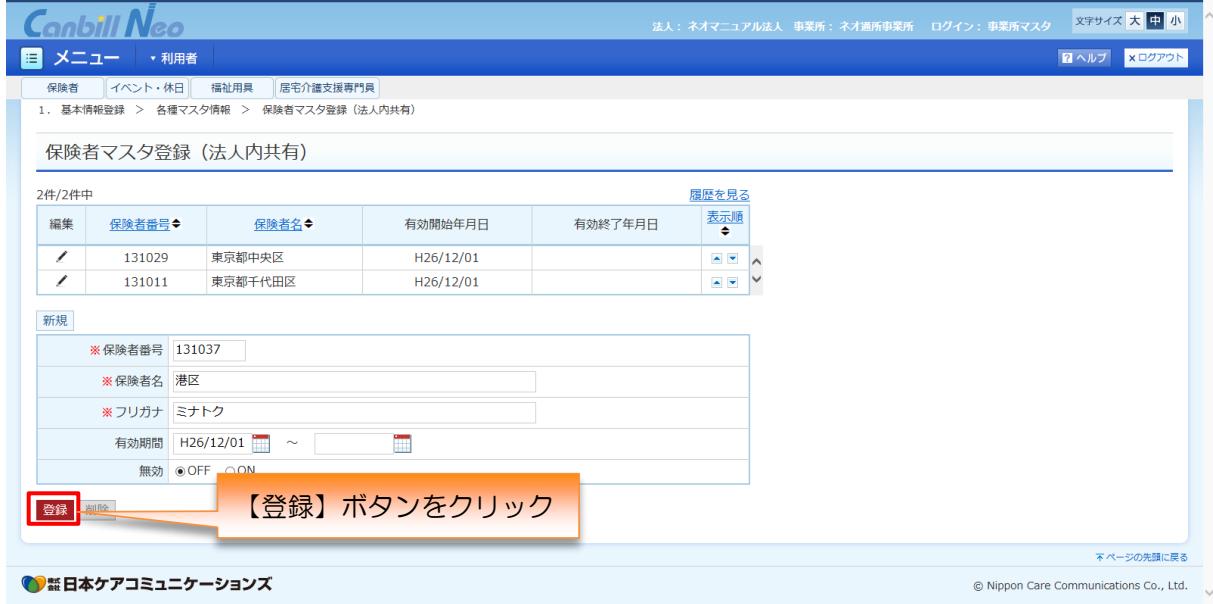

登録します。よろしいですか?は、よろしければ【OK】をクリック。

### 参考

- ▶ 新規の情報を登録… 登録 が表示されます
- ▶ 情報を修正… 修正 が表示されます

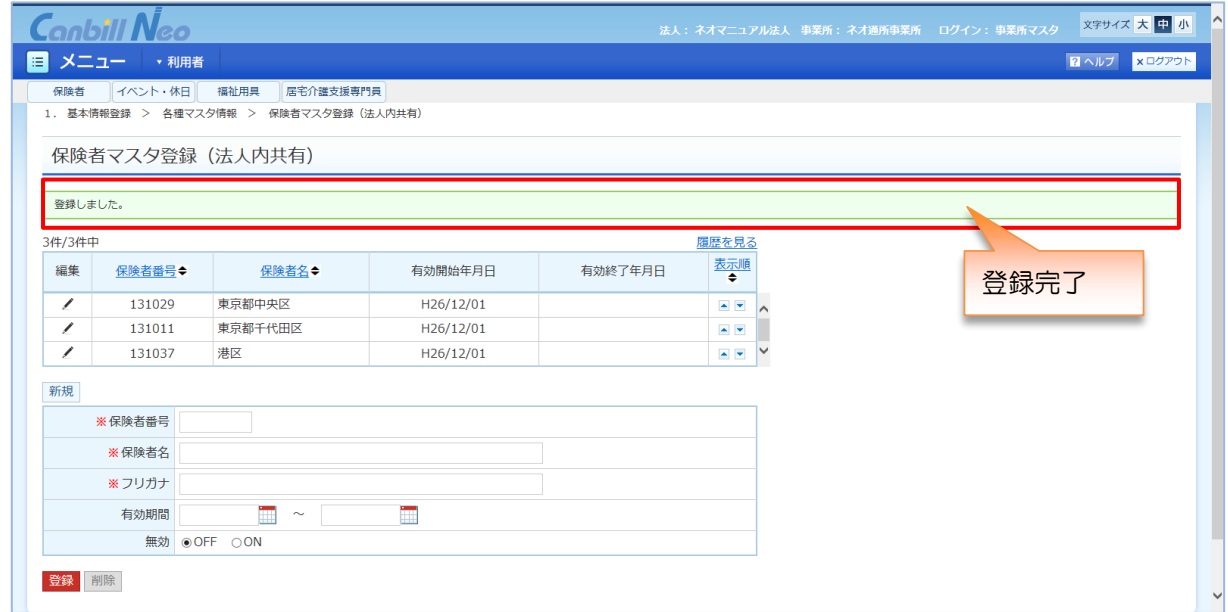

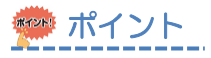

 上部に「登録しました。」のメッセージが出て登録完了となります。登録を完了するときは 必ず上記のメッセージが出ていることを確認してください。

#### 登録した情報を修正する

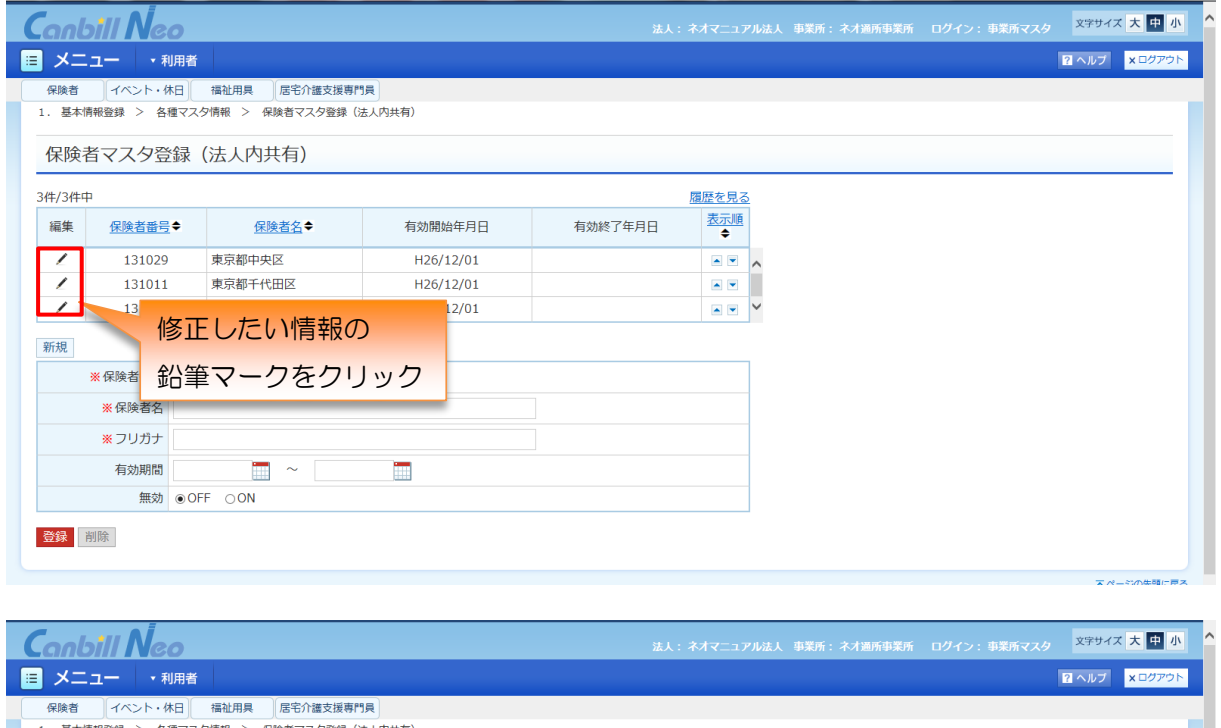

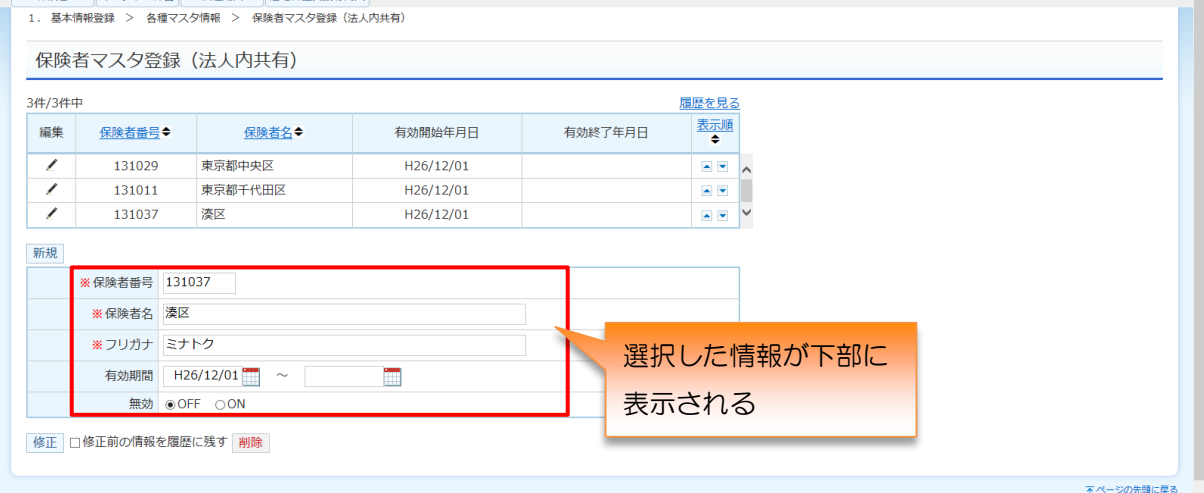

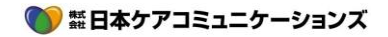

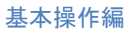

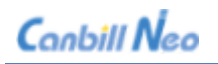

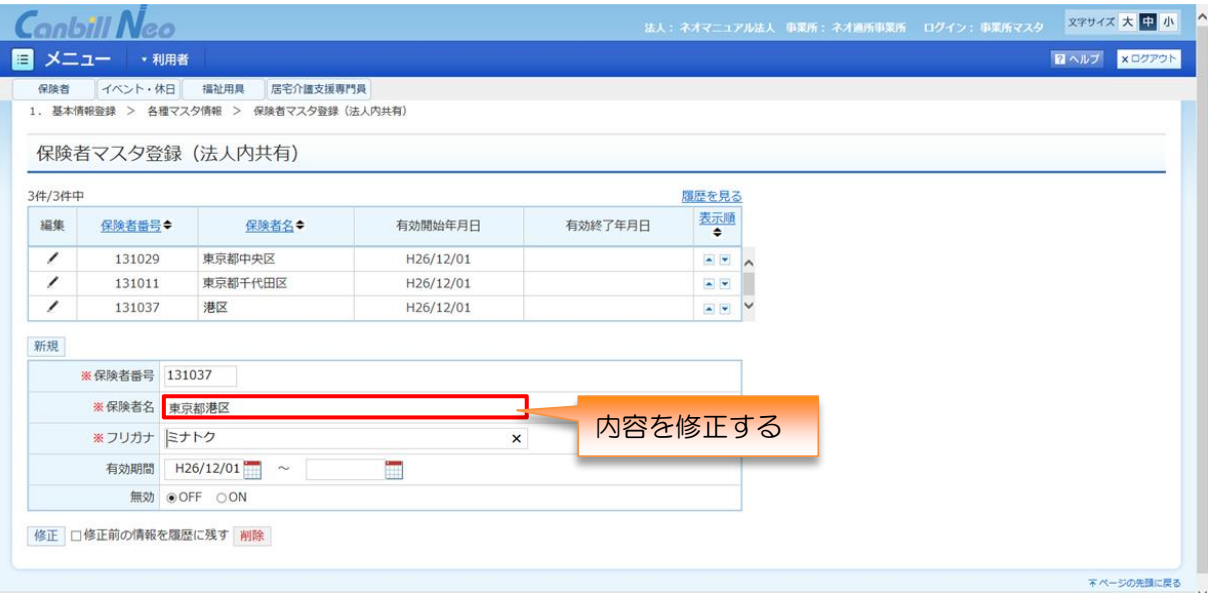

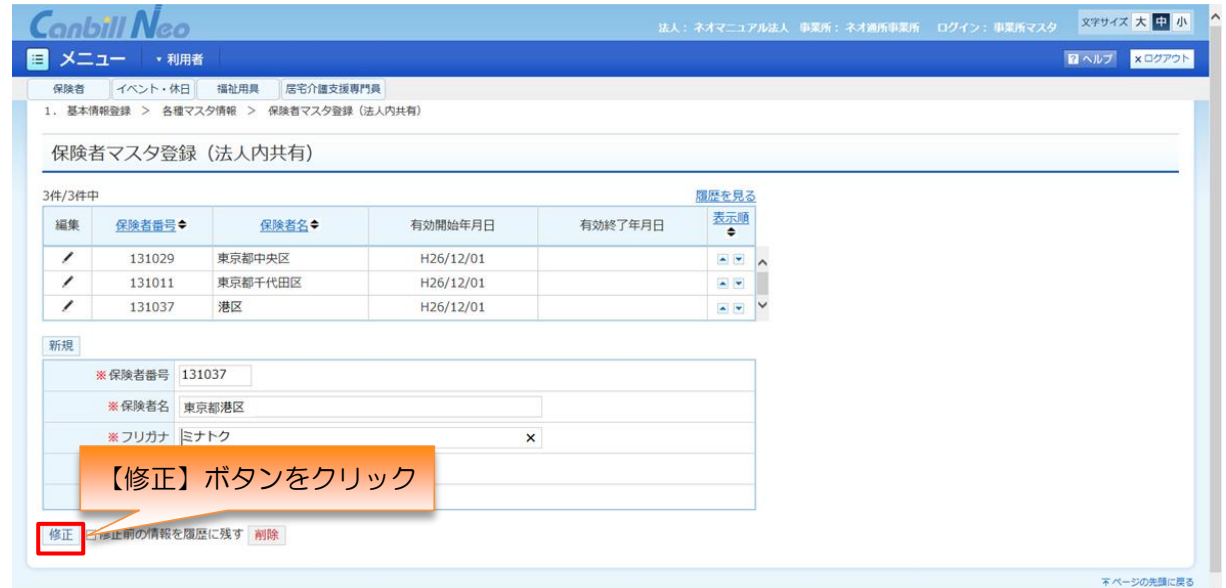

修正します。よろしいですか?は、よろしければ【OK】をクリック。

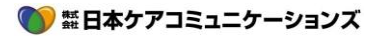

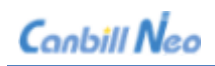

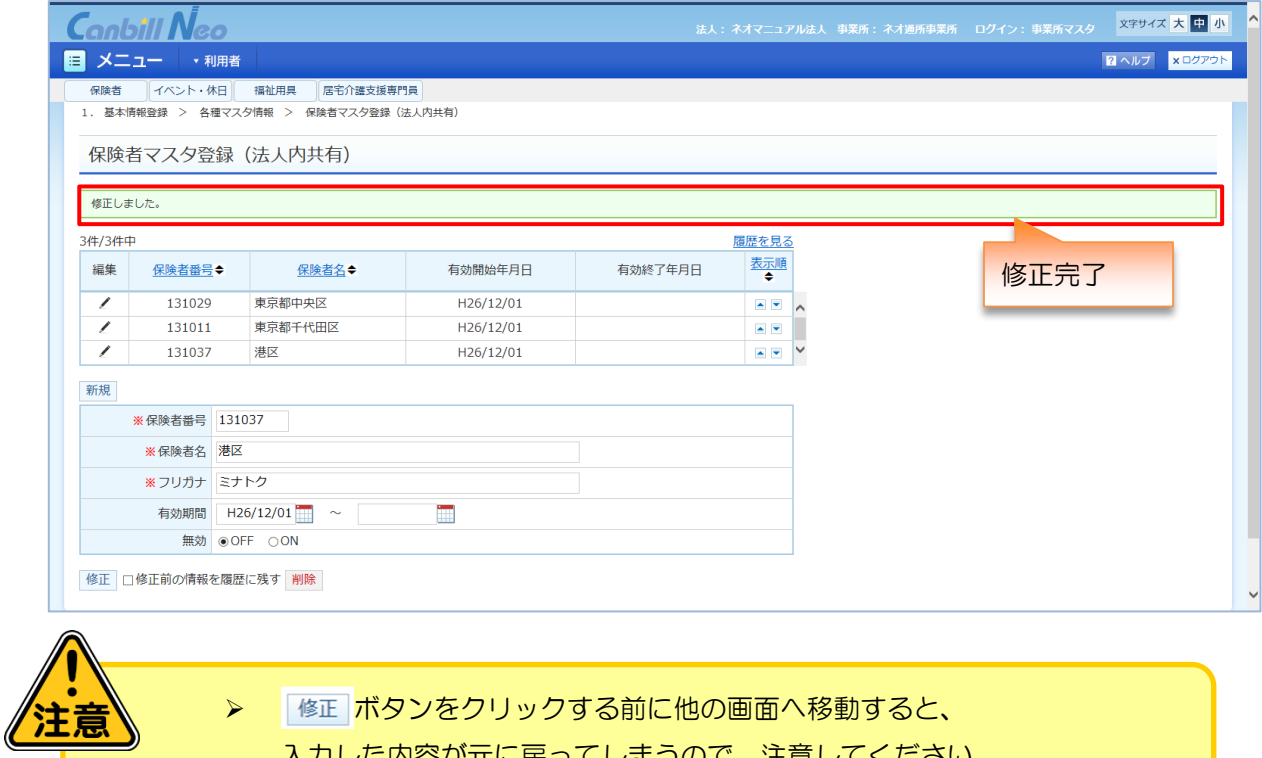

入力した内容が元に戻ってしまうので、注意してください。

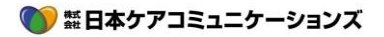

### <span id="page-34-0"></span>登録してある情報をもっと見る

登録してある情報は画面によって異なりますが、5 件、10 件など表示件数が決まっています。 該当項目が見当たらない場合は表示件数を増やします。

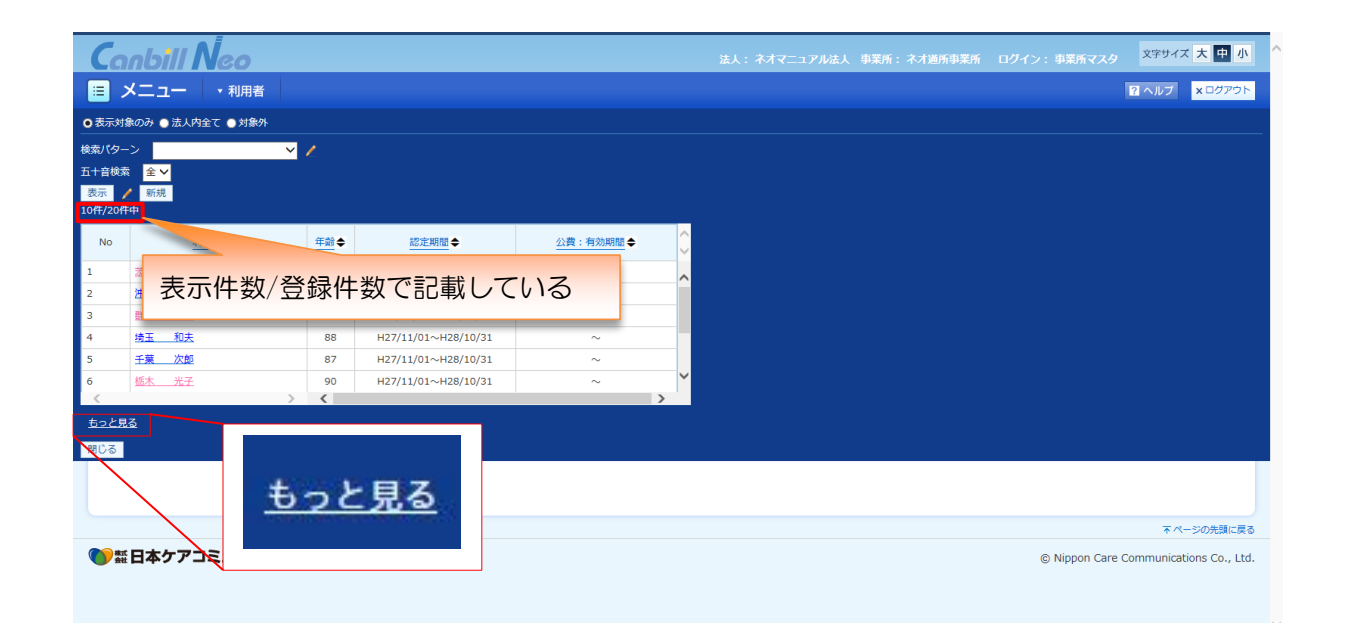

# ※※※ ポイント

#### 「もっと見る」はクリックするごとに5件·10件と表示件数が増えていきます。

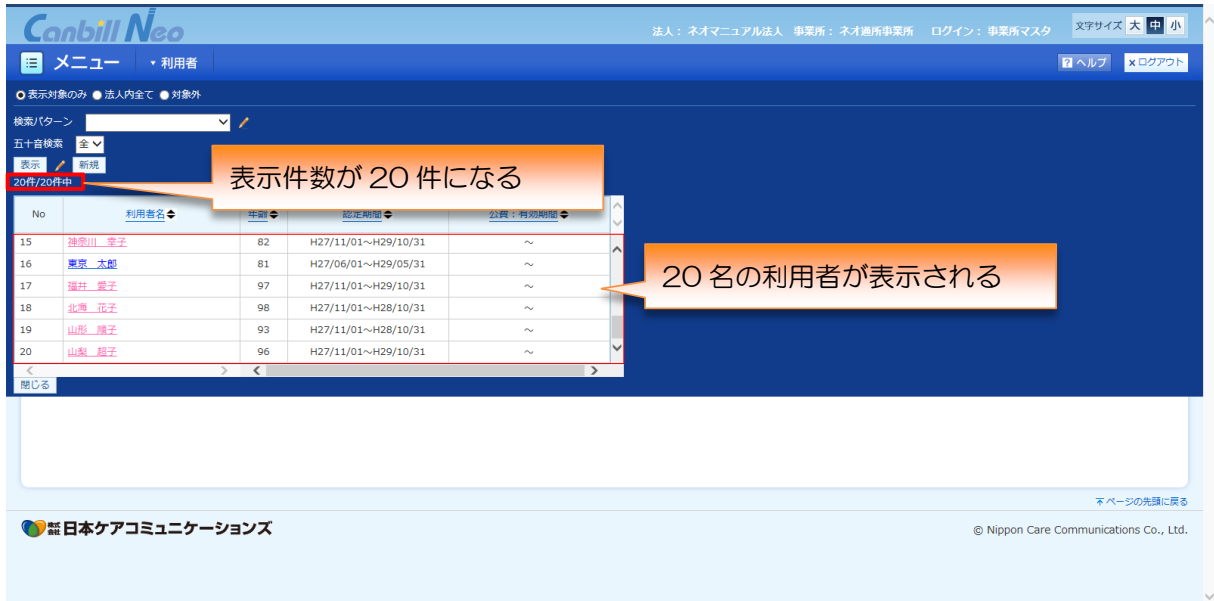

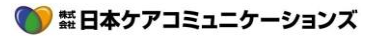

# <span id="page-35-0"></span>3 **ヘルプ機能**

# <span id="page-35-1"></span>**8.1 画面右上のヘルプボタンの機能**

画面右上に常に表示されている <mark>■ヘルプ ボタンは、お知らせ画面に戻りたい、マニュアルを確認したい、</mark> 操作に関するお問い合わせ画面を表示したい、などのときに利用します。

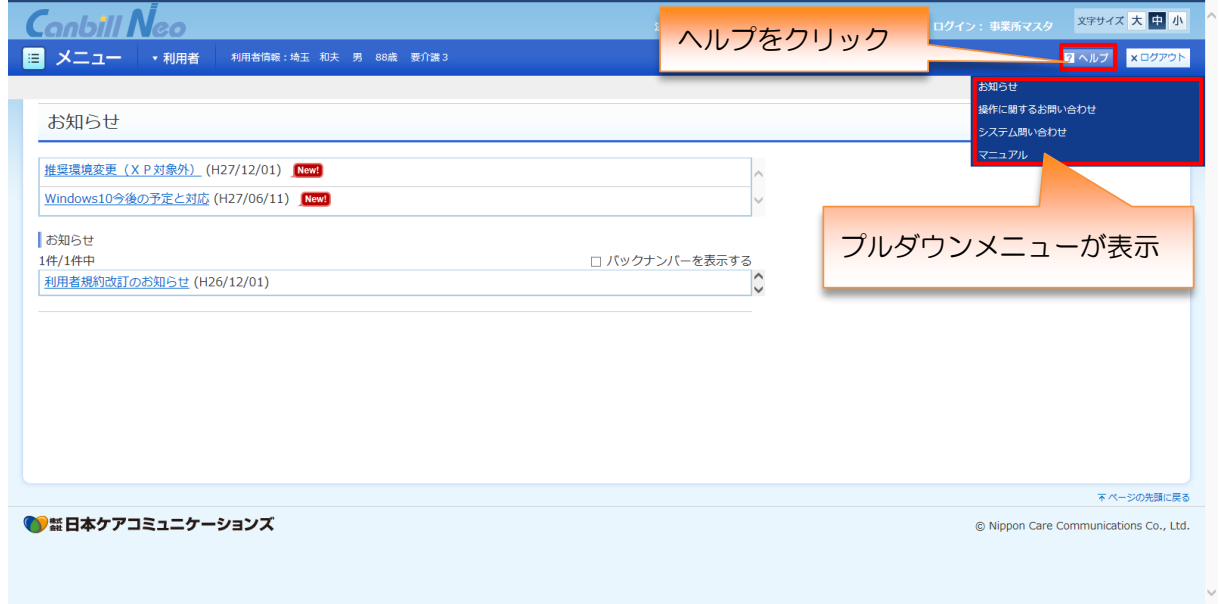

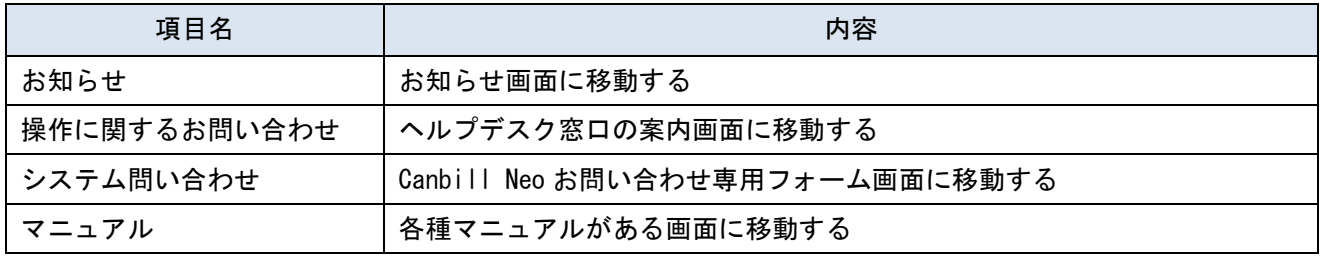

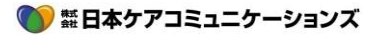

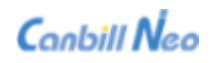

#### <span id="page-36-0"></span>3.1.1 お知らせページ

日本ケアコミュニケーションズからのお知らせを表示します。

定期メンテナンス、臨時ヘルプデスク開設等の情報が掲載されます。

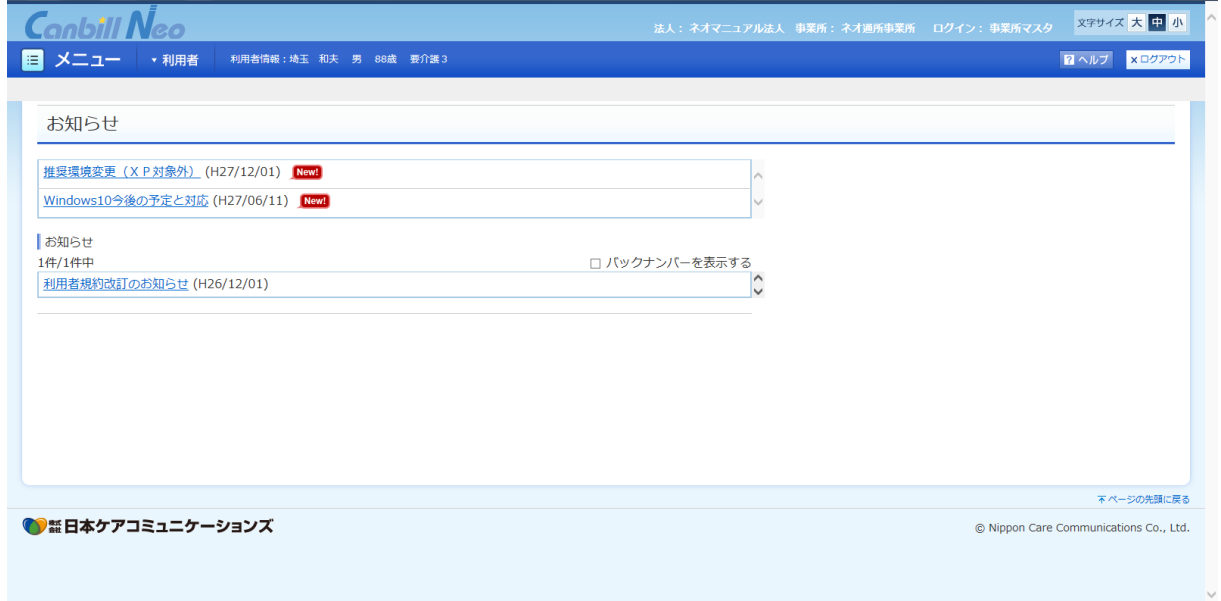

#### <span id="page-36-1"></span>3.1.2 操作に関するお問い合わせページ

操作に関するお問い合わせ先の情報を表示します。

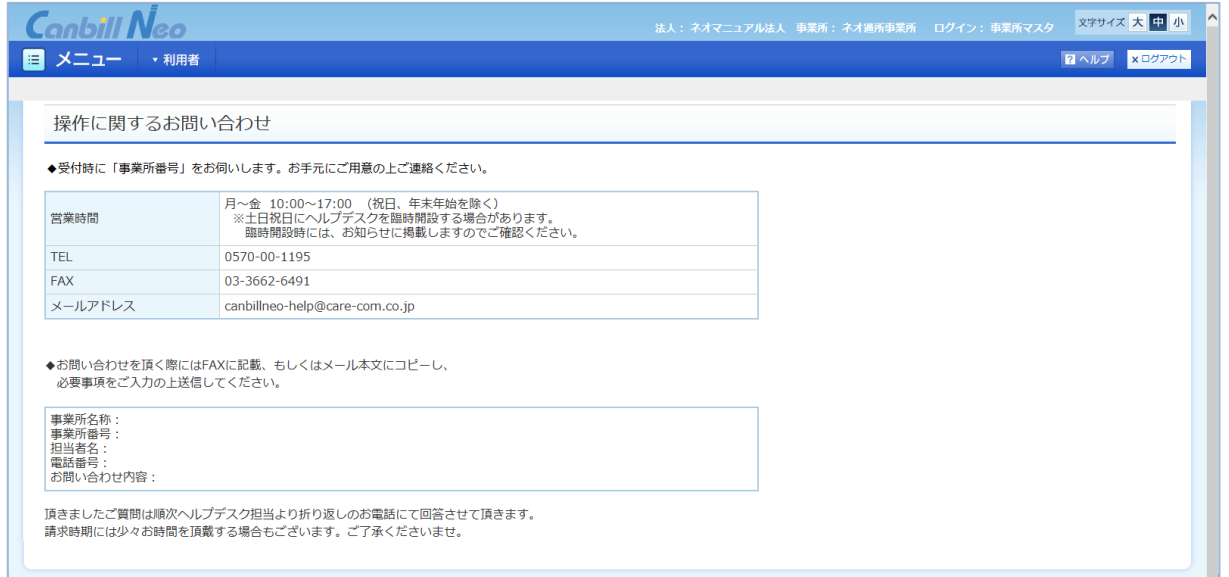

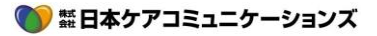

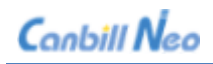

<span id="page-37-0"></span>3.1.3 システム問い合わせページ

システムに関するお問い合わせ内容を入力して送信できます。

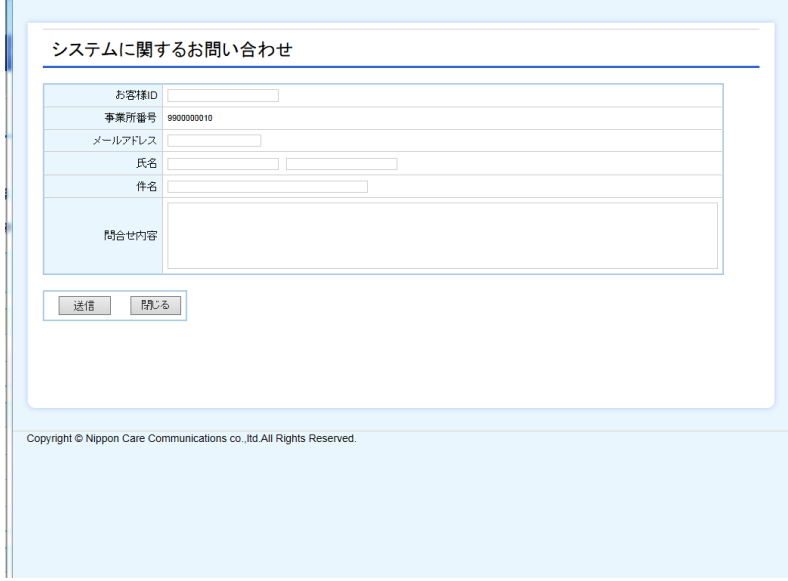

### <span id="page-37-1"></span>3.1.4 マニュアルページ

マニュアルのダウンロードができます。

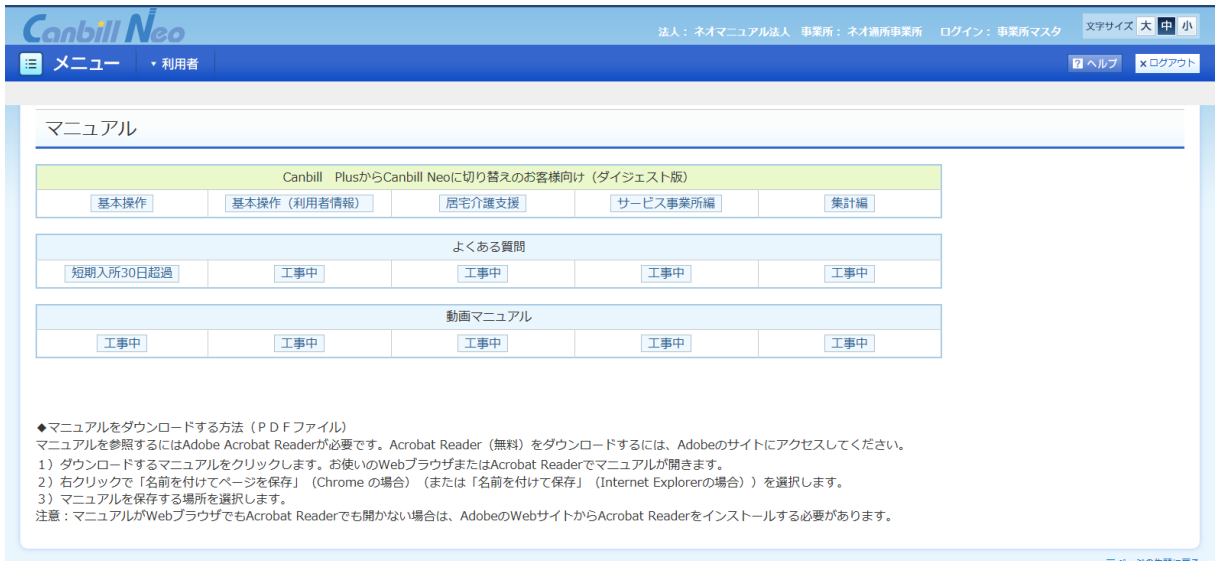

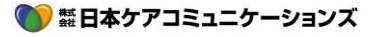

### <span id="page-38-0"></span>3.2 **入力画面上の?ボタン**

クリックすると、情報を入力するときのアドバイスが表示されます。

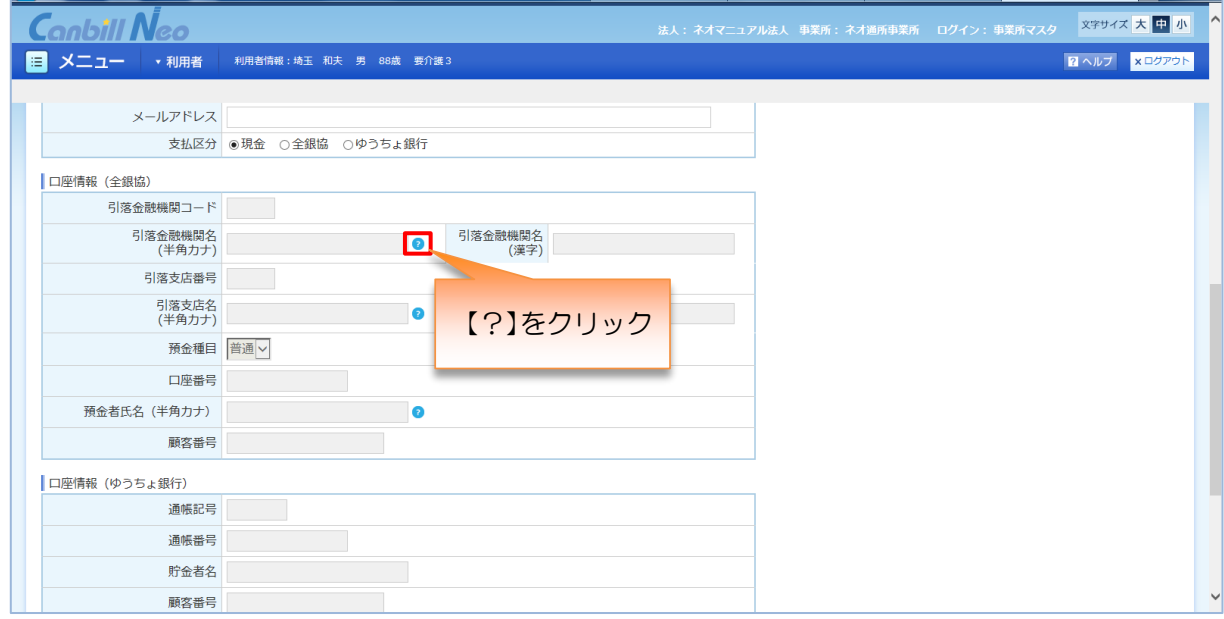

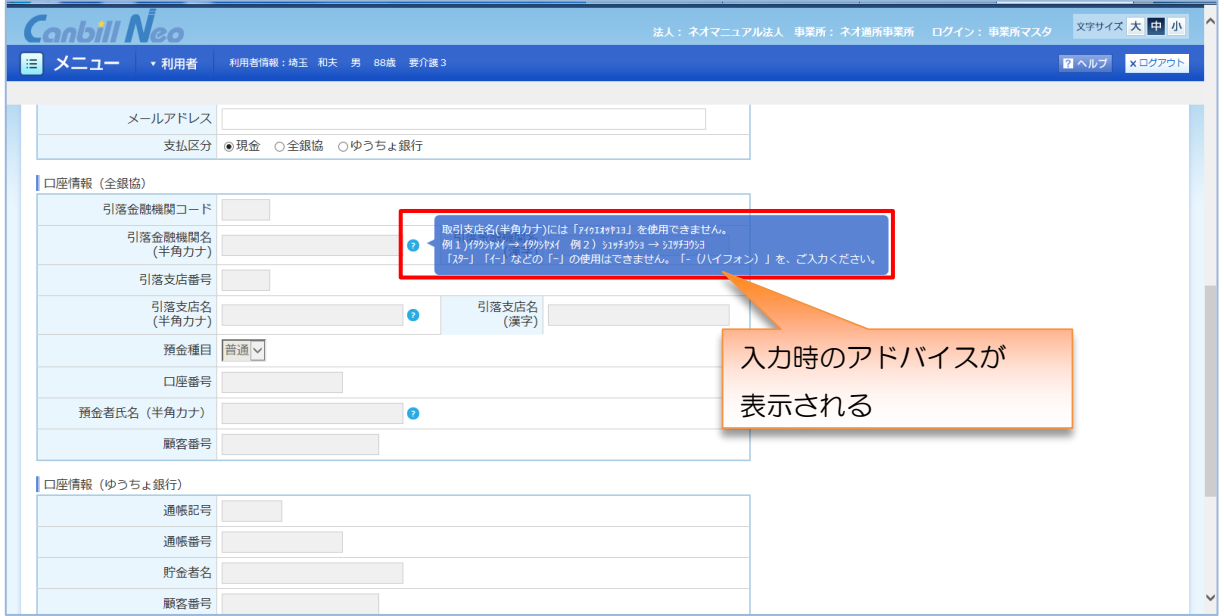

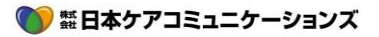

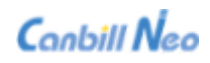

# <span id="page-39-0"></span>4 **部品説明(ラベル、ボタン、アイコン等)**

面面に表示される共通の部品について説明します

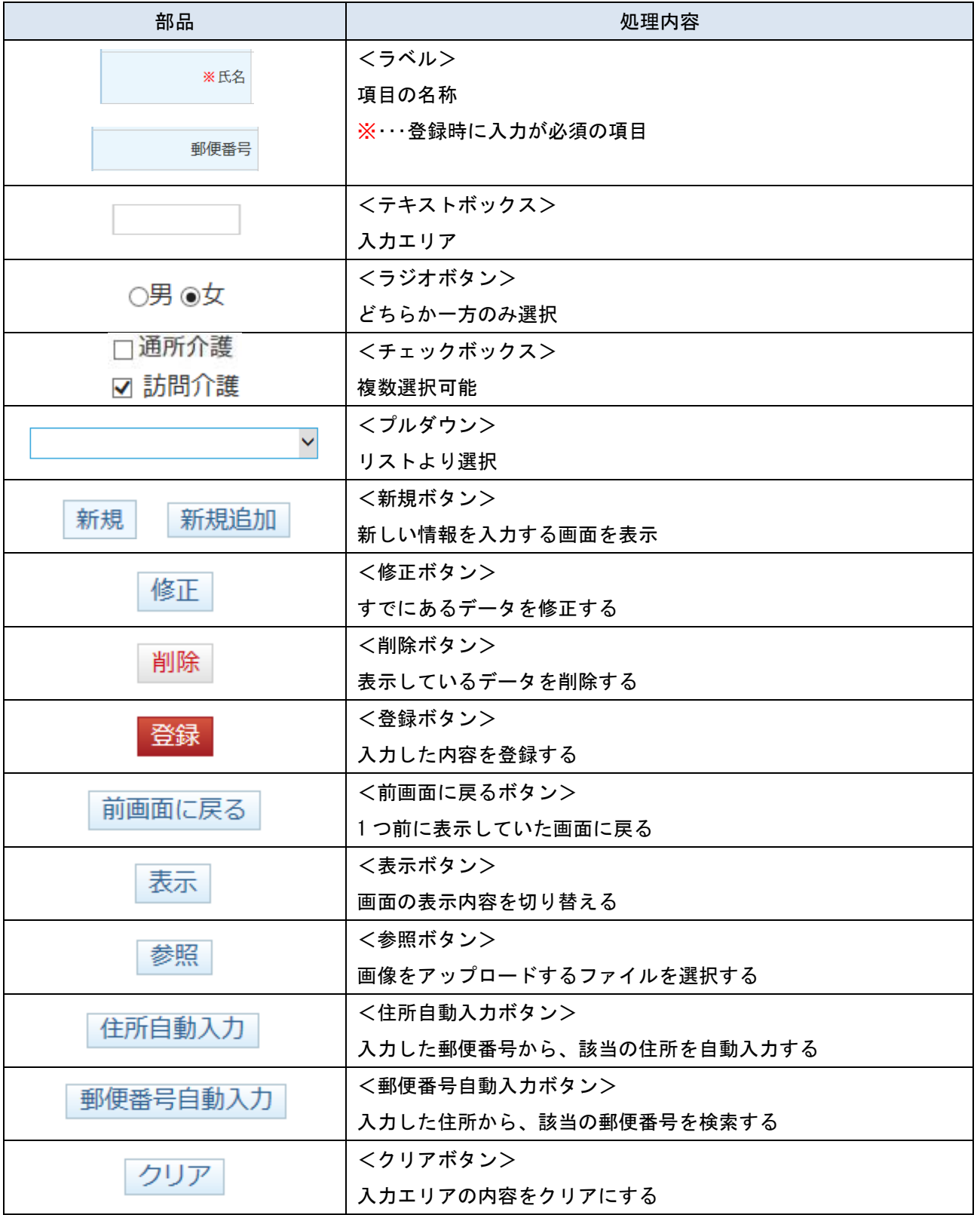

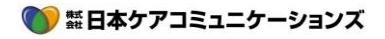

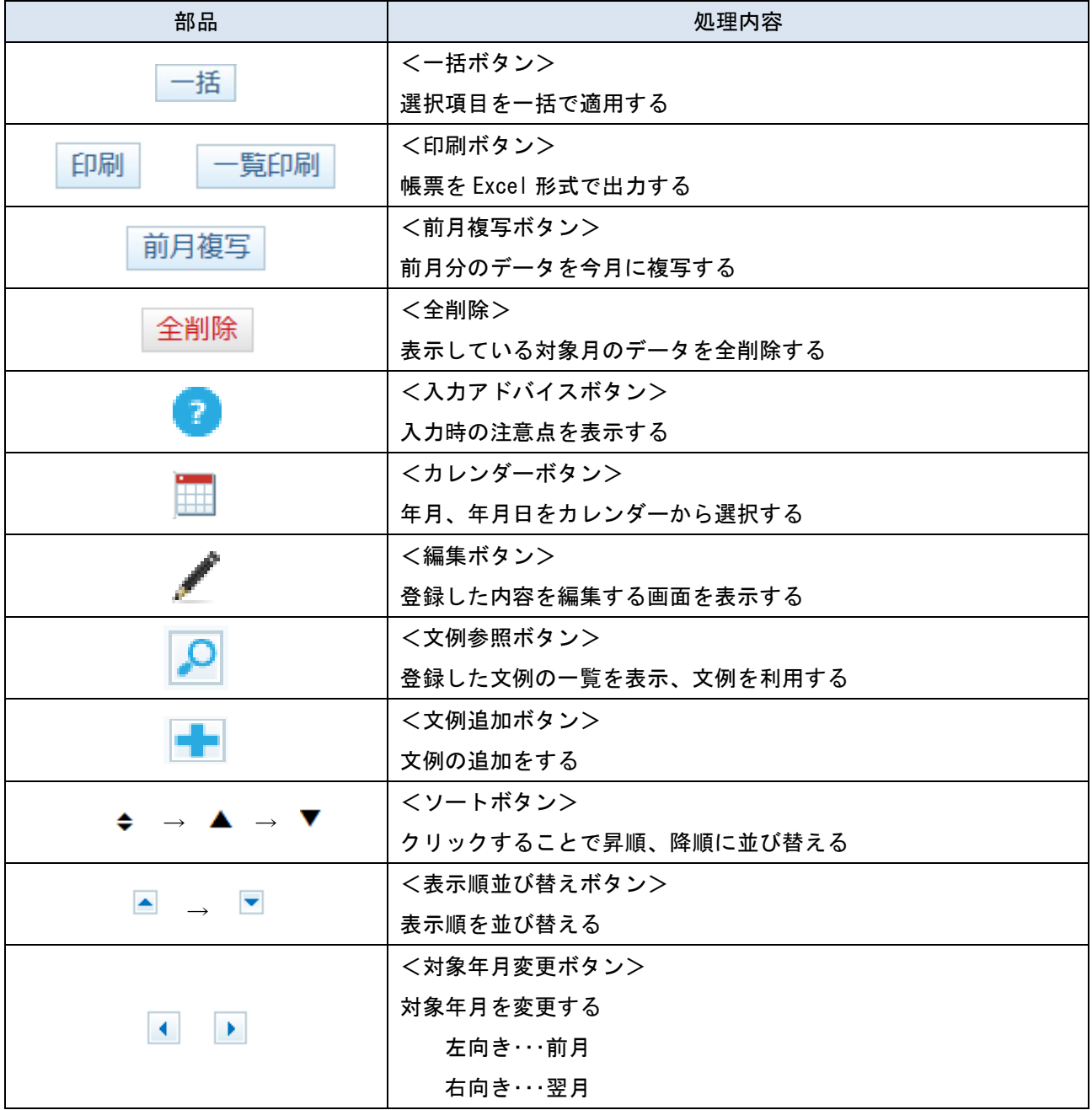

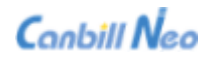

### <span id="page-41-0"></span>5 **印刷(出力)について**

Canbill Neo では、用途に応じて「Excel」「PDF」「CSV」にて、帳票及びデータをご提供しています。 データ形式により印刷(出力)手順が異なります。

### 参考

- ▶ 次ページ以降の説明で表記される「モーダル」とは、印刷の指示等を設定するためのメインペ ージの子ウィンドウです。
- 一度設定すると、次回から同様の設定が表示されます。

印刷モーダルは、印刷(出力)するデータによって内容が異なります。

### <span id="page-41-1"></span>5.1 Excel **の印刷**(**出力**)**について**

<span id="page-41-2"></span>ブラウザ別保存方法

#### 共通(Internet Explorer・Google Chrome)

▶ 例) サービス実績報告書

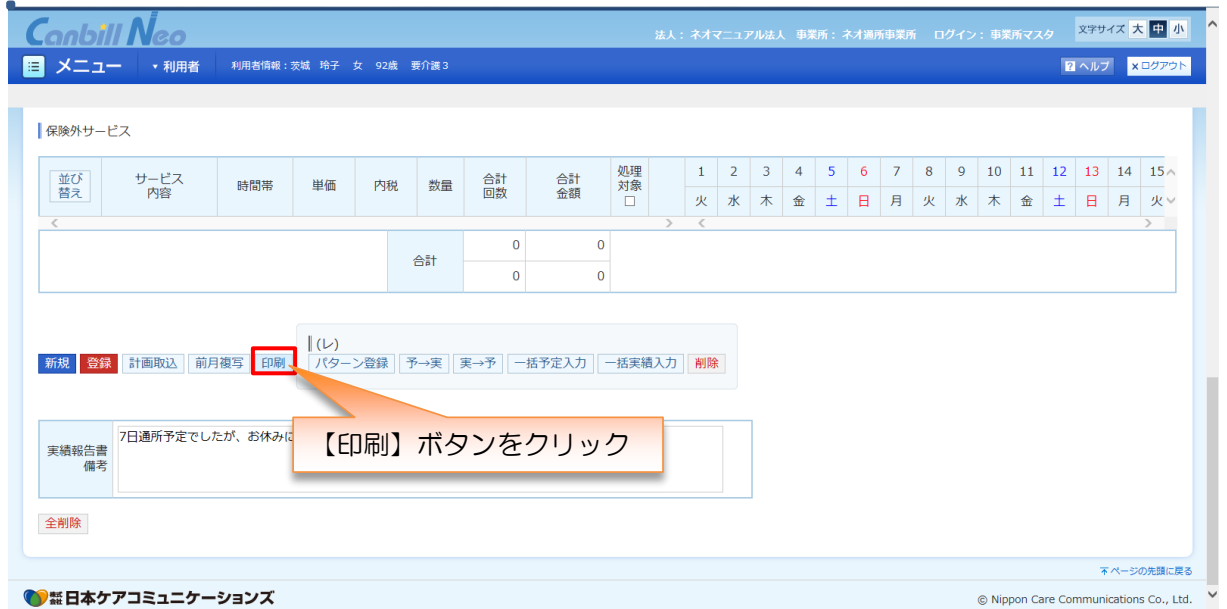

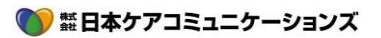

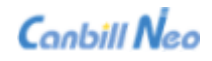

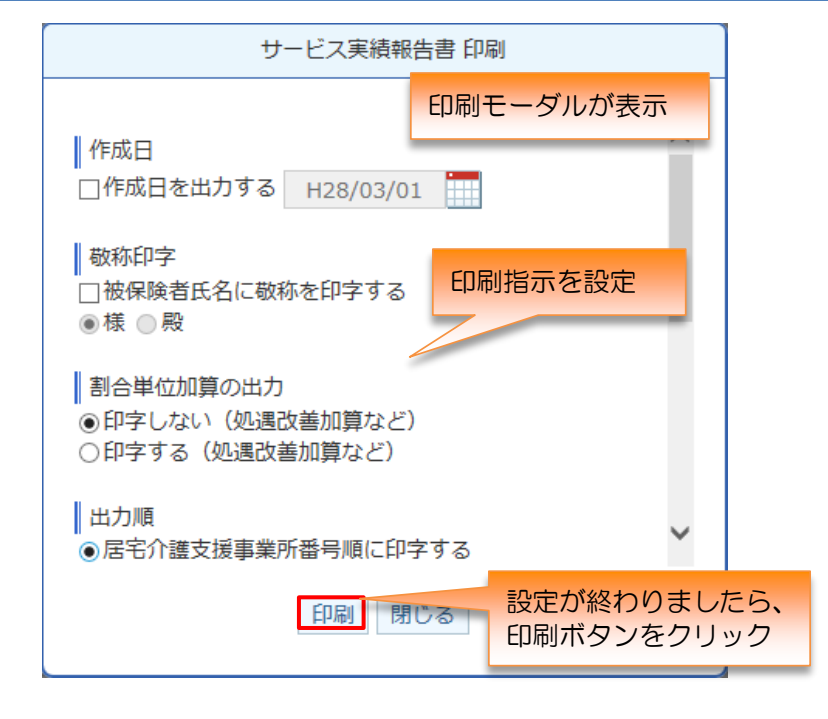

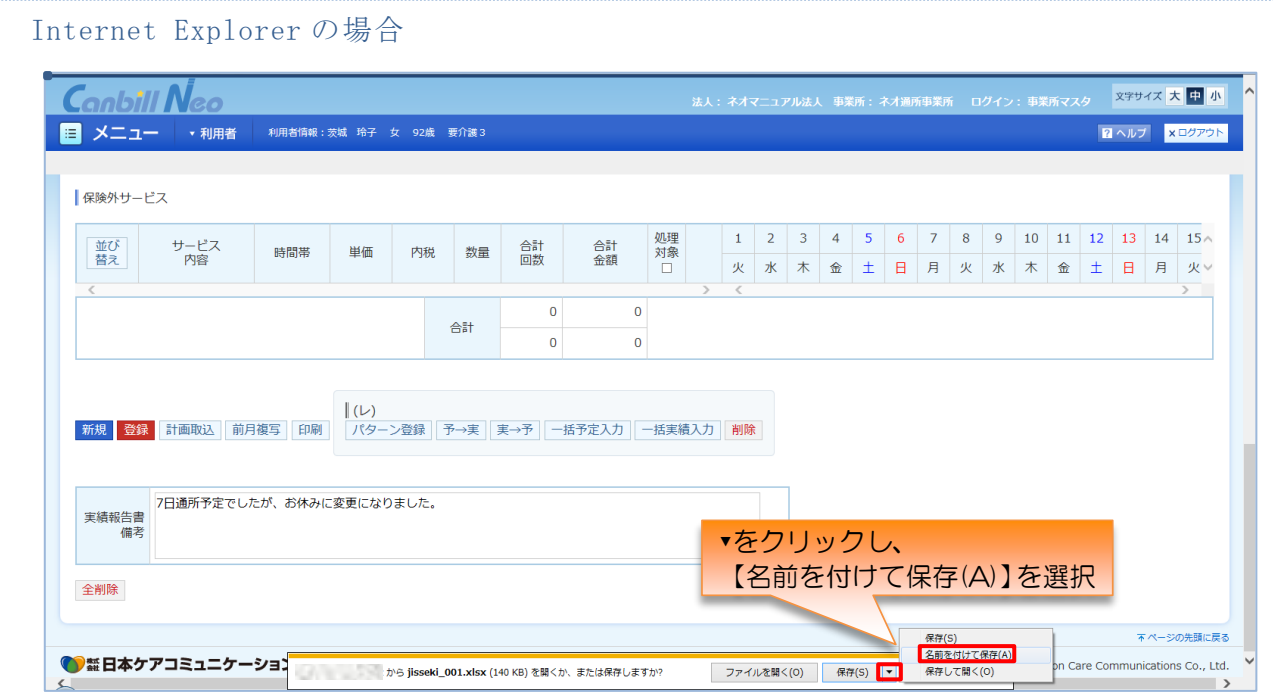

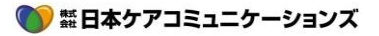

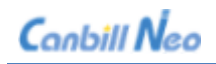

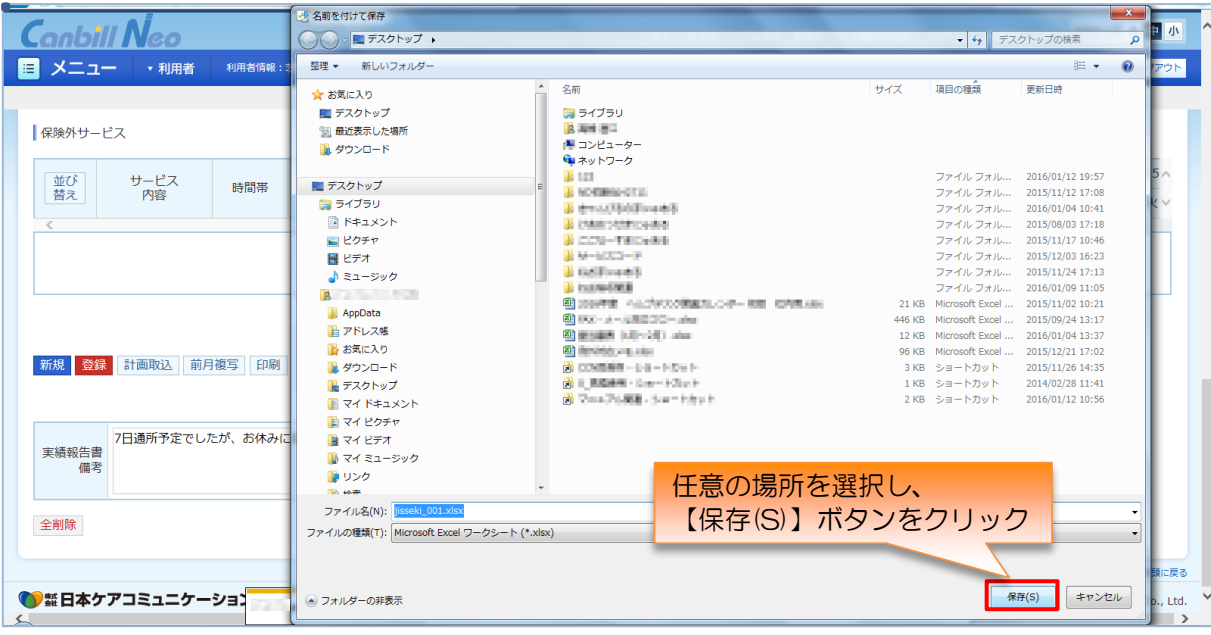

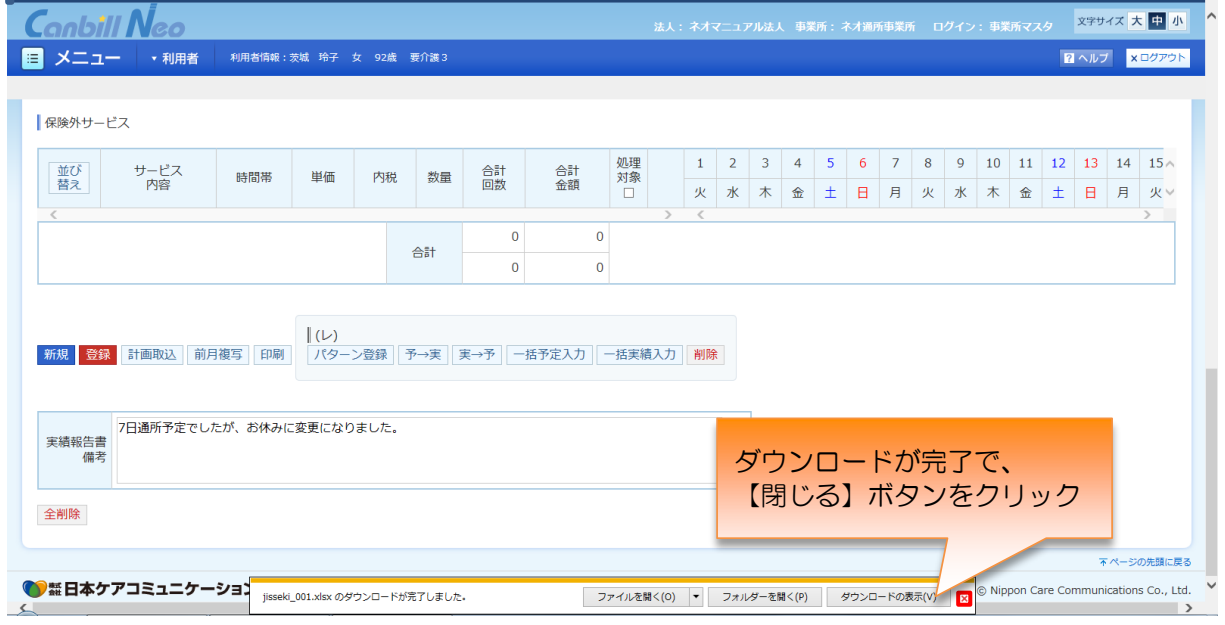

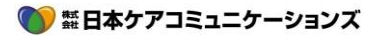

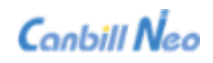

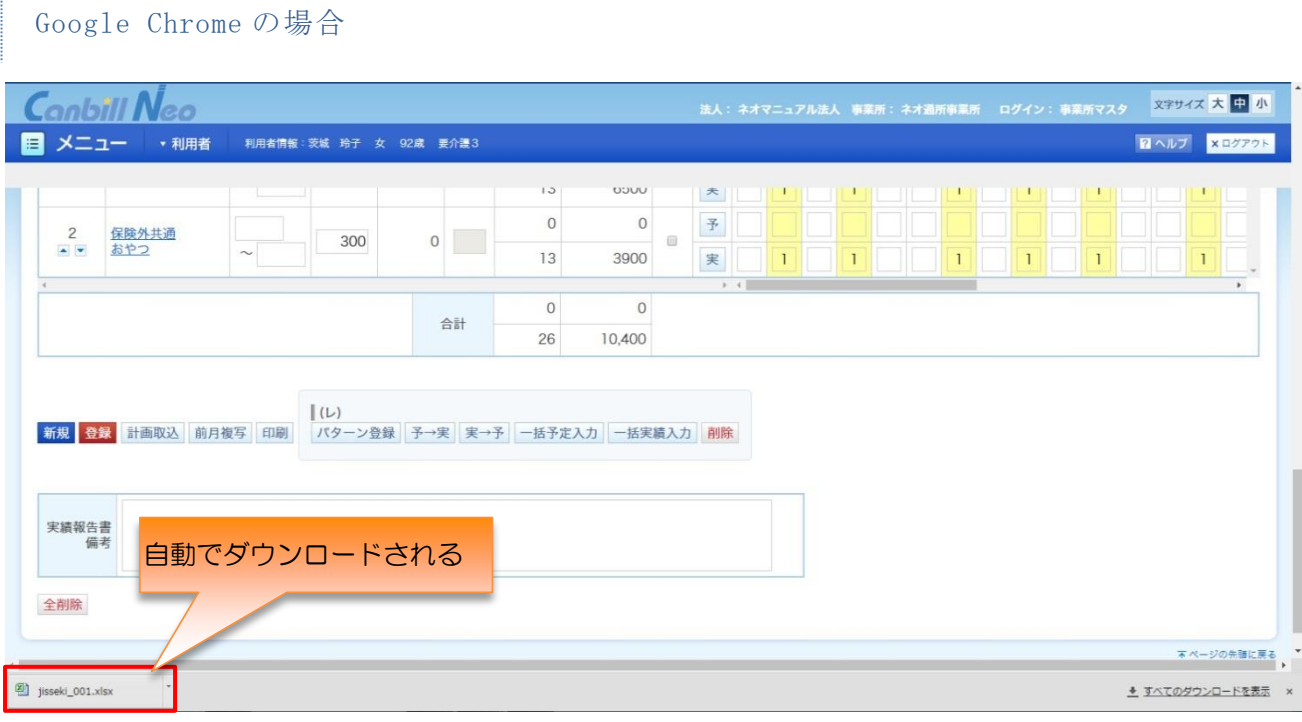

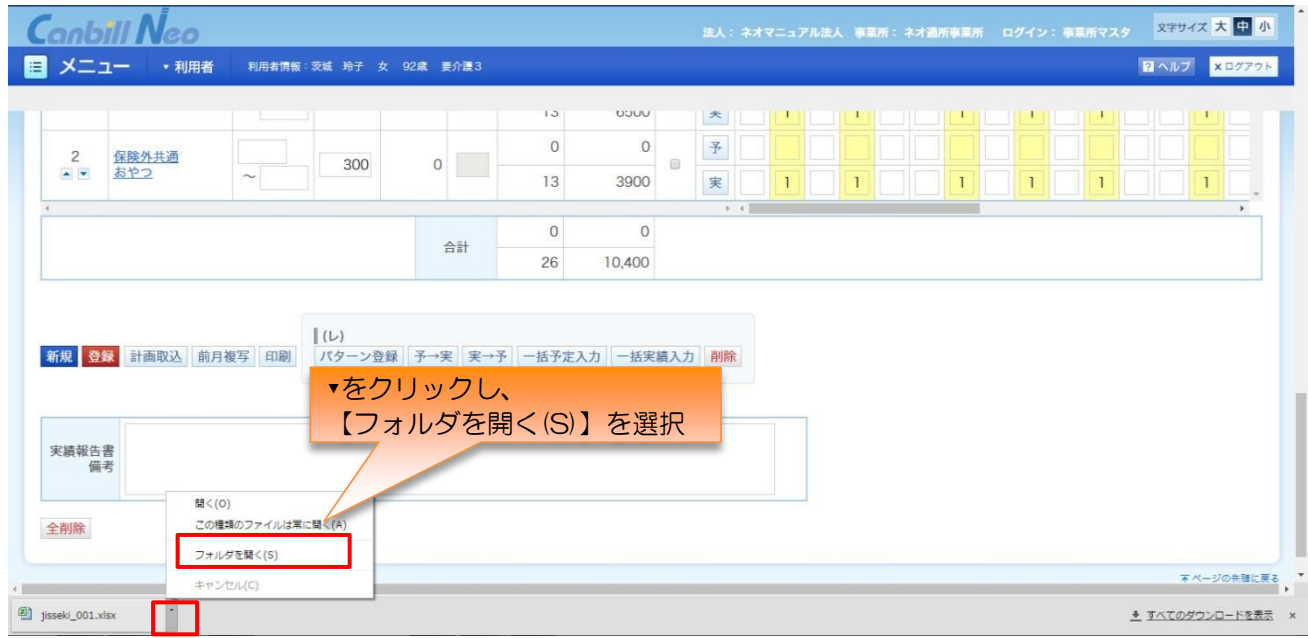

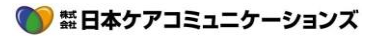

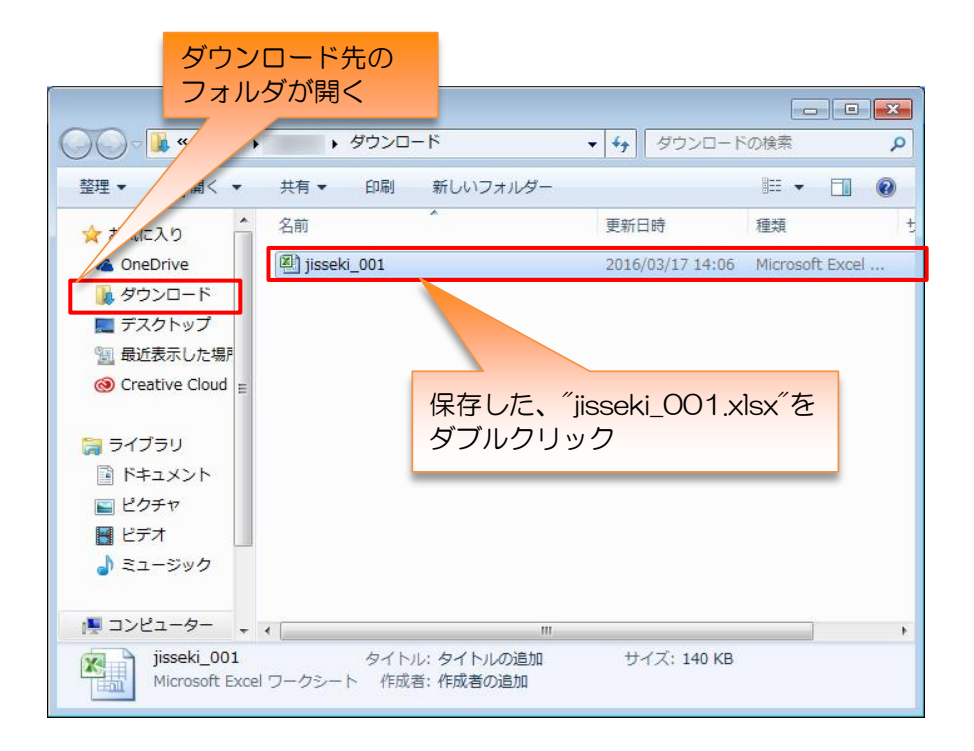

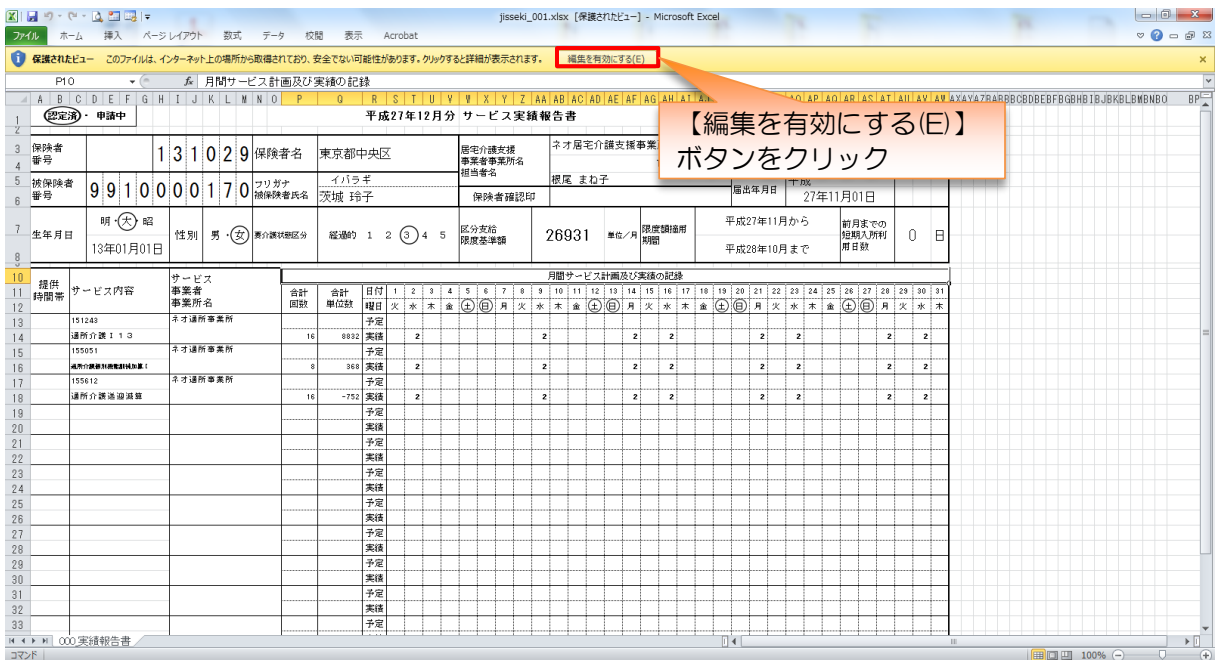

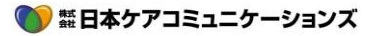

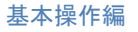

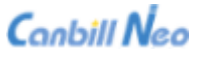

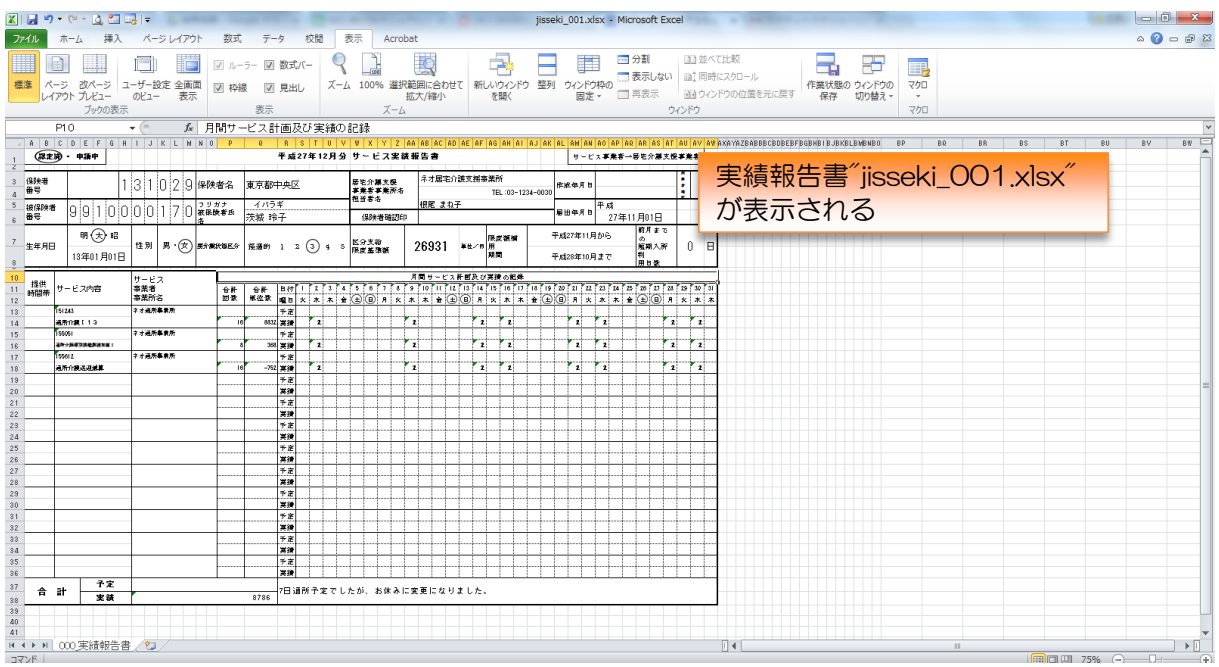

#### <span id="page-46-0"></span>「利用票提供票」画面の「一括印刷」の印刷方法

利用票提供票での「一括印刷(Excel 出力)」では、1つのファイル(book)に 4 つの Sheet で、Excel が出 力されます。(利用票、利用票別表、提供票、提供票別表) Excel の初期設定では表示している sheet のみが 印刷される設定となっているため、複数の sheet を一括に印刷する方法をご説明します。

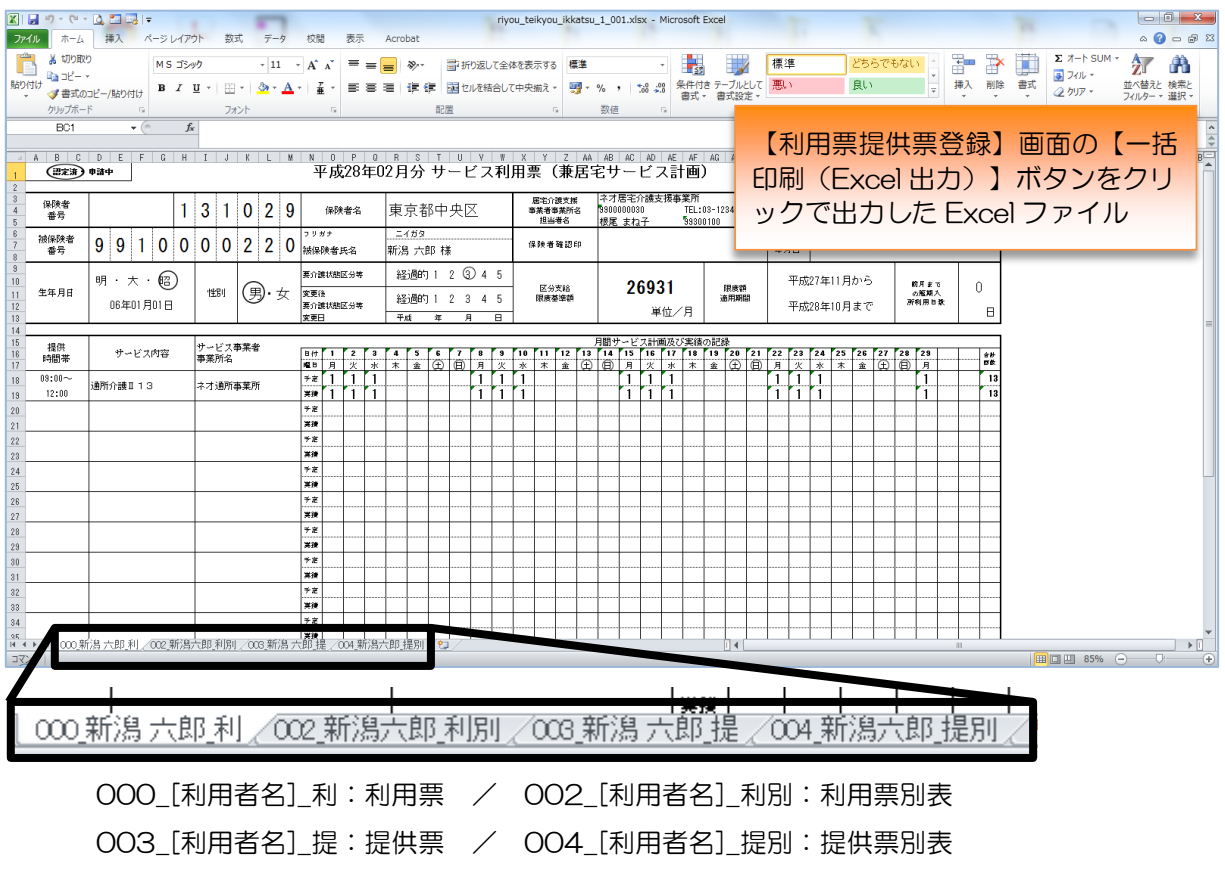

● 話日本ケアコミュニケーションズ

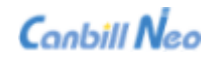

#### 基本操作編

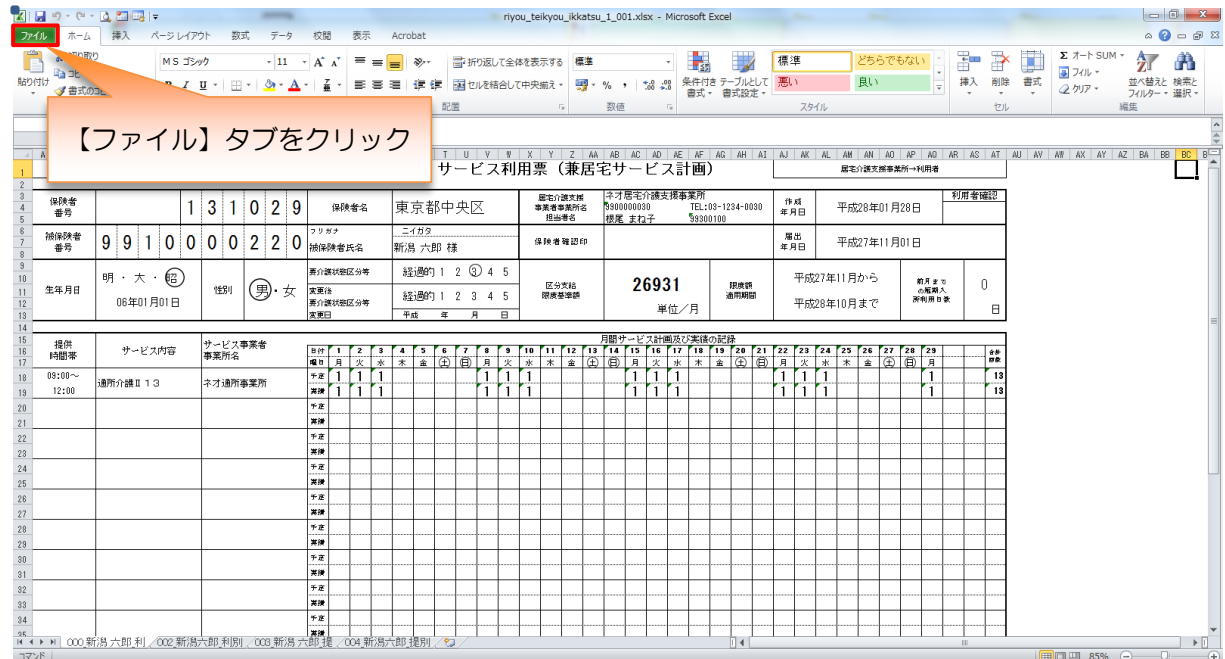

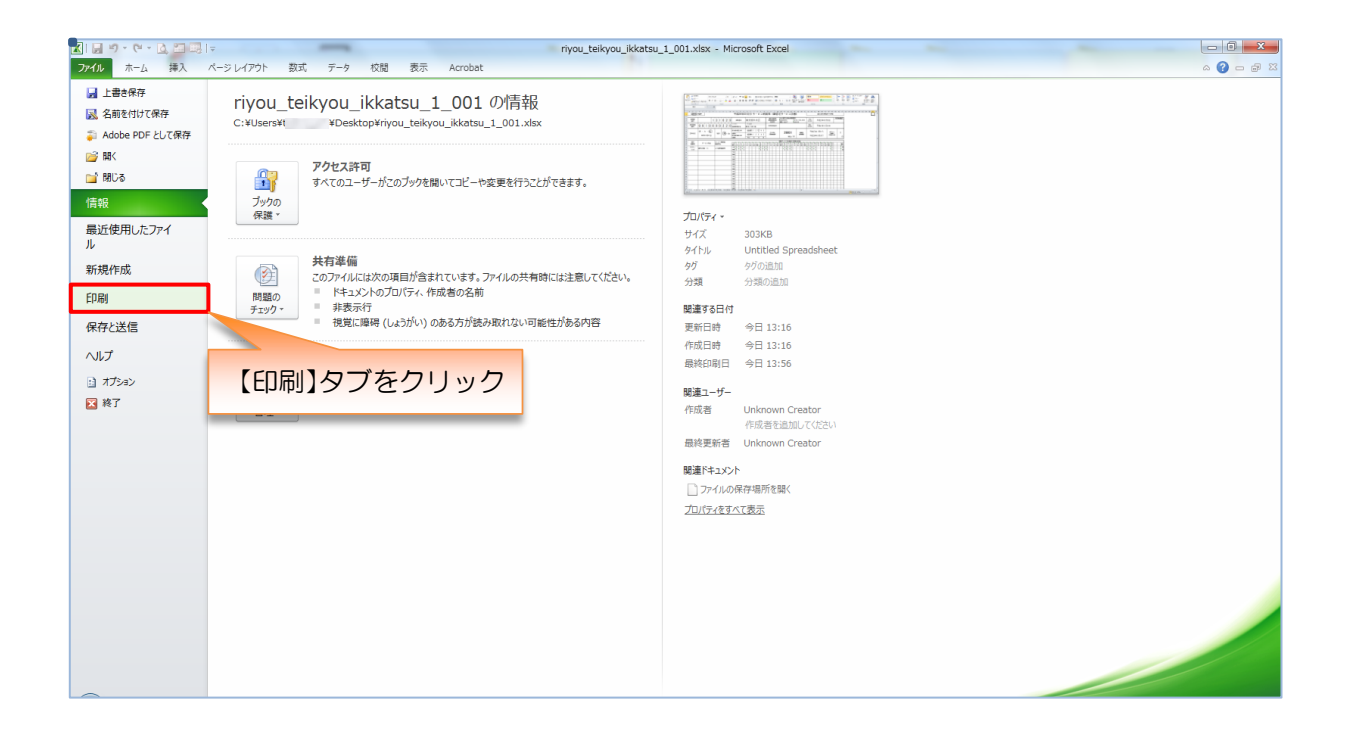

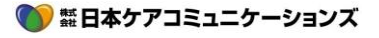

#### <mark>K</mark> | 日 り - C - B コ<br><mark>ファイル | ホーム / 拝入</mark> riyou\_teikyou\_ikkatsu\_1\_001.xlsx - Microsoft Excel  $-0 x$ <sub>はま</sub>||<del>↓</del><br>- ページレイアウト 数式 データ 校閲 表示 Acrobat  $\bullet \bullet \bullet \text{ as } \mathbb{Z}$ 日上書き保存 印刷 ス 名前を付けて保存  $\bigoplus$  $R = 1$ F ー<br>第1 Adobe PDF として保存  $\overline{\text{EDE}}$ 29. 開く  $(328)$  With 平成28年02月分 サービス利用票(兼居宅サービス計画) プリンター →<br>第一部分表大統章表記→FDI章  $\begin{array}{c}\n\hline\n\text{RRT} \\
\hline\n\text{RRT} \\
\hline\n\text{MRT} \\
\hline\n\end{array}$ 情報  $\ddot{\phantom{0}}$ 最近使用したファイ プリンターのプロパティ 設定 新規作成 印刷  $\begin{array}{c|c}\n\hline\n\bullet \\
\hline\n\bullet\n\end{array}$ 保存と送信 ページ指定:  $\frac{1}{2}$  the ■ 片面印刷<br>■ ページの片面のみを印刷します ヘルプ 【設定】より「作業中のシート -------<br>--------面がみ ■ 部単位で印刷<br>1,2,3 1,2,3 1,2,3 印刷」をクリック ■終了 .... ■横方向 ∓  $\Box$  A4 210 x 297 mm l, **■標準の余白**<br>左: 1.78 cm 右: 1.78 cm  $\ddot{\phantom{1}}$ - ◆ シートを 1 ページに印刷<br>◆ → シートを 1 ページに印刷<br>→ ^ 1 ページに収まるように印刷イメージを縮小します  $\downarrow$ | |<br>|- *ਦ* ਸ਼ੀਬੀਫ਼ ਤਾਮ ਦੀ∰ ਬਣਿਸ<br>|- ਲੁ ਸ਼ੋ | | | | 、内容に同意<br>- 氏名 ページ設定 ີ  $\begin{tabular}{c} $4$ & $1$ & $/1 \wedge -\odot +$ \\ \end{tabular}$  $\Box$

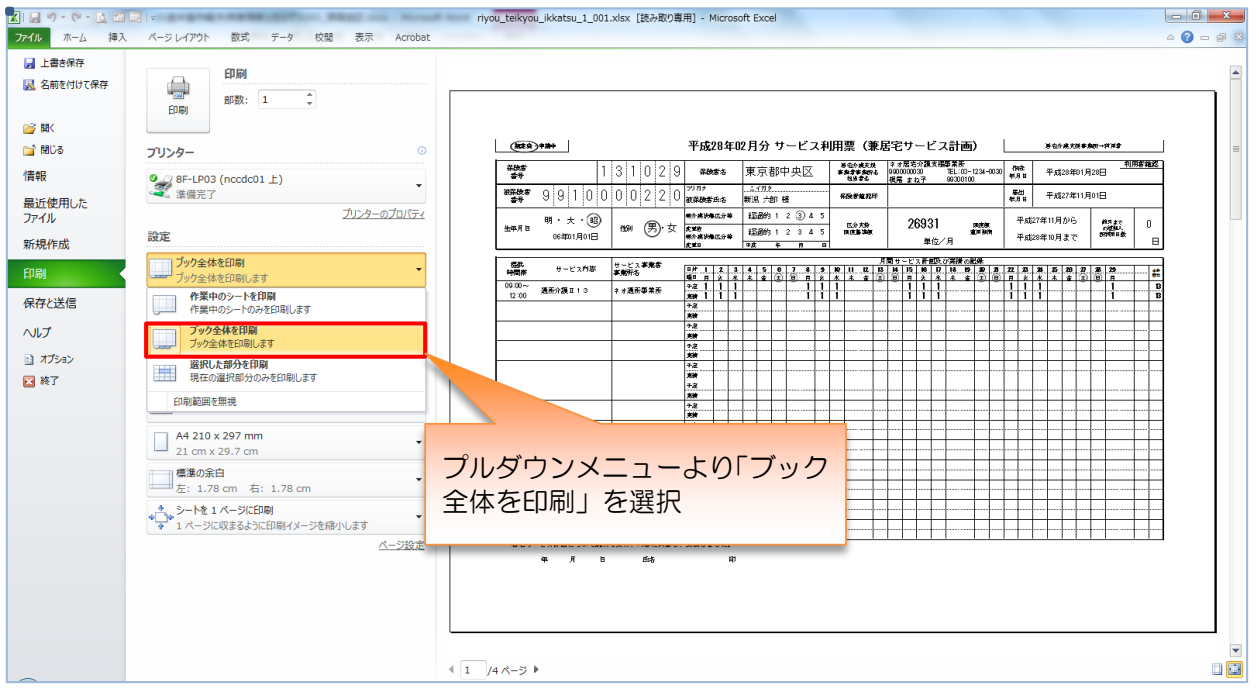

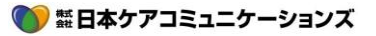

- 49 -

#### 基本操作編

#### 基本操作編

|                             | <b>RILLER COMMENT COMMENTS</b>                                           | riyou teikyou ikkatsu 1 001.xlsx [読み取り専用] - Microsoft Excel                                                                                                    | $-6 - x$              |
|-----------------------------|--------------------------------------------------------------------------|----------------------------------------------------------------------------------------------------|-----------------------|
|                             | ファイル ホーム 挿入 ページレイアウト 数式 データ 校開 表示 Acrobat                                |                                                                                                    | $\circ$ 0 - 0 $\circ$ |
| ■ 上書き保存<br>図 名前を付けて保存<br>■■ | 印刷<br>●<br>$\hat{\mathbb{I}}$<br>部数: 1<br>EDBI                           |                                                                                                    |                       |
| <b>■ 閉じる</b>                | $\circ$<br>プリンター                                                         | 平成28年02月分 サービス利用票(兼居宅サービス計画)<br>$(x^{28})$ 9399<br>新型介绍天线事实的→詳細定<br>利用套路器<br>子选定                                                                                                    |                       |
| 情報                          | 9 / 8F-LP03 (no                                                          | ネオ居宅介護支援事業所<br> 9900000030 TEL:03-1234-0030 <br> 機尾 まね子 - 99300100<br>等位の過去法<br>事業者事業研究<br>社会学習<br>器<br>131029<br>東京都中央区<br>保険部名<br>平成28年01月28日<br>2572<br>勰<br>平成27年11月01日<br>長数定数数率                                                                                                   |                       |
| 最近使用した<br>ファイル<br>新規作成      | 【印刷】ボタンをクリック<br>設定                                                       | 00000220<br>新潟 六郎 桂<br>经通约 1 2 3 4 5<br>010708-00<br>$^{\circ}$<br>平成27年11月から<br>26931<br>前月まで<br>の結論人<br>2000年8月<br>$\mathbf{0}$<br>10000<br>1991 (男女   四<br>医分光管<br>经图约 1 2 3 4 5<br>0.006300<br>01H<br>0620845.99<br>平成28年10月まで<br>单位/月<br>$\blacksquare$<br>2点 车 目 日<br><b>ATES</b> |                       |
|                             | 「プック全体を印刷<br>$\overline{\phantom{a}}$                                    | 解<br>時間<br>サービス事業者<br>事業所名<br>サービス内容                                                                                                    |                       |
| 印刷                          | ブック全体を印刷します<br>$\hat{z}$ $\hat{v}$<br>$\overline{\phantom{a}}$<br>ページ指定: | $09.00 -$<br>$\frac{B}{B}$<br>通所介護Ⅱ13<br>キオ通所事業所<br>12:00                                                                                                    |                       |
| 保存と送信                       | $\rightarrow$<br>片面印刷                                                    | 42<br>l sar<br>小さ                                                                                                    |                       |
| ヘルプ                         | ページの片面のみを印刷します                                                           | $\overline{\phantom{a}}$<br>$+8$                                                                                                    |                       |
| 自力ション<br>四終了                | □□ 部単位で印刷<br>$1,2,3$ $1,2,3$ $1,2,3$                                     | <b>AM</b><br>$+2$<br>期<br>42                                                                                                    |                       |
|                             | 横方向<br>٠                                                                 | <b>ASK</b><br>小花<br><b>BOW</b>                                                                                                    |                       |
|                             | A4 210 x 297 mm<br>٠<br>21 cm x 29.7 cm                                  | 干湿<br><b>AM</b><br>$+2$                                                                                                    |                       |
|                             | 標準の余白<br><sup>出</sup> 左: 1.78 cm  右: 1.78 cm                             | 350<br>42<br>350<br>味                                                                                                    |                       |
|                             | ◆ シートを1ページに印刷<br>4ľ                                                      | <b>ASK</b><br>干湿<br>100<br>$+ x$                                                                                                    |                       |
|                             | ● 1ページに収まるように印刷イメージを縮小します<br>ページ設定                                       | <b>AW</b><br>著宅サービス新聞について説明を受け、内容に同意し、受制しました。                                                                                                    |                       |
|                             |                                                                          | $\overline{A}$<br>西各<br>即<br>舉<br>$\mathbf{B}$                                                                                                    |                       |
|                             |                                                                          | $4\left[1\right]$ /4 $\left(-\right)$ +                                                                                                    |                       |

利用票、利用票別表、提供票、提供票別表が同時に印刷されます。

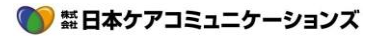

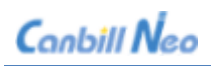

# <span id="page-50-0"></span>5.2 PDF **の印刷(出力)について**

例)仮集計後の様式第二

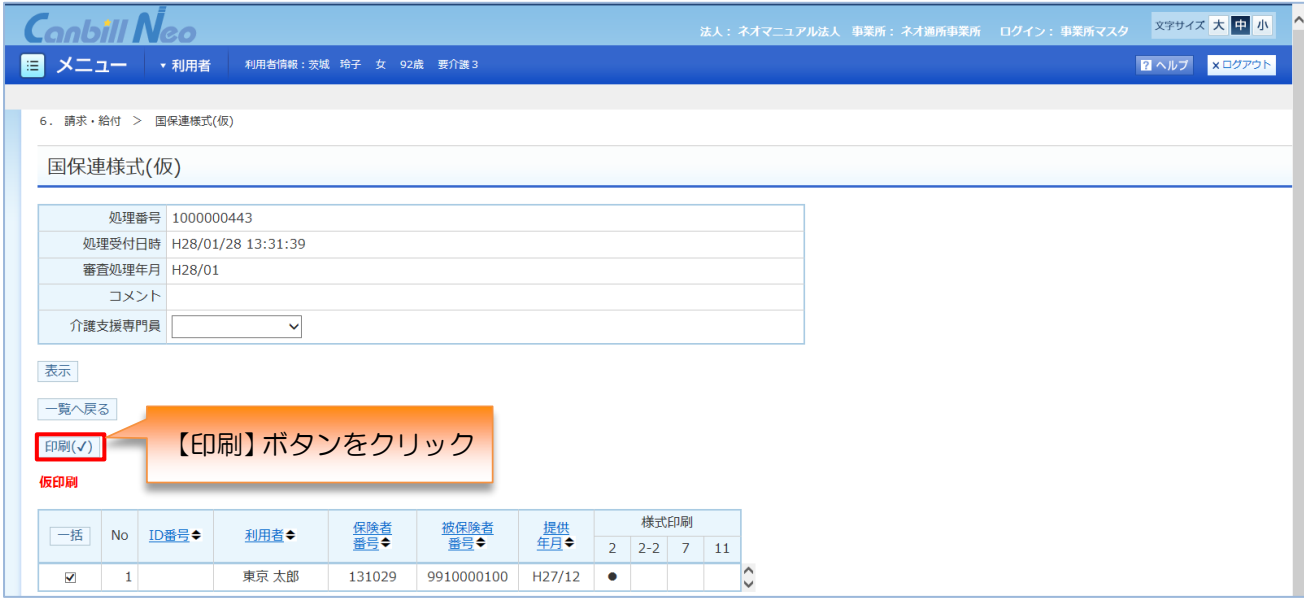

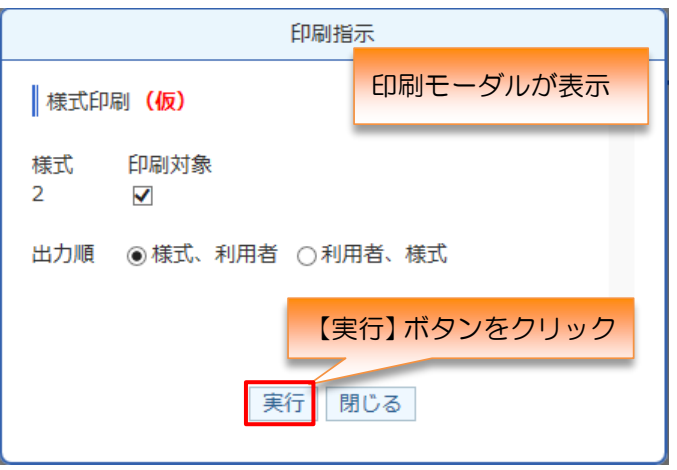

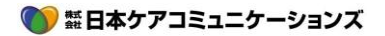

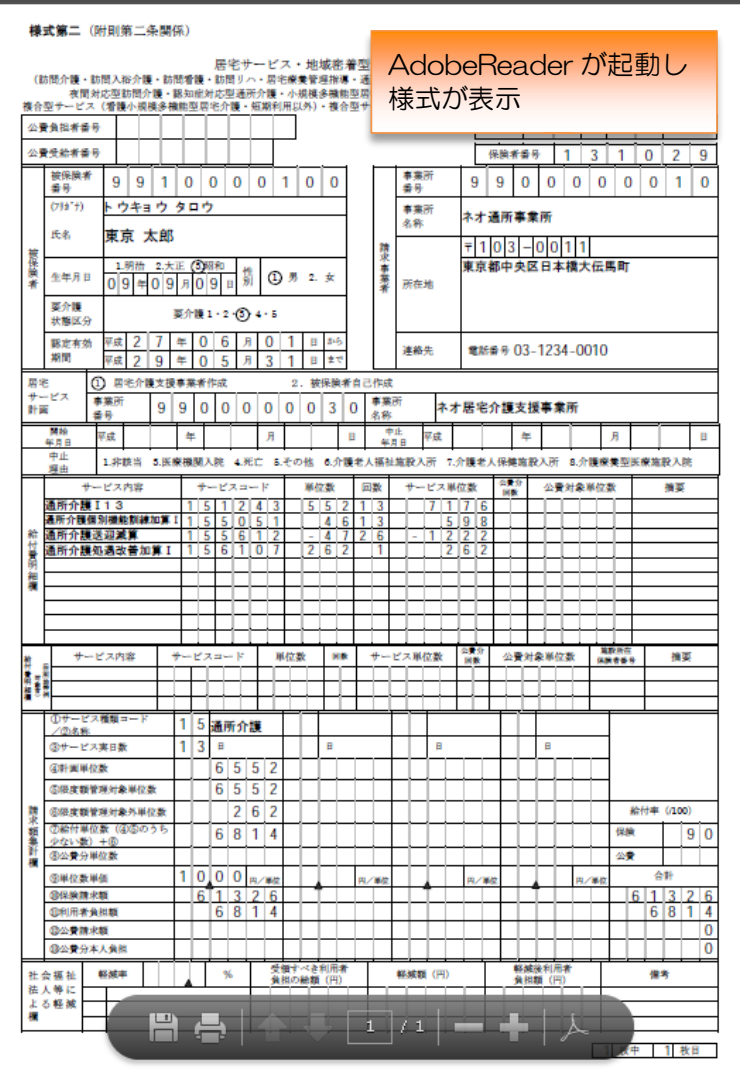

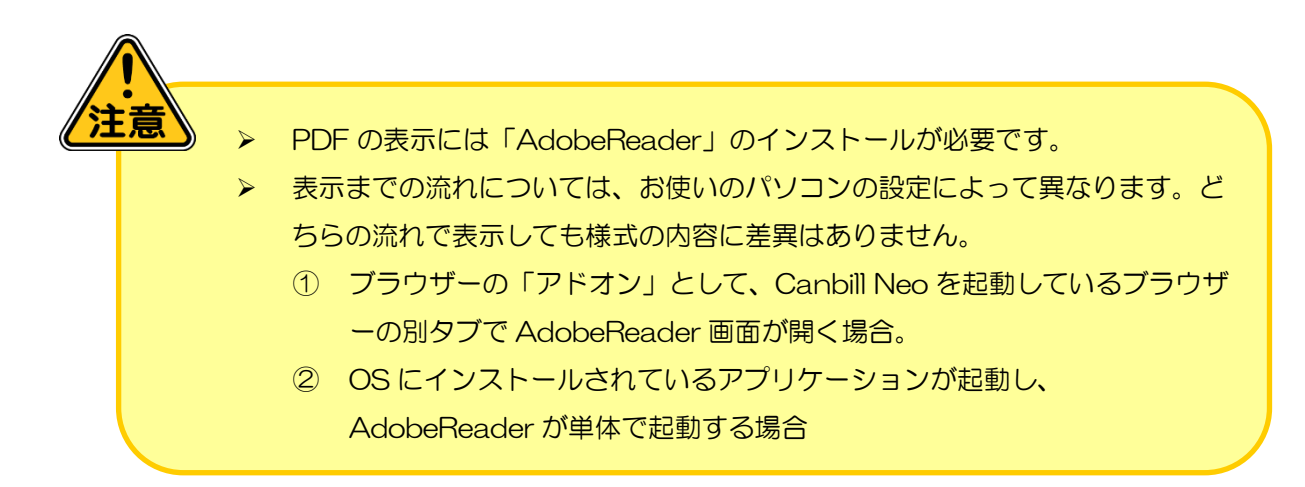

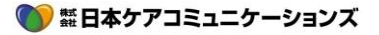

### <span id="page-52-0"></span>5.3 CSV **の印刷(出力)について**

#### 例)本集計結果一覧→統計情報:出力→出力データ画面

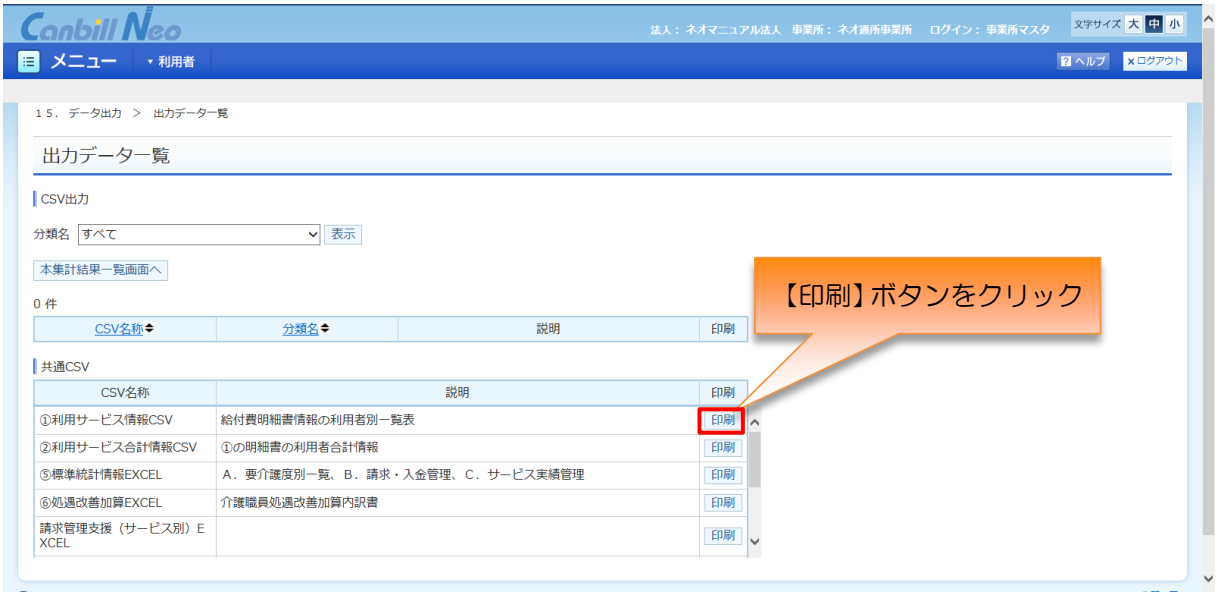

#### Internet Explorer の場合

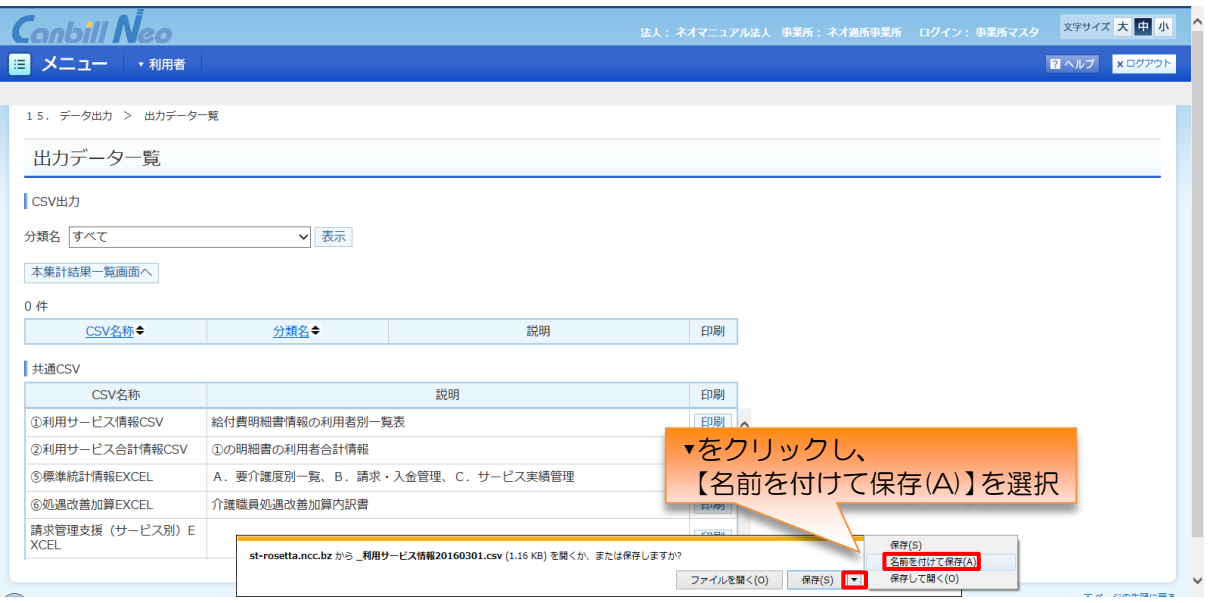

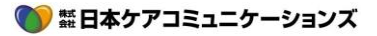

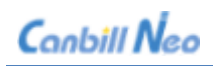

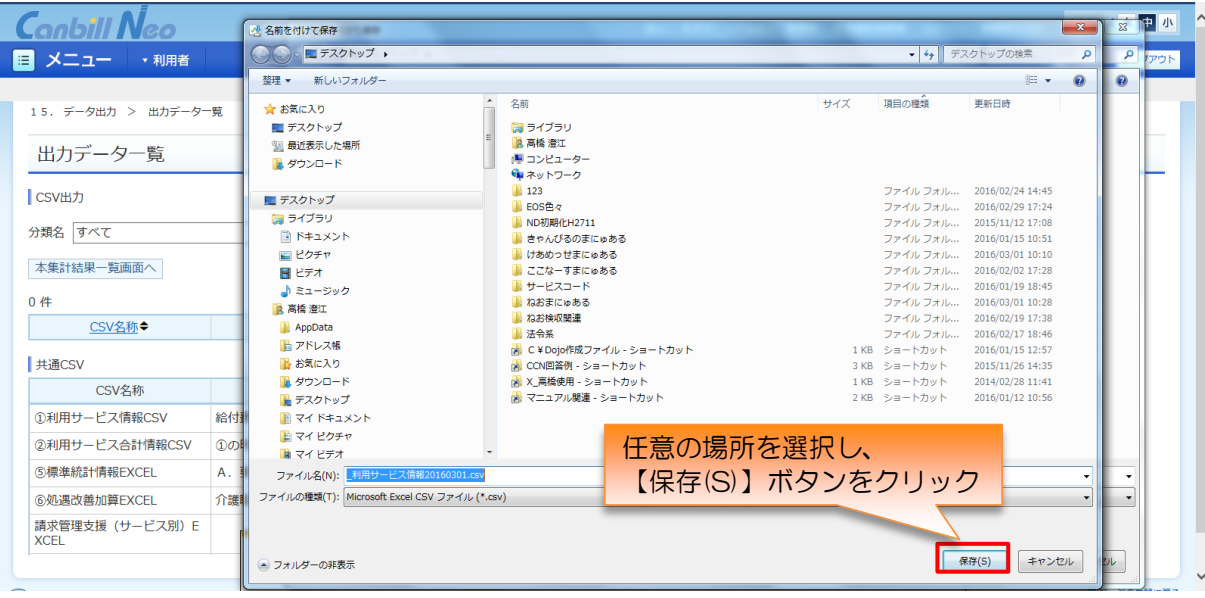

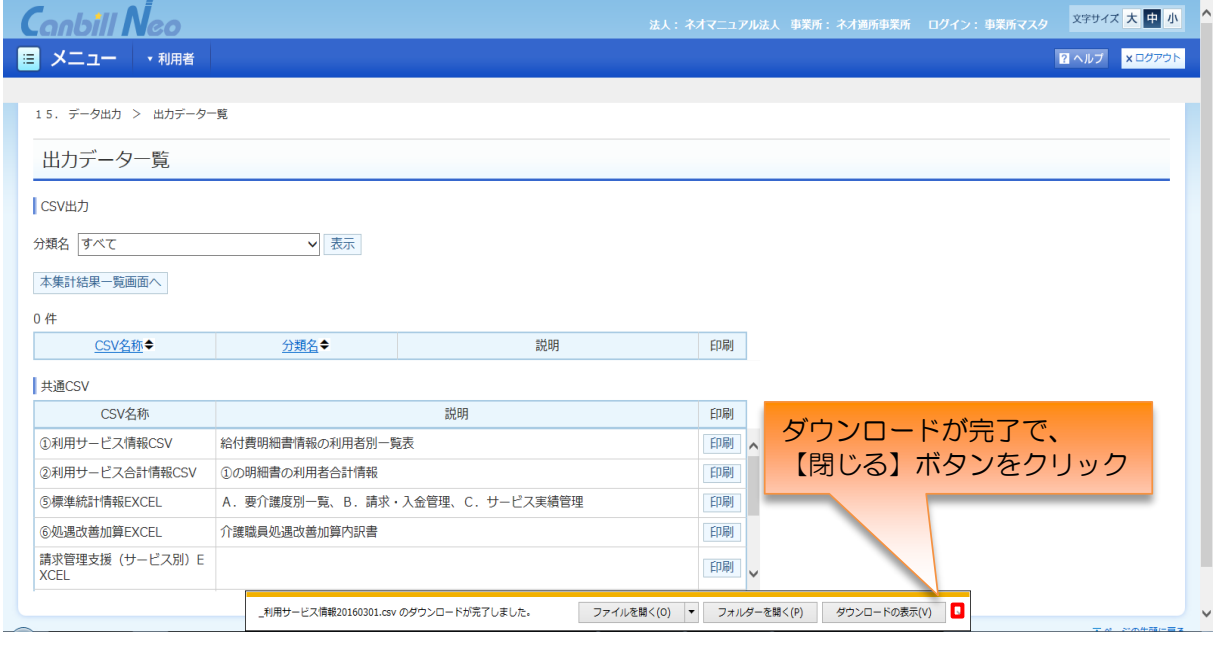

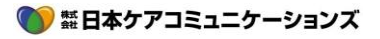

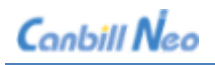

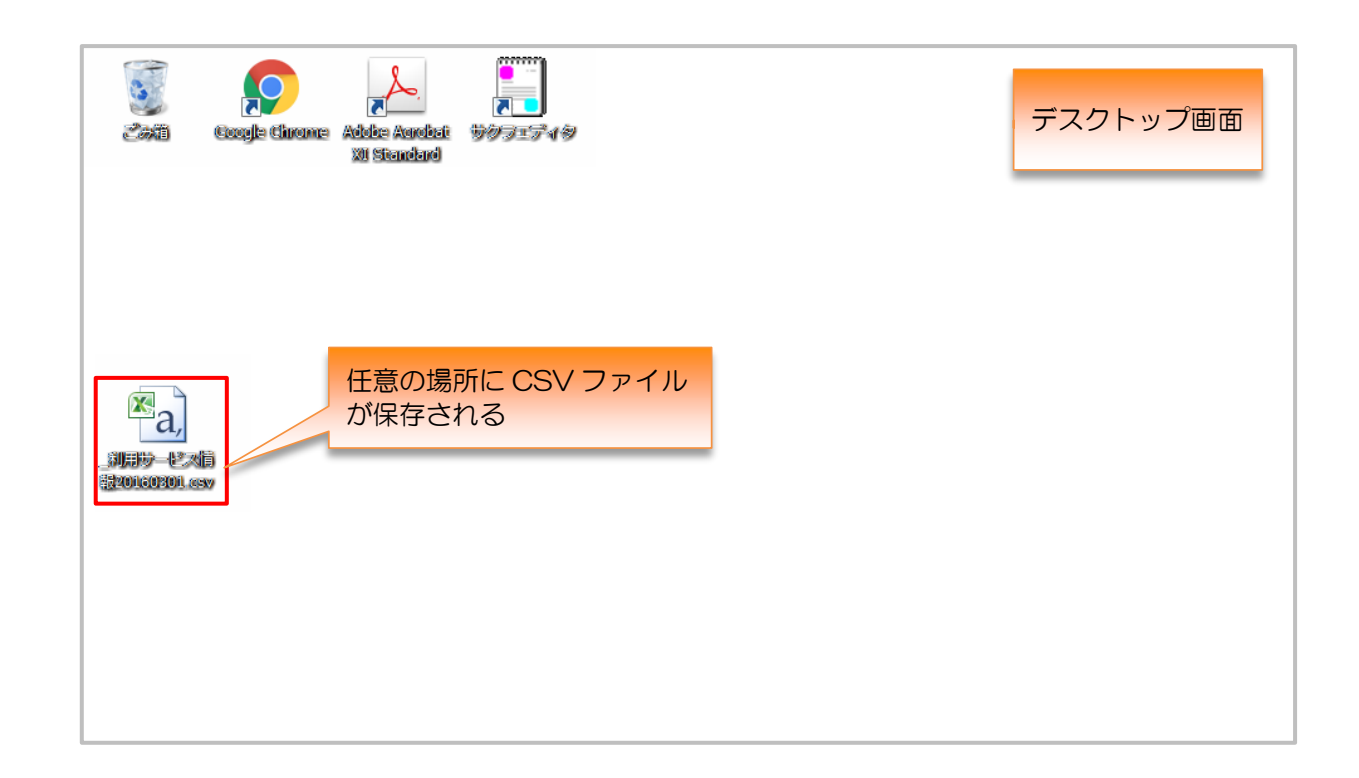

Google Chrome の場合

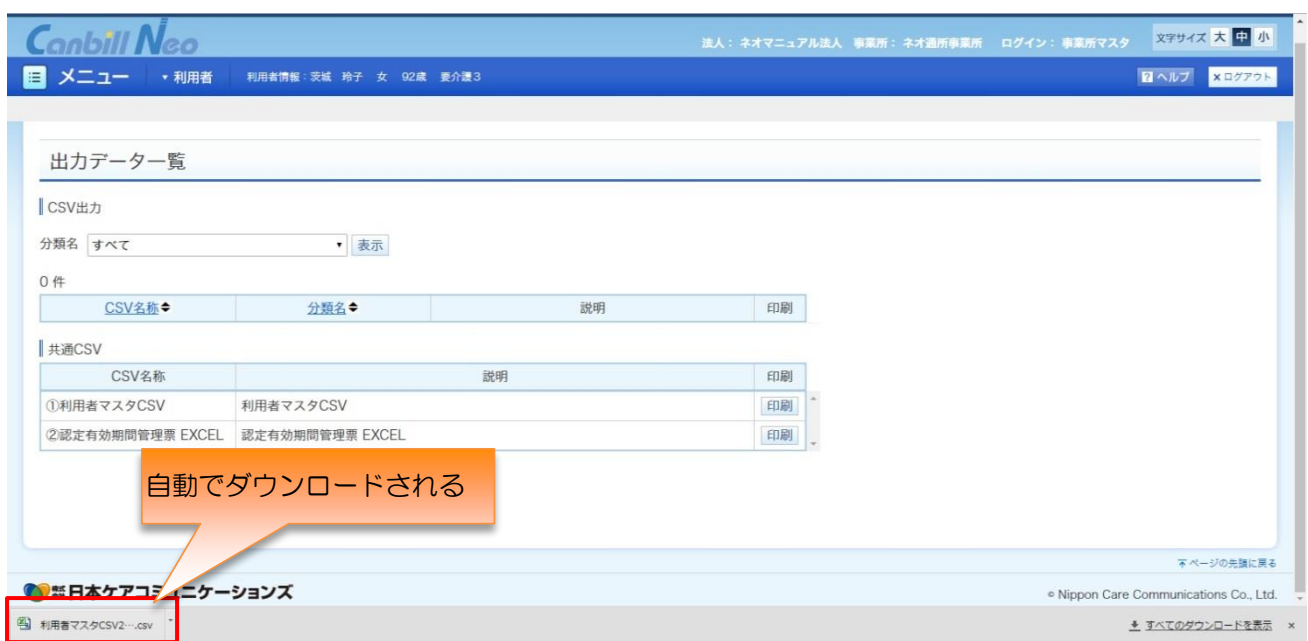

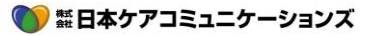

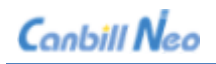

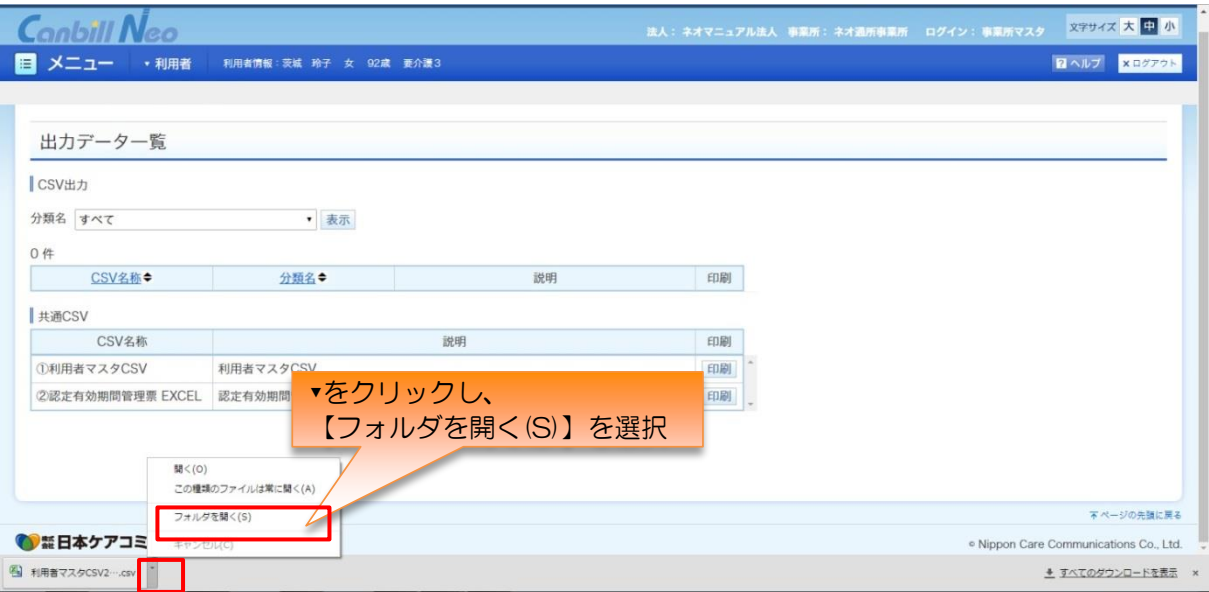

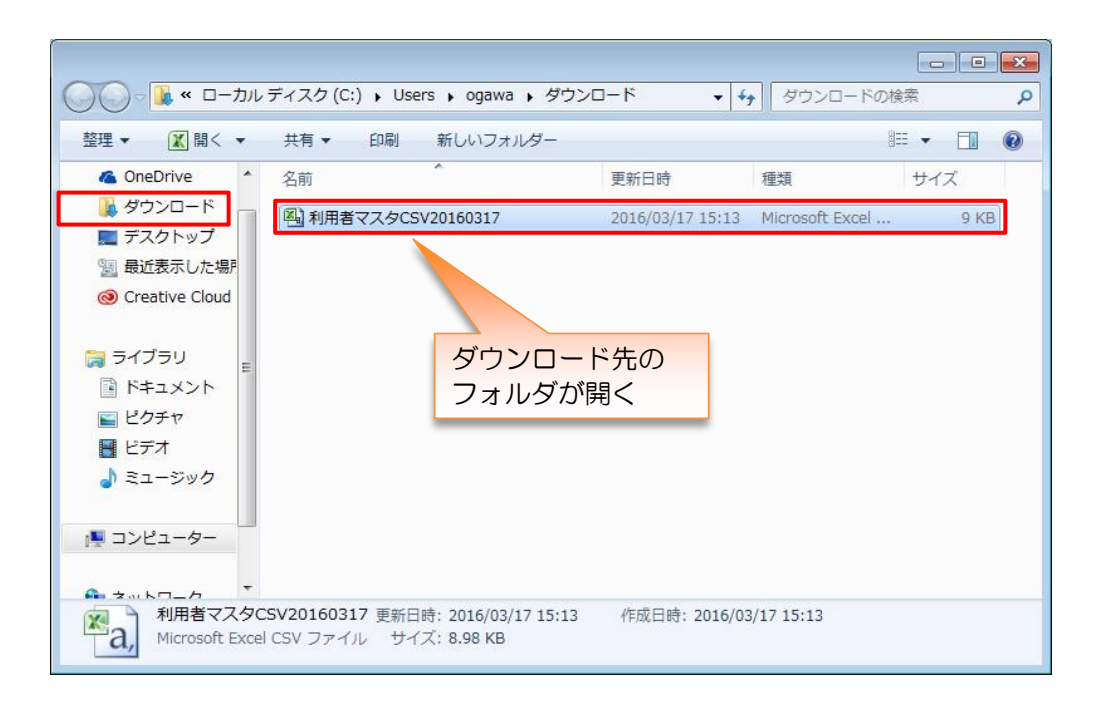

# ※ ポイント

Microsoft Excel がインストールされている PC の場合には、CSV データをダブルクリックする ことで、Microsoft Excel が起動する設定※になっていることが多くなっています。

※パソコン本体の設定のため、設定によっては csv をダブルクリックしても Microsoft Excel が起動しない場合もあります。